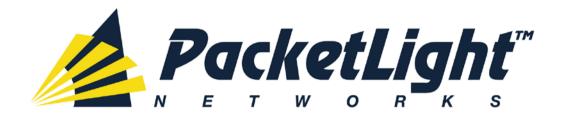

# PL-1000RO 3.3 INSTALLATION AND CONFIGURATION MANUAL

#### PL-1000RO 3.3 Installation and Configuration Manual

The information and content contained in this document is proprietary and copyrighted to © 2013 PacketLight Networks, Ltd. All Rights Reserved. The information shall not be used, copied, reproduced, or disclosed in whole or in part without the written consent of PacketLight Networks, Ltd.

PacketLight Networks, Ltd. reserves the right, without prior notice or liability, to make changes in equipment design or specifications. Information supplied by PacketLight Networks, Ltd. is believed to be accurate and reliable. However, no responsibility is assumed by PacketLight Networks, Ltd. for the use thereof, nor for the rights of third parties which may be affected in any way by the use thereof. Any representation(s) in this document concerning performance of PacketLight Networks, Ltd.'s product(s) are for informational purposes only and are not warranties of future performance, either express or implied.

IN NO EVENT WILL PACKETLIGHT BE LIABLE FOR ANY LOST REVENUE, PROFIT, OR DATA, OR FOR SPECIAL, INDIRECT, CONSEQUENTIAL, INCIDENTAL, OR PUNITIVE DAMAGES HOWEVER CAUSED AND REGARDLESS OF THE THEORY OF LIABILITY ARISING OUT OF THE USE OF OR INABILITY TO USE HARDWARE OR SOFTWARE EVEN IF PACKETLIGHT HAD BEEN ADVISED OF THE POSSIBILITY OF SUCH DAMAGES. In no event shall PacketLight's liability to Customer, whether in contract, tort (including negligence), or otherwise, exceed the price paid by Customer. The foregoing limitations shall apply even if the above-stated warranty fails of its essential purpose. BECAUSE SOME STATES OR JURISDICTIONS DO NOT ALLOW LIMITATION OR EXCLUSION OF CONSEQUENTIAL OR INCIDENTAL DAMAGES, THE ABOVE LIMITATION MAY NOT APPLY TO YOU.

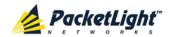

# **Contents**

| 1 | INT | RODUC  | CTION                                        | 1  |
|---|-----|--------|----------------------------------------------|----|
|   | 1.1 | Overv  | IEW                                          | 1  |
|   |     | 1.1.1  | Main Features                                | 1  |
|   |     | 1.1.2  | Typical Application                          | 2  |
|   |     | 1.1.3  | PHYSICAL DESCRIPTION                         | 4  |
|   | 1.2 | PL-10  | OORO Configurations                          | 5  |
|   |     | 1.2.1  | MUX/DEMUX Module Configurations              | 5  |
|   |     | 1.2.2  | WSS Module Configurations                    | 8  |
|   |     | 1.2.3  | EDFA Module Configurations                   | 9  |
|   |     | 1.2.4  | Power Supply Unit Configurations             | 10 |
|   |     | 1.2.5  | FAN UNIT CONFIGURATION                       | 10 |
|   | 1.3 | PL-10  | OORO MANAGEMENT                              | 10 |
|   |     | 1.3.1  | Management Ports                             | 11 |
|   |     | 1.3.2  | MANAGEMENT FUNCTIONALITY                     | 12 |
|   |     | 1.3.3  | MANAGEMENT PROTOCOLS                         | 12 |
|   | 1.4 | TECHN  | ICAL SPECIFICATIONS                          | 13 |
|   |     | 1.4.1  | GENERAL SPECIFICATIONS                       | 13 |
|   |     | 1.4.2  | WSS Specifications                           | 17 |
| 2 | INS | TALLA  | ΓΙΟΝ                                         | 19 |
|   | 2.1 | SAFETY | PRECAUTIONS                                  | 19 |
|   |     | 2.1.1  | GENERAL SAFETY PRECAUTIONS                   | 19 |
|   |     | 2.1.2  | ELECTRICAL SAFETY PRECAUTIONS                | 19 |
|   |     | 2.1.3  | PROTECTION AGAINST ELECTROSTATIC DISCHARGE   | 21 |
|   | 2.2 | SITE R | EQUIREMENTS                                  | 21 |
|   |     | 2.2.1  | PHYSICAL REQUIREMENTS                        | 21 |
|   |     | 2.2.2  | Power Requirements                           | 21 |
|   |     | 2.2.3  | AMBIENT REQUIREMENTS                         | 21 |
|   |     | 2.2.4  | ELECTROMAGNETIC COMPATIBILITY CONSIDERATIONS | 22 |
|   | 2.3 | INSTAL | LING THE PL-1000RO UNIT                      | 22 |
|   |     | 2.3.1  | PACKAGE CONTENTS                             | 22 |
|   |     | 2.3.2  | REQUIRED EQUIPMENT                           | 23 |
|   |     | 2.3.3  | Cable Connections                            | 23 |
|   |     | 2.3.4  | CABLING EXAMPLES                             | 26 |

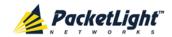

| 3 | OPE | RATIO              | N AND PRELIMINARY CONFIGURATION                 | . 29 |
|---|-----|--------------------|-------------------------------------------------|------|
|   | 3.1 | Opera <sup>-</sup> | TING INSTRUCTIONS                               | 29   |
|   |     | 3.1.1              | CONNECTING AND CONFIGURING THE TERMINAL         | 29   |
|   |     | 3.1.2              | TURNING ON THE PL-1000RO                        | 30   |
|   | 3.2 | Perfor             | RMING PRELIMINARY CONFIGURATION                 | 30   |
|   | 3.3 | Acces              | SING THE WEB APPLICATION                        | 31   |
|   |     | 3.3.1              | Web Browser Requirements                        | 31   |
|   |     | 3.3.2              | PREREQUISITES FOR ACCESSING THE WEB APPLICATION | 32   |
|   |     | 3.3.3              | LOGGING IN TO THE WEB APPLICATION               | 32   |
|   | 3.4 | Naviga             | ATING THE WEB APPLICATION                       | 33   |
|   |     | 3.4.1              | ITEM BUTTONS                                    | 33   |
|   |     | 3.4.2              | SIDEBAR BUTTONS                                 | 34   |
|   |     | 3.4.3              | Tabs                                            | 35   |
|   | 3.5 | Loggin             | NG OUT OF THE WEB APPLICATION                   | 36   |
| 4 | SEC | URITY              | MANAGEMENT                                      | . 37 |
|   | 4.1 | USER A             | Access Levels                                   | 37   |
|   | 4.2 | USER A             | AUTHENTICATION METHODS                          | 37   |
|   |     | 4.2.1              | LOCAL AUTHENTICATION                            | 38   |
|   |     | 4.2.2              | REMOTE AUTHENTICATION                           | 38   |
|   | 4.3 | SECUR              | ITY SETTINGS                                    | 40   |
|   |     | 4.3.1              | USERS TAB (ADMINISTRATOR)                       | 41   |
|   |     | 4.3.2              | USERS TAB (NON-ADMINISTRATOR)                   | 43   |
|   |     | 4.3.3              | RADIUS TAB (ADMINISTRATOR)                      | 45   |
| 5 | FAU | LT MAI             | NAGEMENT                                        | . 47 |
|   | 5.1 | FAULT              | VIEWS                                           | 47   |
|   |     | 5.1.1              | ALARMS                                          | 47   |
|   |     | 5.1.2              | EVENTS                                          | 47   |
|   |     | 5.1.3              | CONFIGURATION CHANGES                           | 48   |
|   | 5.2 | GENER              | al Fault Viewing Procedure                      | 48   |
|   | 5.3 | System             | M FAULTS                                        | 49   |
|   |     | 5.3.1              | ALARMS TAB                                      | 50   |
|   |     | 5.3.2              | EVENTS TAB                                      | 52   |
|   |     | 5.3.3              | CONFIGURATION CHANGES TAB                       | 54   |
|   | 5.4 | ALL FA             | ULTS                                            | 55   |
|   |     | 5.4.1              | ALARMS TAB                                      | 56   |
|   |     | 5.4.2              | EVENTS TAB                                      | 58   |

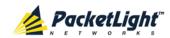

|   |     | 5.4.3  | CONFIGURATION CHANGES TAB  | 60  |
|---|-----|--------|----------------------------|-----|
|   | 5.5 | WSS F  | -AULTS                     | 61  |
|   |     | 5.5.1  | ALARMS TAB                 | 62  |
|   |     | 5.5.2  | EVENTS TAB                 | 64  |
|   |     | 5.5.3  | CONFIGURATION CHANGES TAB  | 66  |
|   | 5.6 | Manag  | SEMENT PORT FAULTS         | 67  |
|   |     | 5.6.1  | ALARMS TAB                 | 68  |
|   |     | 5.6.2  | EVENTS TAB                 | 70  |
|   |     | 5.6.3  | CONFIGURATION CHANGES TAB  | 71  |
|   | 5.7 | ETHERN | NET PORT FAULTS            | 73  |
|   |     | 5.7.1  | ALARMS TAB                 | 74  |
|   |     | 5.7.2  | EVENTS TAB                 | 76  |
|   |     | 5.7.3  | CONFIGURATION CHANGES TAB  | 77  |
|   | 5.8 | EDFA   | Faults                     | 79  |
|   |     | 5.8.1  | ALARMS TAB                 | 80  |
|   |     | 5.8.2  | EVENTS TAB                 | 82  |
|   |     | 5.8.3  | CONFIGURATION CHANGES TAB  | 83  |
|   | 5.9 | PSU F  | AULTS                      | 85  |
|   |     | 5.9.1  | ALARMS TAB                 | 86  |
|   |     | 5.9.2  | EVENTS TAB                 | 88  |
|   |     | 5.9.3  | CONFIGURATION CHANGES TAB  | 89  |
| 6 | CON | FIGUR  | RATION MANAGEMENT          | 91  |
|   | 6.1 | CONFIG | GURATION OPTIONS           | 91  |
|   | 6.2 | GENER  | al Configuration Procedure | 92  |
|   | 6.3 | SYSTEM | M CONFIGURATION            | 93  |
|   |     | 6.3.1  | GENERAL TAB                | 94  |
|   |     | 6.3.2  | Inventory Tab              | 96  |
|   |     | 6.3.3  | LICENSE TAB                | 97  |
|   |     | 6.3.4  | TIME TAB                   | 97  |
|   |     | 6.3.5  | IP Tab                     | 99  |
|   |     | 6.3.6  | SNMP TAB                   | 102 |
|   |     | 6.3.7  | Syslog Tab                 | 104 |
|   | 6.4 | WSS (  | Configuration              | 105 |
|   |     | 6.4.1  | GENERAL TAB                | 106 |
|   |     | 6.4.2  | Provisioning Tab           | 107 |
|   | 6.5 | Manag  | SEMENT PORT CONFIGURATION  | 109 |
|   |     | 6.5.1  | MNG TAB                    | 110 |
|   |     | 6.5.2  | SFP TAB                    | 112 |

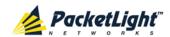

|    |      | 6.5.3  | ALS TAB                                    | 113   |
|----|------|--------|--------------------------------------------|-------|
|    | 6.6  | ETHERN | NET PORT CONFIGURATION                     | 115   |
|    |      | 6.6.1  | ETHERNET TAB                               | 115   |
|    | 6.7  | MUX/E  | DEMUX Configuration                        | 117   |
|    |      | 6.7.1  | MUX/DEMUX Tab                              | 117   |
|    | 6.8  | EDFA ( | Configuration                              | 118   |
|    |      | 6.8.1  | EDFA TAB                                   | 119   |
|    | 6.9  | PSU C  | ONFIGURATION                               | 121   |
|    |      | 6.9.1  | PSU Tab                                    | 122   |
|    | 6.10 | FAN U  | NIT CONFIGURATION                          | 123   |
|    |      | 6.10.1 | FAN UNIT TAB                               | 123   |
| 7  | PERI | FORMA  | NNCE MONITORING                            | . 126 |
|    | 7.1  | ОРТІСА | L Information                              | 126   |
|    |      | 7.1.1  | OPTICAL INFORMATION TAB                    | 127   |
|    | 7.2  | WSS N  | Monitoring                                 | 128   |
|    |      | 7.2.1  | WSS MONITORING TAB                         | 129   |
|    | 7.3  | Manag  | EMENT PORT PERFORMANCE MONITORING          | 130   |
|    |      | 7.3.1  | VIEWING OPTICAL PERFORMANCE MONITORING     | 131   |
|    | 7.4  | EDFA I | Performance Monitoring                     | 133   |
|    |      | 7.4.1  | VIEWING OPTICAL PERFORMANCE MONITORING     | 134   |
| 8  | MAII | NTENA  | NCE                                        | . 137 |
|    | 8.1  | SYSTEM | MAINTENANCE                                | 137   |
|    |      | 8.1.1  | RESTART TAB                                | 138   |
|    |      | 8.1.2  | LOG FILES TAB                              | 139   |
|    |      | 8.1.3  | CONFIGURATION TAB                          | 141   |
|    |      | 8.1.4  | SOFTWARE TAB                               | 144   |
|    | 8.2  | EXTERN | NAL ALARM MAINTENANCE                      | 146   |
|    |      | 8.2.1  | External Alarm Maintenance Tab             | 147   |
| 9  | TOP  | OLOGY  | MANAGEMENT                                 | . 149 |
|    | 9.1  | Netwo  | rk Topology                                | 149   |
|    |      | 9.1.1  | NETWORK TOPOLOGY TAB                       | 150   |
|    |      | 9.1.2  | ZOOMING IN AND OUT OF THE TOPOLOGY DISPLAY | 153   |
|    |      | 9.1.3  | Browsing Other Nodes                       | 153   |
|    |      | 9.1.4  | DEFINING MULTIPLE NODES AS MULTI-CHASSIS   | 153   |
| 10 | REM  | OTE M  | ANAGEMENT CONFIGURATION                    | . 157 |
|    | 10.1 | REMOTI | E MANAGEMENT CONFIGURATION EXAMPLE         | 157   |

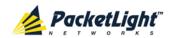

|             | 10.1.1 SETTING UP POINT-TO-POINT MANAGEMENT                           | 157   |
|-------------|-----------------------------------------------------------------------|-------|
|             | 10.1.2 Configuring Management for PL-1000RO A                         | 158   |
|             | 10.1.3 Configuring Management for PL-1000RO B                         | 159   |
|             | 10.1.4 Accessing the Web Application from Management A to PL-1000RO A | 161   |
|             | 10.1.5 Accessing the Web Application from Management A to PL-1000RO B | 161   |
|             | 10.1.6 Accessing the Web Application from Management B to PL-1000RO B | 162   |
|             | 10.1.7 Accessing the Web Application from Management B to PL-1000RO A | 162   |
| 11 CLI      |                                                                       | . 165 |
| 11.1        | GENERAL FEATURES                                                      | 165   |
| 11.2        | 2 Accessing the CLI                                                   | 165   |
|             | 11.2.1 Using a Serial Port                                            | 166   |
|             | 11.2.2 Using Telnet                                                   | 166   |
|             | 11.2.3 Using SSH                                                      | 167   |
| 11.3        | 3 CLI COMMAND TYPES                                                   | 168   |
| 11.4        | RUNNING CLI COMMANDS                                                  | 169   |
|             | 11.4.1 GENERAL COMMANDS                                               | 170   |
|             | 11.4.2 PING COMMAND                                                   | 172   |
|             | 11.4.3 Interface Commands                                             | 173   |
|             | 11.4.4 IP SETTING COMMANDS                                            | 174   |
|             | 11.4.5 Log Commands                                                   | 176   |
|             | 11.4.6 Show Commands                                                  | 176   |
|             | 11.4.7 System Restart Command                                         | 178   |
| APPEN       | DIX A: CONNECTION DATA                                                | . 179 |
| A.1         | CONTROL CONNECTOR                                                     | 179   |
| A.2         | ALARM CONNECTOR                                                       | 179   |
| A.3         | ETH CONNECTOR                                                         | 182   |
| A.4         | OPTICAL PL-1000RO CONNECTORS                                          | 182   |
|             | A.4.1 Data Ports                                                      | 182   |
|             | A.4.2 MNG Ports                                                       | 183   |
|             | A.4.3 MUX/DEMUX PORT                                                  | 183   |
| <b>A</b> .5 | POWER SUPPLY COMBINATIONS                                             | 183   |
| A.6         | Power Connectors                                                      | 184   |
| A.7         | PROTECTIVE GROUND TERMINAL                                            | 185   |
| A.8         | FIBER SHELF                                                           | 186   |
| APPEN       | DIX B: ALARM AND EVENT MESSAGES                                       | . 187 |
| B.1         | ALARM MESSAGES                                                        | 187   |
| B.2         | Configuration Event Messages                                          | 189   |
| B.3         | OTHER EVENT MESSAGES                                                  | 189   |

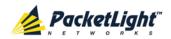

| APPENI | DIX C: | TROUBLESHOOTING CHART | 191 |
|--------|--------|-----------------------|-----|
| C.1    | TROUBL | ESHOOTING CHART       | 191 |
| INDEX. |        |                       | 193 |

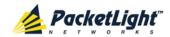

# **List of Figures**

| Figure 1: T | ypical Application for PL-1000RO Devices                | . 3 |
|-------------|---------------------------------------------------------|-----|
| Figure 2: E | xample Application                                      | . 4 |
| Figure 3: P | L-1000RO Unit without MUX/DEMUX                         | . 4 |
| Figure 4: P | L-1000RO Front Panel without MUX/DEMUX                  | . 5 |
| Figure 5: P | L-1000RO Data Ports without MUX/DEMUX                   | . 6 |
| Figure 6: P | L-1000RO without MUX/DEMUX inside a Ring (Example)      | . 7 |
| Figure 7: P | L-1000RO Data Ports with MUX/DEMUX                      | . 7 |
| Figure 8: P | L-1000RO with MUX/DEMUX inside a Ring (Example)         | . 8 |
| Figure 9: W | VSS Architecture                                        | . 9 |
| Figure 10:  | PL-1000RO Management Ports                              | 11  |
| Figure 11:  | Class 3B Laser Warning                                  | 20  |
| Figure 12:  | Cabling of a Ring PL-1000RO without MUX/DEMUX (Example) | 27  |
| Figure 13:  | Cabling of a Ring PL-1000RO with MUX/DEMUX (Example)    | 27  |
| •           | Login Window                                            |     |
| Figure 15:  | System Configuration Window                             | 33  |
| Figure 16:  | PL-1000RO Item Buttons (Example)                        | 33  |
| Figure 17:  | PL-1000RO Sidebar Buttons                               | 34  |
| Figure 18:  | PL-1000RO Tabs (Example)                                | 35  |
| Figure 19:  | PL-1000RO Users Tab                                     | 36  |
| Figure 20:  | Security Settings Window                                | 40  |
| Figure 21:  | Users Tab (Administrator)                               | 41  |
| Figure 22:  | Confirm Changes                                         | 42  |
| Figure 23:  | Confirm Changes                                         | 43  |
| Figure 24:  | Confirm Delete                                          | 43  |
| Figure 25:  | Users Tab (Non-Administrator)                           | 43  |
| Figure 26:  | Confirm Changes                                         | 44  |
| Figure 27:  | Radius Tab (Administrator)                              | 45  |
| Figure 28:  | Confirm Configuration                                   | 45  |
| Figure 29:  | System Fault Window                                     | 49  |
| Figure 30:  | Alarms Tab                                              | 50  |
| Figure 31:  | Events Tab                                              | 52  |
| Figure 32:  | Configuration Changes Tab                               | 54  |
| Figure 33:  | All Fault Window                                        | 55  |
| Figure 34:  | Alarms Tab                                              | 56  |
| Figure 35:  | Events Tab                                              | 58  |
| Figure 36:  | Configuration Changes Tab                               | 60  |
| Figure 37:  | WSS Fault Window                                        | 61  |
| Figure 38:  | Alarms Tab                                              | 62  |
| Figure 39:  | Events Tab                                              | 64  |
| Figure 40:  | Configuration Changes Tab                               | 66  |
| Figure 41:  | Management Port Fault Window                            | 67  |

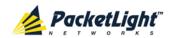

| Figure 42: | Alarms Tab                     | 68  |
|------------|--------------------------------|-----|
| Figure 43: | Events Tab                     | 70  |
| Figure 44: | Configuration Changes Tab      | 71  |
| Figure 45: | Ethernet Port Fault Window     | 73  |
| Figure 46: | Alarms Tab                     | 74  |
| Figure 47: | Events Tab                     | 76  |
| Figure 48: | Configuration Changes Tab      | 77  |
| Figure 49: | EDFA Fault Window              | 79  |
| Figure 50: | Alarms Tab                     | 80  |
| Figure 51: | Events Tab                     | 82  |
| Figure 52: | Configuration Changes Tab      | 83  |
| Figure 53: | PSU Fault Window               | 85  |
| Figure 54: | Alarms Tab                     | 86  |
| Figure 55: | Events Tab                     | 88  |
| Figure 56: | Configuration Changes Tab      | 89  |
| Figure 57: | System Configuration Window    | 93  |
| Figure 58: | General Tab                    | 94  |
| Figure 59: | Inventory Tab                  | 96  |
| Figure 60: | License Tab                    | 97  |
| Figure 61: | Time Tab                       | 97  |
| Figure 62: | IP Tab - Dual Networks         | 99  |
| Figure 63: | IP Tab - Single Network        | 100 |
| Figure 64: | Confirm Changes                | 101 |
| Figure 65: | SNMP Tab                       | 102 |
| Figure 66: | Syslog Tab                     | 104 |
| Figure 67: | Confirm Configuration          | 104 |
| Figure 68: | Confirm Configuration          | 105 |
| Figure 69: | WSS Configuration Window       | 105 |
| Figure 70: | General Tab                    | 106 |
| Figure 71: | Provisioning Tab               | 107 |
| Figure 72: | Management Port Window         | 109 |
| Figure 73: | MNG Tab                        | 110 |
| Figure 74: | Confirm Changes                | 110 |
| Figure 75: | Confirm Changes                | 111 |
| Figure 76: | SFP Tab                        | 112 |
| Figure 77: | ALS Tab                        | 113 |
| Figure 78: | Ethernet Port Window           | 115 |
| Figure 79: | Ethernet Tab                   | 115 |
| Figure 80: | MUX/DEMUX Configuration Window | 117 |
| _          | MUX/DEMUX Tab                  |     |
| · ·        | EDFA Configuration Window      |     |
| _          | EDFA Tab                       |     |
| · ·        | Confirm Changes                |     |
| •          | Confirm Changes                |     |

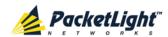

| Figure 86: PSU Configuration Window                         | 121 |
|-------------------------------------------------------------|-----|
| Figure 87: PSU Tab                                          | 122 |
| Figure 88: FAN Unit Configuration Window                    | 123 |
| Figure 89: FAN Unit Tab                                     | 123 |
| Figure 90: Optical Information Window                       | 126 |
| Figure 91: Optical Information Tab                          | 127 |
| Figure 92: WSS Monitoring Window                            | 128 |
| Figure 93: WSS Monitoring Tab                               | 129 |
| Figure 94: Management Port Performance Monitoring Window    | 130 |
| Figure 95: Optical Level Performance Monitoring             |     |
| Figure 96: EDFA Performance Monitoring Window               | 133 |
| Figure 97: Optical Level Performance Monitoring             |     |
| Figure 98: System Maintenance Window                        | 137 |
| Figure 99: Restart Tab                                      |     |
| Figure 100: Confirm Changes                                 | 138 |
| Figure 101: Confirm Changes                                 |     |
| Figure 102: Confirm Changes                                 |     |
| Figure 103: Log Files Tab                                   | 139 |
| Figure 104: System Log Files (Example)                      |     |
| Figure 105: Configuration Tab                               |     |
| Figure 106: Opening .cfg Dialog Box                         |     |
| Figure 107: Update System Configuration: Configuration File |     |
| Figure 108: Confirm System Overwrite                        |     |
| Figure 109: System Updating and Restarting Message          |     |
| Figure 110: Software Tab                                    |     |
| Figure 111: Software Download Message                       | 145 |
| Figure 112: Software Download Status Window                 |     |
| Figure 113: Confirm Changes                                 |     |
| Figure 114: Confirm Changes                                 |     |
| Figure 115: External Alarm Maintenance Window               |     |
| Figure 116: External Alarm Tab                              |     |
| Figure 117: Network Topology Window                         | 149 |
| Figure 118: Network Topology Tab                            | 150 |
| Figure 119: Linear Topology (Example)                       | 151 |
| Figure 120: Ring Topology (Example)                         | 152 |
| Figure 121: General Tab                                     |     |
| Figure 122: Multi-Chassis Nodes                             |     |
| Figure 123: Point-to-Point Remote Management (Example)      | 157 |
| Figure 124: IP Addresses: PL-1000RO A (Example)             | 158 |
| Figure 125: SNMP Traps Table (Example)                      |     |
| Figure 126: IP Addresses: PL-1000RO B (Example)             |     |
| Figure 127: Static Routing Table (Example)                  |     |
| Figure 128: SNMP Traps Table (Example)                      |     |
| Figure 129: CLI Command Tree                                |     |
| Figure 130: External ALARM Diagram                          |     |

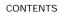

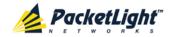

| Figure 131: | DC Connector Wiring Diagram               | 184 |
|-------------|-------------------------------------------|-----|
| Figure 132: | Protective Ground Terminal Wiring Diagram | 185 |
| Figure 133: | Fiber Shelf Diagram                       | 186 |

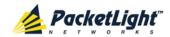

# **List of Tables**

| Table 1: General Specifications                          | 13  |
|----------------------------------------------------------|-----|
| Table 2: WSS Specifications                              | 17  |
| Table 3: Configure Interface Ethernet IP Command Options | 31  |
| Table 4: User Access Levels                              | 37  |
| Table 5: Attributes Used                                 | 38  |
| Table 6: Users Tab Parameters (Administrator)            | 41  |
| Table 7: Users Tab Parameters (Non-Administrator)        | 44  |
| Table 8: Radius Tab Parameters (Administrator)           | 46  |
| Table 9: Alarms Tab Parameters                           | 51  |
| Table 10: Events Tab Parameters                          | 53  |
| Table 11: Configuration Changes Tab Parameters           | 55  |
| Table 12: Alarms Tab Parameters                          | 57  |
| Table 13: Events Tab Parameters                          | 59  |
| Table 14: Configuration Changes Tab Parameters           | 61  |
| Table 15: Alarms Tab Parameters                          | 64  |
| Table 16: Events Tab Parameters                          | 65  |
| Table 17: Configuration Changes Tab Parameters           | 67  |
| Table 18: Alarms Tab Parameters                          | 69  |
| Table 19: Events Tab Parameters                          | 71  |
| Table 20: Configuration Changes Tab Parameters           | 72  |
| Table 21: Alarms Tab Parameters                          | 75  |
| Table 22: Events Tab Parameters                          | 77  |
| Table 23: Configuration Changes Tab Parameters           | 78  |
| Table 24: Alarms Tab Parameters                          | 81  |
| Table 25: Events Tab Parameters                          | 83  |
| Table 26: Configuration Changes Tab Parameters           | 84  |
| Table 27: Alarms Tab Parameters                          | 87  |
| Table 28: Events Tab Parameters                          | 89  |
| Table 29: Configuration Changes Tab Parameters           | 90  |
| Table 30: General Tab Parameters                         | 94  |
| Table 31: Inventory Tab Parameters                       | 96  |
| Table 32: Time Tab Parameters                            | 98  |
| Table 33: IP Tab Parameters                              | 101 |
| Table 34: SNMP Tab Parameters                            | 103 |
| Table 35: Syslog Tab Parameters                          | 105 |
| Table 36: General Tab Parameters                         | 107 |
| Table 37: Provisioning Tab Parameters                    | 108 |
| Table 38: MNG Tab Parameters                             | 111 |
| Table 39: SFP Tab Parameters                             | 112 |
| Table 40: ALS Tab Parameters                             | 114 |
| Table 41: Ethernet Tab Parameters                        | 116 |
| Table 42: MUX/DEMUX Tab Parameters                       | 118 |

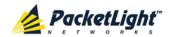

| Table 43: | EDFA Tab Parameters                         | . 120 |
|-----------|---------------------------------------------|-------|
| Table 44: | PSU Tab Parameters                          | .122  |
| Table 45: | FAN Unit Tab Parameters                     | .124  |
| Table 46: | Optical Information Tab Parameters          | . 127 |
| Table 47: | WSS Monitoring Tab Parameters               | . 129 |
| Table 48: | Management Port Optical Level PM Parameters | .132  |
| Table 49: | EDFA Optical Level PM Parameters            | . 135 |
| Table 50: | External Alarm Maintenance Tab Parameters   | . 147 |
| Table 51: | CONTROL Connector Wiring                    | . 179 |
| Table 52: | ALARM Interface, Pin Function               | . 181 |
| Table 53: | ETH Port Connector, Pin Functions           | . 182 |
| Table 54: | Data Ports Specifications                   | . 182 |
| Table 55: | MNG Ports Specifications                    | . 183 |
| Table 56: | MUX/DEMUX Port Specifications               | . 183 |
| Table 57: | Alarm Messages                              | . 187 |
| Table 58: | Configuration Event Messages                | . 189 |
| Table 59: | Other Event Messages                        | . 189 |
| Table 60: | Troubleshooting Chart                       | . 191 |

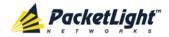

## 1 Introduction

This chapter provides an overview of the PL-1000RO.

#### In this Chapter

| Overview                 | 1  |
|--------------------------|----|
| PL-1000RO Configurations | 5  |
| PL-1000RO Management     | 10 |
| Technical Specifications | 13 |

### 1.1 Overview

The PL-1000RO provides reconfigurable Optical Add-Drop Multiplexer (ROADM) functionality based on the wavelength-selective switch (WSS) technology.

ROADM based network architecture simplifies configuration and management of complex DWDM network infrastructure. PL-1000RO's ROADM solution offers flexible wavelength routing capabilities suitable for ring, linear add/drop, core and edge DWDM network topologies.

The PL-1000RO ROADM can be configured dynamically to add/drop selected wavelengths at any site in the network and seamlessly change the network node capacity as needed. In addition, it automatically maintains the equalization and power balance of the added and bypassed wavelengths. It can integrate Erbium Doped Fiber Amplifier (EDFA) modules for amplifying the wavelengths and delivering effective long distance DWDM solutions.

The PL-1000RO is a highly integrated device that can incorporate a DWDM MUX/DEMUX module in addition to the EDFA modules.

The PL-1000RO is fully interoperable with PacketLight's family of products.

#### 1.1.1 Main Features

The PL-1000RO combines the following key functionalities:

- Flexible wavelengths add/drop
- Variable optical attenuator (VOA) for optical power equalization
- 44 DWDM C-Band channels with 100 GHz spacing or 88 DWDM C-Band channels with 50 GHz spacing
- Manual or automatic channel equalization
- Supports 40 Gbps and 100 Gbps signal rates
- Supports linear add/drop and ring topologies
- Two 100M management ports based on SFP optics for local or remote management using an Optical Supervisory Channel (OSC)
- Automatic Laser Shutdown (ALS) on management ports

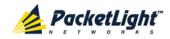

- Optional one or two Booster and/or Pre-Amp EDFA modules for optical power amplification
- Optional MUX/DEMUX module
- The following management protocols are available for configuration, monitoring, and provisioning:
  - CLI over a serial or Telnet/SSH connection
  - Web-based HTTP/HTTPS management
  - SNMP management interface
  - Remote Authentication Dial In User Service (Radius) protocol for centralized remote user authentication
  - Syslog protocol
  - Simple Network Time Protocol (SNTP) for network timing
  - TFTP and FTP for file transfer
  - Rapid Spanning Tree Protocol (RSTP)
- Supports Operations, Administration, and Maintenance (OAM) functions:
  - Alarm and Event fault management
  - Optical channel monitoring (OCM) for all channels
  - Performance monitoring (PM)
  - External alarms
- Pluggable FAN unit
- AC and DC, single or dual pluggable power supply units (PSUs)

## 1.1.2 Typical Application

The PL-1000RO can be managed using Command Line Interface (CLI) over a serial or Telnet/Secure Shell (SSH) connection, Web management over HTTP/HTTPS, or SNMP.

As with other PacketLight devices, the PL-1000RO can be managed with PacketLight's LightWatch™ NMS/EMS (network management system). For information about LightWatch, see the *LightWatch Getting Started Guide*.

The PL-1000RO can be used to:

- Expand existing fiber capacity regardless of service type
- Build scalable, high-capacity, pay-as-you-grow optical networks
- Converge existing networks and new services over existing infrastructure
- Provide a fully optical layer solution, transparent to service rate and type
- Build cost-effective add and drop networks

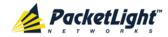

Integrate with third-party DWDM optical solutions and colored optics
 Typically the PL-1000RO may be used in a ring or linear add/drop topology.
 The following figure illustrates a ring with four sites connected with PL-1000RO devices.

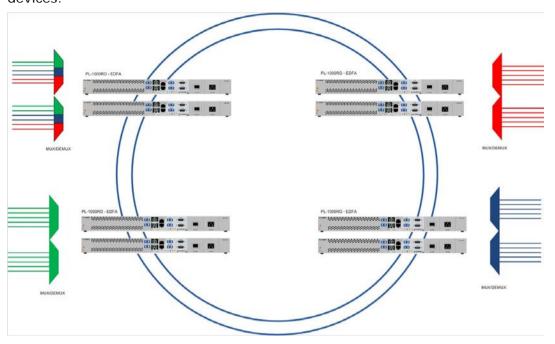

Figure 1: Typical Application for PL-1000RO Devices

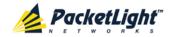

#### 1.1.2.1 Example Application

The following figure illustrates a typical application that shows four sites connected in a DWDM ring of six wavelengths. Each site has two PL-1000RO units, one PL-300 device, and two PL-1000 devices. Using the PL-1000RO node, the user is able to dynamically change the route of the 10G services between the PL-1000 devices by defining the provisioning of add/drop and express channels in each site.

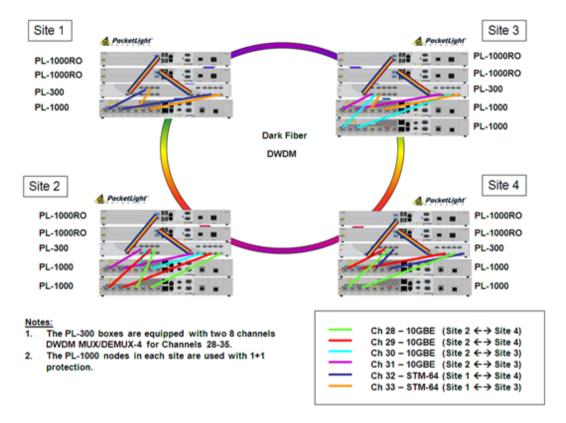

Figure 2: Example Application

## 1.1.3 Physical Description

The PL-1000RO is a compact unit intended for installation in a 19-inch or 23-inch rack or placed on a desktop or shelf.

The PL-1000RO unit is a 19-inch/1U ETSI compliant unit with single or dual field-replaceable AC and/or DC power supplies and a pluggable FAN unit.

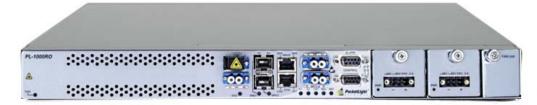

Figure 3: PL-1000RO Unit without MUX/DEMUX

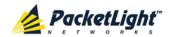

All connections are made to the front panel. The PL-1000RO front panel also includes indicator LEDs that show its operating status.

The following figure shows the function of the connectors on the front panel.

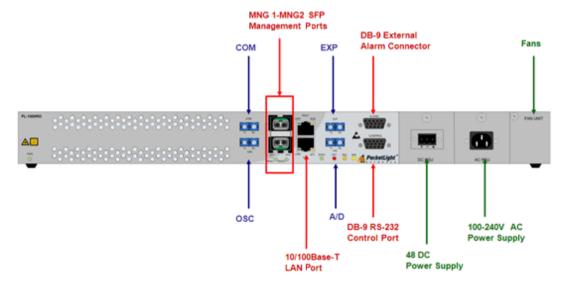

Figure 4: PL-1000RO Front Panel without MUX/DEMUX

## 1.2 PL-1000RO Configurations

This section describes some of the available configurations of the PL-1000RO.

## 1.2.1 MUX/DEMUX Module Configurations

The PL-1000RO has two basic configurations:

- Without a MUX/DEMUX module
- With a MUX/DEMUX module

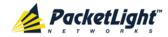

#### 1.2.1.1 PL-1000RO without MUX/DEMUX

The following figure shows the front panel of the PL-1000RO without a MUX/DEMUX module.

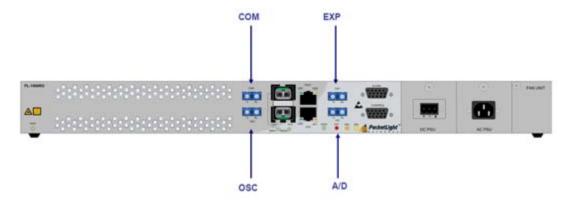

Figure 5: PL-1000RO Data Ports without MUX/DEMUX

#### 1.2.1.1.1 Data Ports without MUX/DEMUX

The following are the data ports of a PL-1000RO without a MUX/DEMUX module:

- **COM**: The common network port connected to the line.
- **EXP**: The express channels.
- A/D: The add/drop channels.
- OSC: The optical supervisory channel.

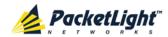

#### 1.2.1.1.2 Ring Connectivity without MUX/DEMUX

The following figure shows an example of two PL-1000RO nodes without MUX/DEMUX modules in a ring.

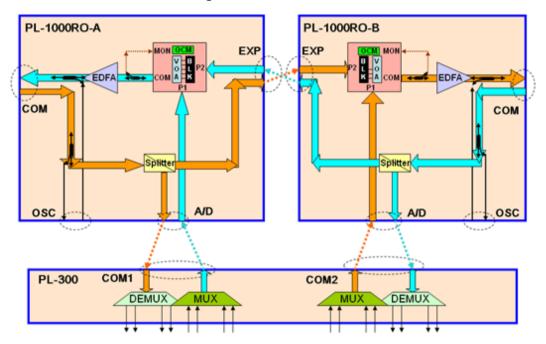

Figure 6: PL-1000RO without MUX/DEMUX inside a Ring (Example)

#### 1.2.1.2 PL-1000RO with MUX/DEMUX

The following figure shows the front panel of the PL-1000RO with a MUX/DEMUX module.

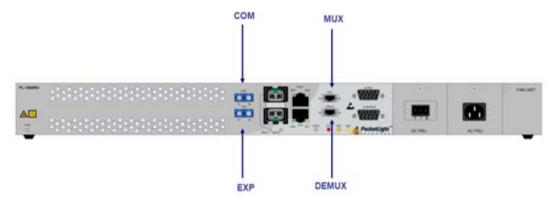

Figure 7: PL-1000RO Data Ports with MUX/DEMUX

#### 1.2.1.2.1 Data Ports with MUX/DEMUX

The following are the data ports of a PL-1000RO with a MUX/DEMUX module:

- **COM**: The common network port connected to the line.
- **EXP**: The express channels.
- MUX: The input to the MUX/DEMUX module.
- **DEMUX**: The output of the MUX/DEMUX module.

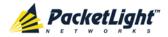

#### 1.2.1.2.2 Ring Connectivity with MUX/DEMUX

The following figure shows an example of two PL-1000RO nodes with MUX/DEMUX modules in a ring.

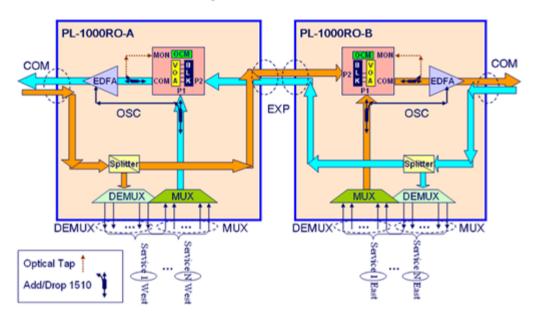

Figure 8: PL-1000RO with MUX/DEMUX inside a Ring (Example)

## 1.2.2 WSS Module Configurations

The WSS can be ordered with 100 GHz or with 50 GHz spacing. When ordered with 100 GHz, there are 44 available channels. When ordered with 50 GHz, there are 88 available channels.

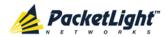

#### 1.2.2.1 WSS Module

The PL-1000RO uses a WSS module based on WSS 1x2 architecture.

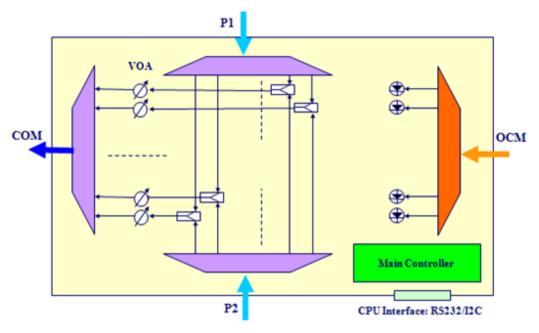

Figure 9: WSS Architecture

The following are the WSS components as shown in the figure above:

- **P1 and P2 ports**: These ports are connected to the input DWDM signals, each containing multiple optical channels.
- WSS optical switch: Selects the source of each channel from one of the following:
  - P1 port
  - P2 port
  - None
- **VOA**: Used for equalizing the power of the outgoing optical channels.
- **COM port**: Outputs the DWDM signal composed of the selected equalized channels.
- OCM: Used for monitoring the power of the equalized optical channels.

## 1.2.3 EDFA Module Configurations

The PL-1000RO can be ordered with two, one, or no EDFA modules. Each EDFA can be a Booster or Pre-Amp.

#### 1.2.3.1 EDFA Modules

The PL-1000RO can be ordered with one or two optional EDFA modules that are used to amplify the optical power of the DWDM signal. The EDFA modules can be used as a Booster and/or Pre-Amp.

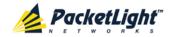

- Booster EDFA: It is used on the Tx optical path. It can be connected
  externally to the front panel LC adapter if the MUX is not installed in the
  PL-1000RO or internally between the output fiber of the MUX and the COM
  port on the front panel.
- Pre-Amp EDFA: It is used on the Rx optical path. It can be connected
  externally to the front panel LC adapter if the DEMUX is not installed in the
  PL-1000RO or internally between the COM port on the front panel and the
  input fiber of the DEMUX.

## 1.2.4 Power Supply Unit Configurations

PL-1000RO is available with AC and DC power supplies:

- AC: 100 to 240 VAC, 50/60 Hz, 1.5A maximum
- DC: -48 VDC, 3A maximum

The maximum power consumption of the PL-1000RO is 60W.

The PL-1000RO may be ordered with one or two AC and/or DC power supply units. The power supplies are redundant and replaceable without causing traffic interference.

Note: Both AC and DC PSUs can be used in the same unit.

The unit does not have a power ON/OFF switch, and therefore starts operating as soon as the power is connected.

## 1.2.5 FAN Unit Configuration

The PL-1000RO is available with a pluggable and replaceable FAN unit. The air intake vents are located on the right side. The FAN unit has an automatic speed control mechanism that supports lower noise, improved MTBF and power saving.

Air intake vents should be clear of obstruction.

# 1.3 PL-1000RO Management

This section describes the PL-1000RO management.

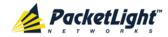

## 1.3.1 Management Ports

This section describes the PL-1000RO management ports.

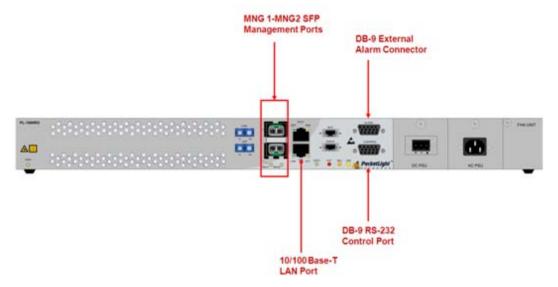

Figure 10: PL-1000RO Management Ports

#### 1.3.1.1 CONTROL Port

The RS-232 asynchronous supervisory port has a DCE interface that supports a data rate of 9600 bps.

Initial configuration of the PL-1000RO is performed using the CLI management interface from any ASCII terminal (dumb terminal or personal computer (PC) running a terminal emulation program) directly connected to the PL-1000RO serial CONTROL connector.

After the initial configuration, the PL-1000RO may be managed, supervised, and configured by a Web browser or an SNMP network management system.

For more information, see Connection Data (p. 179).

#### 1.3.1.2 ETH Port

The PL-1000RO can be accessed through the Ethernet 10/100 Base-T LAN port for local management.

For more information, see Connection Data (p. 179).

#### 1.3.1.3 MNG Ports

The PL-1000RO is equipped with two SFP based MNG ports labeled "MNG 1" and "MNG 2". These ports enable remote management of a PL-1000RO unit or local cascading in a multi-chassis application.

This management channel may be multiplexed as an extra OSC wavelength by the optical add/drop multiplexer. The PL-1000RO supports two OSCs for multi-chassis application and for remote management with facility protection.

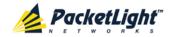

The facility protection is for the management network when the two management ports are active and there is more than one management route between the nodes. In point-to-point topology without protection, only one OSC port is needed on each side (it can be either of the two). For a protected point-to-point or ring topology, both OSC ports should be used.

The PL-1000RO uses the standard Rapid Spanning Tree Protocol (RSTP) protocol to uniquely determine the route for the management traffic between the nodes, and to dynamically change the management route should a facility failure occur.

For more information, see Connection Data (p. 179).

#### 1.3.1.4 ALARM Port

The PL-1000RO has an ALARM (or External Alarm) port for the environmental alarm. This port supports one input and one output.

For more information, see Connection Data (p. 179).

## 1.3.2 Management Functionality

The PL-1000RO management functionality includes:

- Viewing fault alarms and events
- Configuring and viewing device parameters
- User access control with user and password authentication
- Monitoring status
- · Viewing performance monitoring statistics
- Maintenance operations such as software upgrade and system restart
- Viewing the network topology

## 1.3.3 Management Protocols

This section describes the main management protocols supported by PL-1000RO.

#### 1.3.3.1 CLI Management

For initial IP configuration and several other management tasks, the PL-1000RO supports CLI ASCII management. CLI management is accessible via the CONTROL serial port or Telnet/SSH connection.

For more information, see CLI (p. 165).

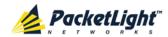

## 1.3.3.2 Web-based Management

The PL-1000RO supervision and configuration functions can be performed using a standard Web browser. The Web management can be used with HTTP or HTTPS (Secured HTTP).

For detailed information on Web-based management, see <u>Configuration Management</u> (p. <u>91</u>).

#### 1.3.3.3 SNMP Management

PL-1000RO devices can also be managed by PacketLight's LightWatch<sup>™</sup> NMS/EMS, by RADview<sup>™</sup>, or by other third-party SNMP-based management systems.

For more information about available PL-1000RO MIBs and LightWatch $^{\text{\tiny M}}$ , contact PacketLight Technical Support.

# 1.4 Technical Specifications

This section lists the general and WSS technical specifications.

## 1.4.1 General Specifications

**Table 1: General Specifications** 

| MUX/DEMUX                      | Number of Modules            | 0 or 1                                                                               |  |
|--------------------------------|------------------------------|--------------------------------------------------------------------------------------|--|
|                                | Channels                     | 4 or 8                                                                               |  |
|                                | Wavelength                   | DWDM ITU G.694.1 Channels 15 to 60 C-Band                                            |  |
|                                | Express Channel              | 1511 +/-6.5 nm                                                                       |  |
|                                | Link Loss<br>(MUX+DEMUX)     | < 6 dB                                                                               |  |
|                                | Spacing                      | 100 GHz                                                                              |  |
|                                | Express Channel<br>Link Loss | < 1.5 dB                                                                             |  |
| Optical<br>Amplifier<br>(EDFA) | Number of Modules            | 0, 1, or 2                                                                           |  |
|                                | Output Power                 | <ul> <li>Booster: 14 dBm, 17 dBm, 20 dBm, 23 dBm</li> <li>Pre-Amp: +5 dBm</li> </ul> |  |
|                                | Optical Gain                 | <ul> <li>Booster: +10 to +22 dB</li> <li>Pre-Amp: +18 db</li> </ul>                  |  |
|                                | Input Power                  | <ul> <li>Booster: -24 to +16 dBm</li> <li>Pre-Amp: -36 to -15 dBm</li> </ul>         |  |
|                                | AGC                          | Keeps the amplifier gain fixed without dependency when adding or removing services.  |  |

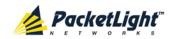

|                                           | APC                                           | Keeps the amplifier output power fixed without dependency when adding or removing services.                                                                                                    |
|-------------------------------------------|-----------------------------------------------|----------------------------------------------------------------------------------------------------|
|                                           | Eye Safety                                    | Automatic laser power reduction upon fiber cut or disconnection.                                                                                                    |
| Supervisory<br>and<br>Management<br>Ports | CONTROL Port                                  | Used for initial configuration of the node IP or for local access to CLI.  Interface: RS-232  Connector: 9-pin D-type, female                                                                                                    |
|                                           |                                               | <ul> <li>Format: asynchronous</li> <li>Baud rate: 9600 bps</li> <li>Word format: 8 bits, no parity, 1 stop bit, and 1 start bit</li> <li>Flow control: None</li> </ul>                                                                                                    |
|                                           | ETH Port                                      | Management LAN port for local out-of-band access.  • Interface: 10/100 Base-T  • Connector: RJ-45  NOTE: Initial IP configuration can be done via RS-232.                                                                                                    |
|                                           | MNG1 and MNG2<br>Ports                        | <ul> <li>2 Optical management ports</li> <li>Interface: 100 Base-FX</li> <li>Connector: SFP transceiver</li> <li>Single mode: <ul> <li>CWDM: 1290 nm or 1310 nm</li> <li>DWDM: 1490 nm or 1510 nm</li> </ul> </li> <li>Multi-mode: 850 nm</li> <li>NOTE: IP of the MNG port can be configured using the Web application.</li> </ul> |
| Data Ports                                | COM, EXP,<br>Add/Drop (A/D),<br>and OSC Ports | <ul> <li>4 Duplex LC connectors</li> <li>Fiber type: Single mode</li> <li>Fiber size: 2 mm optical</li> <li>Connector type: LC with or without protective shutters</li> <li>Port type: Optical data port</li> </ul>                                                                                                    |
| Environment                               | ALARM Port                                    | <ul><li>Used for external office alarms.</li><li>Connector: DB-9, female</li><li>Environmental: 1 input and 1 output</li></ul>                                                                                                    |
| System LEDs                               | PWR                                           | Green blinking: Power-up stage     Green: Normal operation                                                                                                    |
|                                           | CRT                                           | OFF: No Critical alarm detected     Red: Critical alarm detected                                                                                                    |
|                                           | MAJ                                           | <ul><li>OFF: No Major alarm detected</li><li>Red: Major alarm detected</li></ul>                                                                                                    |

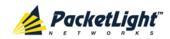

|                       | MIN                  | OFF: No Minor alarm detected     Red: Minor alarm detected                                                                                                    |
|-----------------------|----------------------|----------------------------------------------------------------------------------------------------|
| WSS LEDs              | WSS                  | <ul><li>Green: Normal operation</li><li>Red: Alarm detected</li></ul>                                                                                                    |
| MNG Port LEDs         | MNG1 and MNG2        | <ul><li>OFF: Admin Down</li><li>Green: Normal operation</li><li>Red: Alarm detected</li></ul>                                                                                                    |
| Amplifier LEDs        | E1 and E2            | <ul> <li>OFF: Admin Down or EDFA module is not installed</li> <li>Green: The corresponding amplifier is operational</li> <li>Red: EDFA failure detected</li> </ul>                                              |
| PROT Port LEDs        | OPR                  | Unused                                                                                                    |
|                       | MASTER               | Unused                                                                                                    |
| ETH Port LEDs         | LINK                 | Green: Normal operation     OFF: Port is disconnected                                                                                                    |
|                       | ACT                  | Yellow blinking: Transmit and/or receive activity detected on the port                                                                                                    |
| PSU LEDs              | PWR                  | <ul><li>Green: Normal operation</li><li>Red: PSU failure detected</li><li>OFF: PSU is not installed</li></ul>                                                                                                   |
| Network<br>Management | Protocols            | <ul> <li>CLI over RS-232 or Telnet/SSH</li> <li>Web-based HTTP/HTTPS management</li> <li>SNMPv2c</li> <li>Radius</li> <li>Syslog</li> <li>SNTP</li> <li>TFTP and FTP for file transfer</li> <li>RSTP</li> </ul> |
|                       | Alarms               | Current alarms are available. Each alarm is time stamped.                                                                                                    |
|                       | Event Messages       | Last 512 events and audit messages are available. Each message is time stamped.                                                                                                    |
|                       | Log File             | The events and audit messages are stored in the PL-1000RO system log files, which can be exported to a text file for offline viewing.                                                                           |
| ALS                   | Optical Ports        | ALS is available for the MNG ports.                                                                                                    |
| Power Supply          | Number of Units      | 1 or 2                                                                                                    |
|                       | Redundancy           | Single or dual feeding, pluggable                                                                                                    |
|                       | AC Source            | 100 to 240 VAC, 50/60 Hz, 1.5A maximum                                                                                                    |
|                       | DC Source            | -48 VDC 3A maximum                                                                                                    |
|                       | Power<br>Consumption | 60W maximum                                                                                                    |

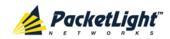

|                        | Protective Earthing<br>Conductor | 18 AWG minimum                                                                                                    |  |
|------------------------|----------------------------------|----------------------------------------------------------------------------------------------------|--|
| Fans                   | Maintenance                      | Replaceable and hot pluggable                                                                                                    |  |
|                        | Flow                             | 1.14 cubic meter/minute<br>(4 fans 0.286 m3/min each)                                                                                                    |  |
| Physical<br>Dimensions | Height                           | 44 mm/1.733" (1U)                                                                                                    |  |
|                        | Width                            | 440 mm/17.32"                                                                                                    |  |
|                        | Depth                            | 230 mm/9.05"                                                                                                    |  |
|                        | Weight                           | 8 kg/17.6 lbs maximum                                                                                                    |  |
|                        | Mounting Options                 | 19", 23", ETSI rack mountable                                                                                                    |  |
| Environment            | Normal Operating<br>Temperature  | 0°C to +45°C/+32°F to +113°F                                                                                                    |  |
|                        | Storage<br>Temperature           | -25°C to +55°C/-13°F to +131°F                                                                                                    |  |
|                        | Normal Operating<br>Humidity     | 5% to 85% RH non-condensing                                                                                                    |  |
|                        | Storage Humidity                 | Up to 95% RH                                                                                                    |  |
| EMC                    | Standards                        | <ul> <li>ETSI EN 300 386</li> <li>ETSI EN 55024</li> <li>ETSI EN 55022</li> <li>IEC/EN 61000-3-2</li> <li>IEC/EN 61000-4-3</li> <li>IEC/EN 61000-4-3</li> <li>IEC/EN 61000-4-5</li> <li>IEC/EN 61000-4-6</li> <li>IEC/EN 61000-4-11</li> <li>AS/NZS CISPR 22</li> <li>FCC Class A CFR 47 Part 15 Subpart B</li> <li>Industry Canada ICES-003:04; C108.8-M1983</li> <li>VCCI Technical Requirements, V-3/2001.04</li> <li>ETSI EN 300 132-2</li> <li>GR-1089-CORE, Issue 4</li> </ul> |  |
| Safety                 | Standards                        | <ul> <li>IEC/EN 60825-1</li> <li>IEC/EN 60825-2</li> <li>IEC/EN/UL 60950-1</li> <li>Telcordia SR-332, Issue 2</li> <li>RoHS 5/6</li> </ul>                                                                                                    |  |

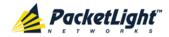

# 1.4.2 WSS Specifications

## Table 2: WSS Specifications

| Insertion Loss       | All Ports    | 6.5 dB (maximum)                                                  |
|----------------------|--------------|-------------------------------------------------------------------|
| Loss Uniformity      | All Ports    | 1.5 dB (maximum)                                                  |
| WDL                  | All Ports    | 1.2 dB (maximum)                                                  |
| PDL                  | All Ports    | 0.5 dB to 1.0 dB                                                  |
| Channel Range        |              | 191.3 THz to 196.0 THz, Full C-Band, 1529.55 nm to 1567.13 nm     |
| Channel Count        | 44 Channels  | 100 GHz spacing, ITU grid, Channels 17 to 60 (increments of 1.0)  |
|                      | 88 Channels  | 50 GHz spacing, ITU grid, Channels 17 to 60.5 (increments of 0.5) |
| -0.5 dB Passband     |              | ±20 GHz, Centered on ITU grid                                     |
| -3.0 dB Passband     |              | ±25 GHz, centered on ITU grid                                     |
| -30 dB Stopband      |              | ±15 GHz, centered on ITU grid                                     |
| Chromatic Dispersion |              | -10 ps/nm to +10 ps/nm, In passband, both express and drop        |
| PMD                  |              | -0.2 ps/nm to +0.2 ps/nm, In passband                             |
| Switch Speed         |              | 0.001 ms to 100 ms                                                |
| VOA Range            |              | 0 dB to 15 dB                                                     |
| VOA Error            |              | 0.5 dB to 1 dB                                                    |
| Optical Power Limit  | 1 Channel    | 20 dB (maximum), In passband                                      |
| Optical Power Limit  | All Channels | 27 dB Entire input spectrum                                       |

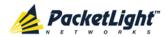

## 2 Installation

This chapter provides installation information and instructions for the PL-1000RO.

### In this Chapter

| Safety Precautions            | 19 |
|-------------------------------|----|
| Site Requirements             | 21 |
| Installing the PL-1000RO Unit | 22 |

# 2.1 Safety Precautions

This section describes the safety precautions.

## 2.1.1 General Safety Precautions

The following are the general safety precautions:

- The equipment should be used in a restricted access location only.
- No internal settings, adjustments, maintenance, and repairs may be performed by the operator or the user; such activities may be performed only by skilled service personnel who are aware of the hazards involved.
- Always observe standard safety precautions during installation, operation, and maintenance of this product.

# 2.1.2 Electrical Safety Precautions

WARNING: Dangerous voltages may be present on the cables connected to the PL-1000RO:

- Never connect cables to a PL-1000RO unit if it is not properly installed and grounded.
- Disconnect the power cable before removing a pluggable power supply unit.

GROUNDING: For your protection and to prevent possible damage to equipment when a fault condition occurs on the cables connected to the equipment (for example, a lightning stroke or contact with high voltage power lines), the case of the PL-1000RO unit must be properly grounded at all times. Any interruption of the protective (grounding) connection inside or outside the equipment, or the disconnection of the protective ground terminal, can make this equipment dangerous. Intentional interruption is prohibited.

Before connecting any cables, the protective ground terminal of the PL-1000RO must be connected to a protective ground (see <u>Connection Data</u> (p. <u>179</u>)).

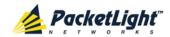

The grounding connection is also made through the power cable, which must be inserted in a power socket (outlet) with protective ground contact. Therefore, the power cable plug must always be inserted in a socket outlet provided with a protective ground contact, and the protective action must not be negated by use of an extension cord (power cable) without a protective conductor (grounding).

Whenever PL-1000RO units are installed in a rack, make sure that the rack is properly grounded and connected to a reliable, low resistance grounding system.

#### 2.1.2.1 **Laser Safety Classification**

PL-1000RO units equipped with laser devices comply with laser product performance standards set by government agencies for Class 3B laser products.

According to IEC EN60825-2 standard, the following warning applies to Class 3B laser products.

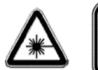

CAUTION HAZARD LEVEL 3B LASER RADIATION AVOID EXPOSURE TO THE BEAM

Figure 11: Class 3B Laser Warning

PL-1000RO units are shipped with protective covers installed on all the optical connectors. Do not remove these covers until you are ready to connect optical cables to the connectors. Keep the covers for reuse, to reinstall the cover over the optical connector as soon as the optical cable is disconnected.

#### 2.1.2.2 **Laser Safety Statutory Warning and Operating Precautions**

All personnel involved in equipment installation, operation, and maintenance must be aware that the laser radiation is invisible. Therefore, the personnel must strictly observe the applicable safety precautions and, in particular, must avoid looking straight into optical connectors, either directly or using optical instruments

In addition to the general precautions described in this section, be sure to observe the following warnings when operating a product equipped with a laser device. Failure to observe these warnings could result in fire, bodily injury, and damage to the equipment.

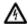

MARNING: To reduce the risk of exposure to hazardous radiation:

- Do not try to open the enclosure. There are no user serviceable components inside.
- Do not operate controls, make adjustments, or perform procedures to the laser device other than those specified herein.
- Allow only authorized service technicians to repair the unit.

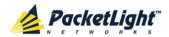

## 2.1.3 Protection against Electrostatic Discharge

An electrostatic discharge (ESD) occurs between two objects when an object carrying static electrical charges touches or is brought near the other object. Static electrical charges appear as a result of friction between surfaces of insulating materials or separation of two such surfaces. They may also be induced by electrical fields.

Routine activities, such as walking across an insulating floor, friction between garment parts, and friction between objects, can easily build charges up to levels that may cause damage, especially when humidity is low.

CAUTION: PL-1000RO internal boards contain components sensitive to ESD. To prevent ESD damage, do not touch internal components or connectors. If you are not using a wrist strap, before touching a PL-1000RO unit or performing any internal settings on the PL-1000RO, it is recommended to discharge the electrostatic charge of your body by touching the frame of a grounded equipment unit.

Whenever feasible during installation, use standard ESD protection wrist straps to discharge electrostatic charges. It is also recommended to use garments and packaging made of anti-static materials, or materials that have high resistance, yet are not insulators.

# 2.2 Site Requirements

This section describes the PL-1000RO site requirements.

## 2.2.1 Physical Requirements

The PL-1000RO units are intended for installation in 19-inch or 23-inch racks or placed on desktops or shelves.

All the connections are made to the front panel.

## 2.2.2 Power Requirements

AC-powered PL-1000RO units should be installed within 1.5m (5 feet) of an easily accessible, grounded AC outlet capable of furnishing the required AC supply voltage, of 100 to 240 VAC, 50/60 Hz, and 1.5A maximum.

DC-powered PL-1000RO units require a -48 VDC, 3A maximum DC power source with the positive terminal grounded. In addition, the DC power connector contains the chassis (frame) ground terminal (see <u>Power Connectors</u> (p. <u>184</u>)).

## 2.2.3 Ambient Requirements

The recommended ambient operating temperature of the PL-1000RO is  $0^{\circ}$  to  $+45^{\circ}\text{C}/+32^{\circ}$  to  $+113^{\circ}\text{F}$ , at a relative humidity of 5% to 85%, non-condensing.

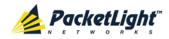

The PL-1000RO is cooled by free air convection and a pluggable cooling FAN unit. The air intake vents are located on the right side.

**CAUTION:** Do not obstruct these vents.

The PL-1000RO contains a fan speed control for lower noise, improved MTBF and power save.

## 2.2.4 Electromagnetic Compatibility Considerations

The PL-1000RO is designed to comply with the electromagnetic compatibility (EMC) requirements of Sub Part J of FCC Rules, Part 15, for Class A electronic equipment and additional applicable standards.

To meet these standards, the following conditions are necessary:

- The PL-1000RO must be connected to a low resistance grounding system.
- Whenever feasible, shielded cables must be used.

# 2.3 Installing the PL-1000RO Unit

PL-1000RO units are intended for installation in 19-inch or 23-inch racks or placed on desktops or shelves.

**CAUTION:** Before installing a PL-1000RO unit, review the <u>Safety Precautions</u> (p. <u>19</u>).

After installing the system, it is necessary to configure it in accordance with the specific user's requirements. The preliminary system configuration is performed through a supervision terminal directly connected to the PL-1000RO (for procedures for using the terminal, see <u>Operation and Preliminary Configuration</u> (p. <u>29</u>)). The software necessary for using the terminal is stored in the PL-1000RO.

## 2.3.1 Package Contents

The PL-1000RO package includes the following items:

- PL-1000RO unit
- Ethernet cable
- 3m RS-232 terminal cable
- Power cords (according to the ordered power supplies)
  - AC power: 3m power cord equipped with the appropriate plug
  - DC power: DC power cord
- Fiber tray (if ordered)
- Kit for rack installation: 19", 23" (if ordered), or 600 mm ETSI (if ordered)

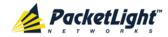

## 2.3.2 Required Equipment

The cables needed to connect to the PL-1000RO depend on the PL-1000RO application. You can use standard cables or prepare the appropriate cables yourself (see <u>Connection Data</u> (p. 179)).

#### 2.3.3 Cable Connections

Before starting, refer to the site installation plan and identify the cables intended for connection to this PL-1000RO unit (see <u>Site Requirements</u> (p. <u>21</u>) and <u>Connection Data</u> (p. <u>179</u>)).

### 2.3.3.1 Optical Cable Handling Precautions

The following are the optical cable handing precautions:

- Make sure that all the optical connectors are closed at all times, either by the
  appropriate protective caps or by the mating cable connector. Do not remove
  the protective cap until an optical fiber is connected to the corresponding
  connector, and immediately install a protective cap after a cable is
  disconnected.
- (Recommended) Before installing optical cables, thoroughly clean their connectors using an approved cleaning kit.
- When connecting optical cables, make sure to prevent cable twisting and avoid sharp bends. Unless otherwise specified by the optical cable manufacturer, the minimum fiber bending radius is 35 mm. Always leave some slack, to prevent stress.
- (Recommended) Install plastic supports on each cable connector. These supports determine the fiber bending radius at the connector entry point and also prevent stress at this point.

## 2.3.3.2 Connecting the PL-1000RO to Ground and Power

WARNING: Any interruption of the protective (grounding) conductor (inside or outside the device) or disconnecting the protective earth terminal can make the device dangerous. Intentional interruption is prohibited.

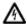

## GROUNDING:

- The PL-1000RO protective ground terminals must be connected to protective ground before power is applied and before connecting any other cable. This connection is made through the AC or DC power cable.
- The power cord plug should only be inserted in an outlet provided with a protective ground (earth) contact. The protective action must not be negated by using an extension cord (power cable) without a protective conductor (grounding).

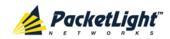

WARNING: Dangerous voltages may be present on the cables connected to the PL-1000RO:

- Never connect cables to a PL-1000RO unit if it is not properly installed and grounded. This means that its power cable must be inserted in an outlet provided with a protective ground (earth) contact before connecting any user or network cable to the PL-1000RO.
- Disconnect all the cables connected to the connectors of the PL-1000RO before disconnecting the PL-1000RO power cable.

CAUTION: The PL-1000RO does not have a power ON/OFF switch, and therefore it starts operating as soon as power is applied. To control the connection of power to the PL-1000RO, it is recommended to use an external power ON/OFF switch that disconnects all poles simultaneously. For example, the circuit breaker used to protect the supply line to the PL-1000RO may also serve as the ON/OFF switch. This type of circuit breaker should be rated 10A.

Power should be supplied to the PL-1000RO through a power cable terminated in an appropriate plug, in accordance with the required power source.

#### To connect the PL-1000RO to ground and power:

- 1. Connect one end of the power cable to each PL-1000RO power connector.
- 2. When ready to apply power, insert the plug at the other end of the power cable into a socket (outlet) with a protective ground contact.

The **PWR** LED of the PL-1000RO lights up and starts blinking.

#### 2.3.3.3 Cabling the Management Ports

You can cable the following management ports:

- MNG port
- CONTROL port
- ETH port

#### 2.3.3.3.1 Cabling the CONTROL Port

#### To cable the CONTROL port:

• Connect the local console to the 9-pin CONTROL port using a straight cable (a cable wired point-to-point).

For specific information regarding pin allocations in the PL-1000RO connectors, see <u>Connection Data</u> (p. <u>179</u>).

#### 2.3.3.3.2 Cabling the ETH Port

#### To cable the ETH port:

 Connect the 10/100 Base-T ETH port to the local LAN using a cable with an RJ-45 connector.

For specific information regarding pin allocations in the PL-1000RO connectors, see <u>Connection Data</u> (p.  $\underline{179}$ ).

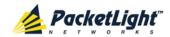

#### 2.3.3.3.3 Cabling the MNG Port

#### To cable the MNG port for a PL-1000RO without a MUX/DEMUX module:

- 1. Connect one of the MNG ports to the PL-1000RO OSC connector.
  - This connection allows management of the local PL-1000RO by a remote PL-1000RO connected to the ring.
- 2. Connect the other MNG port to the MNG port of one of the neighbor PacketLight nodes located in the same site.
  - This connection allows management connectivity to the other local PacketLight nodes.

#### To cable the MNG port for a PL-1000RO with a MUX/DEMUX module:

- 1. Connect one of the MNG ports to the MUX/DEMUX fiber labeled "OSC".
  - This connection allows management of the local PL-1000RO by a remote PL-1000RO connected to the ring.
- 2. Connect the other MNG port to the MNG port of one of the neighbor PacketLight nodes located in the same site.
  - This connection allows management connectivity to the other local PacketLight nodes.

## 2.3.3.4 Cabling the Data Ports

The cabling of the optical ports is dependent upon the actual network topology.

The following sections provide instructions for cabling the data ports of a PL-1000RO node.

#### 2.3.3.4.1 Cabling the COM Port

#### To cable the COM port:

 Connect the COM LC connector to the fiber that goes to the east/west side of the network.

#### 2.3.3.4.2 Cabling the EXP Port

#### To cable the EXP port:

• Connect the EXP LC connector to the fiber that carries the express channels coming from the next PL-1000RO connected to the other side of the network.

#### 2.3.3.4.3 Cabling the Add/Drop Port

The following is applicable only to a PL-1000RO without a MUX/DEMUX module.

## To cable the Add/Drop port:

• Connect the Add/Drop LC connector to the fiber that carries the add/drop channels coming from the MUX/DEMUX connected to the local devices.

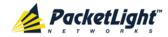

#### 2.3.3.4.4 Cabling the OSC Port

The following is applicable only to a PL-1000RO without a MUX/DEMUX module.

#### To cable the OSC port:

 Connect the OSC LC connector to the fiber that comes from one of the local MNG ports.

#### 2.3.3.4.5 Cabling the MUX/DEMUX Port

The following is applicable only to a PL-1000RO with a MUX/DEMUX module installed.

#### To connect cables to the PL-1000RO MUX/DEMUX port:

- 1. Remove the protective plug from the MUX/DEMUX port.
- 2. Connect the supplied ribbon cable to the MUX/DEMUX port.
- 3. Connect the LC connector to the fiber to the add/drop channels coming from the local devices.
- 4. Connect the MNG LC connector of the ribbon to one of the MNG ports of the PL-1000RO.

## 2.3.4 Cabling Examples

This section provides cabling examples of a ring PL-1000RO with MUX/DEMUX and without MUX/DEMUX.

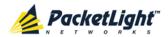

### 2.3.4.1 Cabling Example of a Ring PL-1000RO without MUX/DEMUX

The following figure illustrates an example of cabling two PL-1000RO nodes (west and east) without MUX/DEMUX modules, with PL-300 and PL-1000 nodes, inside a ring.

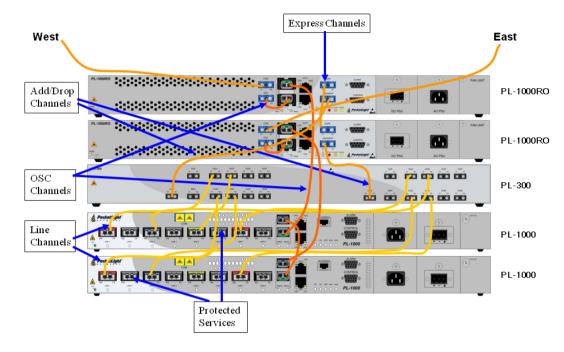

Figure 12: Cabling of a Ring PL-1000RO without MUX/DEMUX (Example)

#### 2.3.4.2 Cabling Example of a Ring PL-1000RO with MUX/DEMUX

The following figure illustrates an example of cabling two PL-1000RO nodes (west and east) with MUX/DEMUX modules, with PL-1000 nodes, inside a ring.

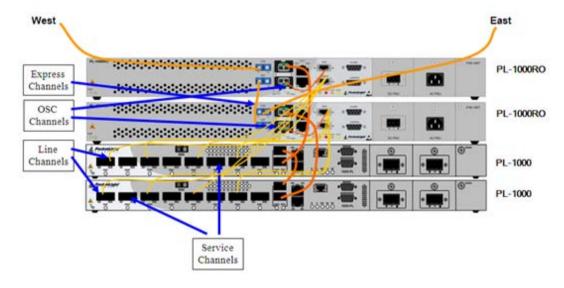

Figure 13: Cabling of a Ring PL-1000RO with MUX/DEMUX (Example)

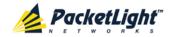

# 3 Operation and Preliminary Configuration

This chapter provides general operating instructions and preliminary configuration instructions for the PL-1000RO unit. It also explains how to access the Web application and CLI.

#### In this Chapter

| Operating Instructions               | 29 |
|--------------------------------------|----|
| Performing Preliminary Configuration | 30 |
| Accessing the Web Application        | 31 |
| Navigating the Web Application       | 33 |
| Logging Out of the Web Application   | 36 |

## 3.1 Operating Instructions

This section provides instructions for connecting and configuring the terminal, and for turning on the PL-1000RO.

## 3.1.1 Connecting and Configuring the Terminal

### To connect and configure the terminal:

- 1. Connect a terminal to the CONTROL connector of the PL-1000RO using a straight (point-to-point) cable.
  - Any standard VT-100 ASCII terminal (dumb terminal or PC emulating an ASCII terminal) equipped with an RS-232 communication interface can be used for PL-1000RO preliminary configuration (the exact pinout of the connector is described in <u>Connection Data</u> (p. <u>179</u>)).
- 2. Check that the installation and the required cable connections have been correctly performed (see <u>Installing the PL-1000RO Unit</u> (p. <u>22</u>)).
- 3. Configure the terminal as follows:
  - 9600 kbps
  - 1 start bit
  - 8 data bits
  - No parity
  - 1 stop bit
  - Full-duplex
  - Echo off
  - Disable any type of flow control

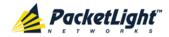

## 3.1.2 Turning on the PL-1000RO

WARNING: Do not connect the power before the unit is in the designated position. The PL-1000RO does not have a power ON/OFF switch and therefore starts operating as soon as the power is connected.

#### To turn on the PL-1000RO:

1. Connect the PL-1000RO to the power source (see <u>Connecting the PL-1000RO to Ground and Power</u> (p. <u>23</u>)).

The **PWR** LED lights up and blinks during power up; all other LEDs (except **ETH**) are off during this time.

2. Wait for the completion of the power-up initialization and LED testing before starting to work on the system. This takes approximately one minute.

The **PWR** LED lights steadily, and all other LEDs display the PL-1000RO status.

# 3.2 Performing Preliminary Configuration

You may perform the preliminary IP configuration using CLI via the CONTROL port. This port can be directly connected to a terminal using a cable wired point to point (see <u>Connection Data</u> (p. <u>179</u>)).

For more information about the CLI commands, see CLI (p. 165).

As an alternative to using a local terminal, the first time preliminary configuration can also be performed via the Web browser, or via CLI over a Telnet/SSH connection, using the default IP address 192.192.1 and subnet mask 255.255.255.0.

### To perform preliminary configuration:

1. Log in to the terminal.

**Note:** The CLI of the PL-1000RO is user/password protected to ensure secure access.

1. At the prompt, type the following CLI command: login

The prompt to enter the user name appears.

2. Type the default user name: admin

The prompt to enter the password appears.

- 3. Type the default password: admin
- 2. Configure the Ethernet port IP address via the terminal in order to support the Web-based application.
  - 1. Acquire the Ethernet IP address using CLI if needed (see <u>Configure Interface Ethernet IP Command</u> (p. <u>174</u>)).
  - 2. At the prompt, type the following CLI command:

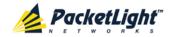

configure interface ethernet ip <addr> [-n <netmask>] [-g
<gateway>]

**Example**: Configure the IP address to **192.168.0.100** with subnet mask **255.255.0**.

PL-1000RO>> configure interface ethernet ip 192.168.0.100 -n 255.255.255.0

**Table 3: Configure Interface Ethernet IP Command Options** 

| Attribute           | Description        | Format/Values                                                               |  |
|---------------------|--------------------|-----------------------------------------------------------------------------|--|
| <addr></addr>       | IP address         | Dot notation                                                                |  |
|                     |                    | For example: 192.168.0.100                                                  |  |
|                     |                    | Default: 192.192.19                                                         |  |
| <netmask></netmask> | Subnet mask        | Dot notation                                                                |  |
|                     |                    | For example: 255.255.255.0                                                  |  |
|                     |                    | Hexadecimal notation                                                        |  |
|                     |                    | For example: ffffff00                                                       |  |
|                     |                    | Subnet mask of the IP class corresponding to the specified address          |  |
|                     |                    | Default: Subnet mask of the IP class corresponding to the specified address |  |
| <gateway></gateway> | Gateway IP address | Dot notation                                                                |  |
|                     |                    | For example: 192.168.0.1                                                    |  |

# 3.3 Accessing the Web Application

This section provides instructions for accessing the Web application.

## 3.3.1 Web Browser Requirements

The following are the Web browser requirements:

- Microsoft® Internet Explorer® version 8 or above
- Mozilla<sup>®</sup> Firefox<sup>®</sup> version 7 or above
- Google Chrome<sup>™</sup> version 15 or above

The Web user interface enables user configuration via HTTP/HTTPS client (using default IP address 192.192.1 and subnet mask 255.255.255.0).

The default address can be changed by the user. If a different IP address is desired, it is necessary to configure the Ethernet port interface IP address of the PL-1000RO before accessing the Web (see <u>Performing Preliminary Configuration</u> (p. <u>30</u>)).

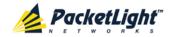

## 3.3.2 Prerequisites for Accessing the Web Application

The following are the prerequisites for accessing the Web application:

- The PL-1000RO is properly installed.
- The PL-1000RO is connected to a Web browser.
- Any pop-up blocking software is disabled.
- JavaScript should be enabled in the browser.

## 3.3.3 Logging In to the Web Application

### To log in to the Web application:

- 1. Acquire the Ethernet IP address using CLI if needed (see <u>Configure Interface Ethernet IP Command</u> (p. 174)).
- 2. Open the Web browser.
- 3. In the address field of the browser, type the **IP address** of the PL-1000RO in the following format:

http://IP\_address (for HTTP access)

or

https://IP\_address (for HTTP secure access)

(<IP\_address> stands for the actual IP address of the PL-1000RO)

4. Press Enter.

The Login window opens.

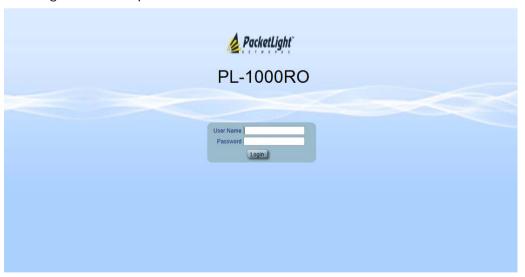

Figure 14: Login Window

5. In the **User Name** field, type the name of the user.

**Note:** The user name and password are case sensitive.

6. In the **Password** field, type the password.

Only alphanumeric characters without spaces are allowed.

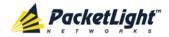

#### 7. Click Login.

The System Configuration window opens displaying the **General** tab.

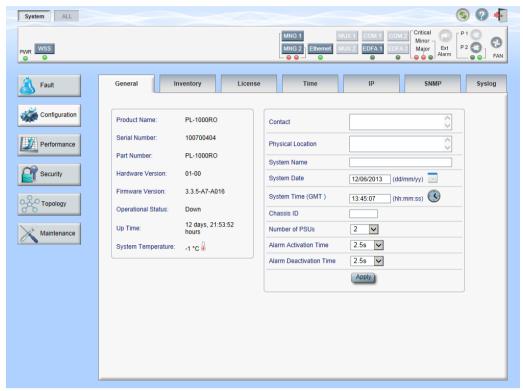

Figure 15: System Configuration Window

# 3.4 Navigating the Web Application

This section describes the PL-1000RO item buttons, sidebar buttons, and tabs.

#### 3.4.1 Item Buttons

The following figure shows an example of the buttons used for performing operations in the Web application.

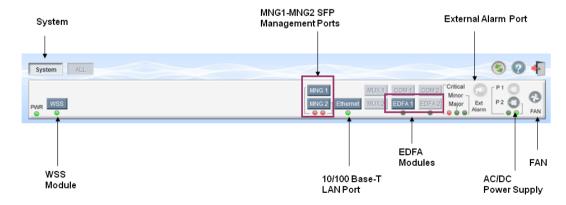

Figure 16: PL-1000RO I tem Buttons (Example)

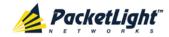

The buttons displayed vary according to the configuration. For example, if the PL-1000RO does not have an EDFA module installed, the **EDFA** button is disabled.

The Item buttons displayed also vary according to the context of the window. For example, the **FAN** button is disabled in the Fault window because no faults are defined for this unit.

#### 3.4.2 Sidebar Buttons

The following figure shows the sidebar buttons.

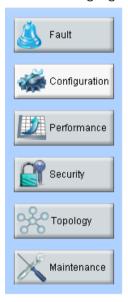

Figure 17: PL-1000RO Sidebar Buttons

Use the sidebar buttons to do the following:

- Fault: View PL-1000RO faults
- Configuration: Configure the PL-1000RO parameters
- Performance: View system optical information and port performance monitoring
- Security: Manage users' accounts
- Topology: View network topology
- Maintenance: Perform maintenance tasks for the PL-1000RO

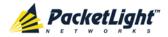

## 3.4.3 Tabs

The following figure shows an example of the tabs used for performing system security operations.

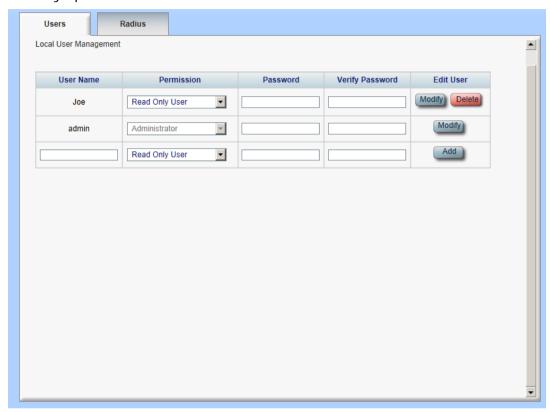

Figure 18: PL-1000RO Tabs (Example)

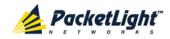

The tabs displayed vary according to the user permissions. For example, the **Radius** tab is displayed only for a user with Administrator permissions; therefore, in the following figure, the **Radius tab** is not displayed because the user has **Read Only User** permissions.

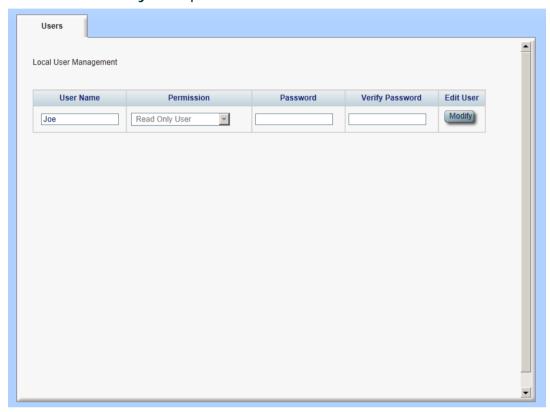

Figure 19: PL-1000RO Users Tab

# 3.5 Logging Out of the Web Application

To log out of the Web application:

Click Logout 1.

You are logged out.

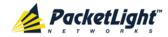

# 4 Security Management

This chapter describes how to manage users' accounts.

#### In this Chapter

| User Access Levels          | 37 |
|-----------------------------|----|
| User Authentication Methods | 37 |
| Security Settings           | 40 |

## 4.1 User Access Levels

The PL-1000RO supports the following types of users.

**Table 4: User Access Levels** 

| User Type                     | Permissions                                                                                                    | Notes                                                                                                    |
|-------------------------------|----------------------------------------------------------------------------------------------------|----------------------------------------------------------------------------------------------------|
| Administrator                 |                                                                                                    |                                                                                                    |
| Administrator                 | Access and edit permissions for all functions; can add and delete users, change access                                                     | User name: admin     Password: admin (default)                                                                |
| levels, and change passwords. |                                                                                                    | NOTE: You can change the password. However, the user name cannot be changed and is set to "admin" by default. |
| Non-Administra                | tor                                                                                                    |                                                                                                    |
| Read/Write User               | View and manage the node; cannot manage other users but can change their own password (see <u>Changing Your Password</u> (p. <u>44</u> )). |                                                                                                    |
| Read Only User                | View only; no edit permissions except to change their own password (see <u>Changing Your Password</u> (p. 44)).                            |                                                                                                    |

## 4.2 User Authentication Methods

The access to the PL-1000RO Web application and CLI is protected. Therefore, before performing any operation on the device, the user needs to log in to the node by entering a user name and password, which is then authenticated by the node.

There are two methods for user authentication:

- Local authentication
- Remote authentication

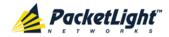

### 4.2.1 Local Authentication

The local authentication method is always enabled. The authentication is performed against a local database stored in the node.

Local authentication requires that an updated list of user names and passwords be provided to each node in the network.

#### 4.2.2 Remote Authentication

The PL-1000RO supports centralized authentication, implemented with the Radius protocol as defined by RFC-2865.

The remote authentication method is optional, and can be enabled or disabled by the network administrator. The authentication is performed against a centralized database stored on a Radius server.

The remote authentication allows the network administer to keep the updated list of user names and passwords on a Radius server.

When a user tries to log in and the user name and password are not on the local user list, if the Radius authentication is enabled, the node communicates with the Radius server and performs remote user authentication. If the user name and password are on the remote user list, the log in succeeds.

#### 4.2.2.1 Attribute Value Pairs

The Radius Attribute Value Pairs (AVP) carry data in both the request and the response for the authentication.

The following table lists the attributes used by the remote Radius authentication.

Table 5: Attributes Used

| Attribute     | AVP Type | Access-Request | Access-Accept | Format/Values                                                                                                    |
|---------------|----------|----------------|---------------|----------------------------------------------------------------------------------------------------|
| User-Name     | 1        | <b>√</b>       | <b>V</b>      | The name of the user as carried by the Radius Access-Request. Format: String                                                                                          |
| User-Password | 2        | <b>√</b>       | <b>√</b>      | The password of the user as carried by the Radius Access-Request. Format: String                                                                                      |
| Class         | 25       | -              | <b>√</b>      | The access level granted to the user as carried by the Radius Access-Accept. Format: String Allowed values:  1: read-only access 2: read-write access 4: admin access |

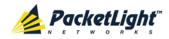

#### 4.2.2.2 Shared Secret

The Radius protocol does not transmit passwords in clear text between the Radius client and server. Rather, a shared secret is used along with the MD5 hashing algorithm to encrypt passwords. The shared secret string is not sent over the network; therefore that same key should be independently configured to the Radius clients and server.

### 4.2.2.3 Server Redundancy

For improved redundancy, the PL-1000RO can use one or two Radius servers: Server #1 and Server #2.

**Note:** There is no precedence between the Radius servers; therefore, the authentication response is taken from the first server to answer.

## 4.2.2.4 Setting Up Radius

Before using Radius, the network administration should set up the Radius servers and enable Radius authentication.

### To set up Radius:

- 1. Launch one or two Radius servers on Windows/Unix systems that are accessible to the nodes via the IP network.
- 2. Configure the Radius servers with **Shared Secret** string that will be used by the Radius servers and clients.
- 3. Enter the user name, password, and permission of all users to the Radius servers.
- 4. Configure the access information to the Radius servers for the Radius clients of the nodes.
- 5. Enable Radius authentication for all nodes.

### 4.2.2.5 Configuring the Radius Server

**Note:** The server configuration process may look different on different Radius server packages.

An Administrator can configure the Radius server.

#### To configure the Radius server:

1. Configure the Authentication Port (default port is 1812).

**Note:** If a firewall exists between the nodes to the Radius servers, make sure that it does not block the chosen port.

- 2. Configure the Shared Secret.
- 3. For each user, configure the following attributes:
  - User-Name

Only alphanumeric characters without spaces are allowed.

#### User-Password

Only alphanumeric characters without spaces are allowed.

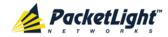

#### Class

For a description of the attributes, see Attribute Value Pairs (p. 38).

## 4.3 Security Settings

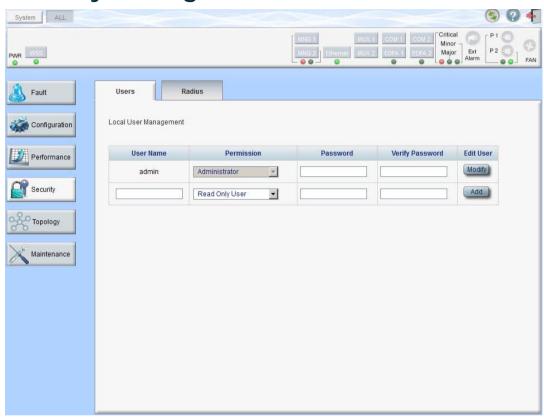

Figure 20: Security Settings Window

Use the Security Settings window to do the following:

- Users tab (Administrator): Add a new user, change a user password, change a user permission level, and delete a user
- Users tab (Non-Administrator): Change your password
- Radius tab (Administrator): Configure the Radius client

## To open the Security Settings window:

Click Security.

The Security Settings window opens.

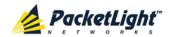

## 4.3.1 Users Tab (Administrator)

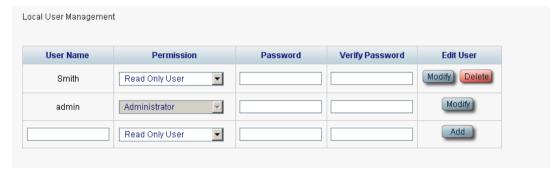

Figure 21: Users Tab (Administrator)

An Administrator can use the Users tab to manage the user list for local authentication:

- Add a new user
- · Change a user password
- Change a user permission level
- Delete a user

## 4.3.1.1 Adding a New User

An Administrator can use the Users tab to add a new user.

#### To add a new user:

1. Click the Users tab.

The Users tab opens displaying all users and their permission levels.

- 2. Fill in the fields as explained in the following table.
- 3. Click Add.

The new user is added.

Table 6: Users Tab Parameters (Administrator)

| Parameter          | Description                        | Format/Values                                                                                  |
|--------------------|------------------------------------|------------------------------------------------------------------------------------------------|
| User Name          | The name of the user.              | Only alphanumeric characters without spaces are allowed.                                       |
| Permission         | The permission level for the user. | Administrator, Read/Write User, Read Only User (see <u>User Access Levels</u> (p. <u>37</u> )) |
| Password           | The password for the user.         | Only alphanumeric characters without spaces are allowed.                                       |
|                    |                                    | <b>NOTE:</b> The password is hidden for security reasons.                                      |
| Verify<br>Password | The password for the user again.   | Only alphanumeric characters without spaces are allowed.                                       |
|                    |                                    | <b>NOTE:</b> The password is hidden for security reasons.                                      |

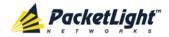

#### 4.3.1.2 Changing a User Permission Level

An Administrator can use the Users tab to change a user permission level.

#### To change a user permission level:

1. Click the Users tab.

The Users tab opens displaying all users and their permission levels.

- 2. Find the user whose password you want to change.
- 3. From the **Permission** drop-down list, select the new permission level for this user (see <u>User Access Levels</u> (p. <u>37</u>)).
- 4. Click Modify.

The following confirmation message appears.

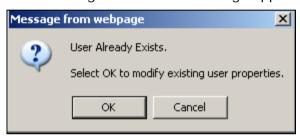

Figure 22: Confirm Changes

5. Click OK.

The new permission level is assigned to the specified user.

#### 4.3.1.3 Changing a User Password

An Administrator can use the Users tab to change all user passwords.

**Note:** For security reasons, it is recommended to change the default **admin** password. If the Administrator password has been changed and is unknown, contact PacketLight Technical Support.

#### To change a user password:

1. Click the Users tab.

The Users tab opens displaying all users and their permission levels.

- 2. Find the user whose password you want to change.
- 3. In the **Password** field, type the new password.

Only alphanumeric characters without spaces are allowed.

**Note:** The password is hidden for security reasons.

- 4. In the **Verify Password** field, type the new password again.
- 5. Click Modify.

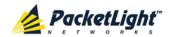

The following confirmation message appears.

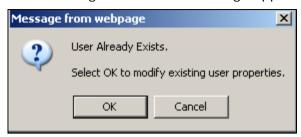

Figure 23: Confirm Changes

6. Click OK.

The new password is assigned to the specified user.

## 4.3.1.4 Deleting a User

An Administrator can use the Users tab to delete a user.

Note: The admin user cannot be deleted.

#### To delete a user:

- Click the **Users** tab.
   The Users tab opens displaying all users and their permission levels.
- 2. Find the user you want to delete.
- 3. Click Delete.

The following confirmation message appears.

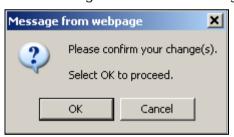

Figure 24: Confirm Delete

4. Click OK.

The specified user is deleted.

## 4.3.2 Users Tab (Non-Administrator)

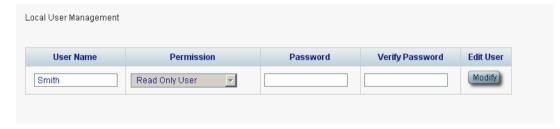

Figure 25: Users Tab (Non-Administrator)

Non-administrator users cannot manage other users; however, they can use the Users tab to change their own password if they are on the local user list.

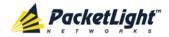

### 4.3.2.1 Changing Your Password

A non-administrator can use the Users tab to change their own password.

#### To change your password:

1. Click the Users tab.

The Users tab opens displaying your user name and permissions.

2. In the **Password** field, type the new password.

Only alphanumeric characters without spaces are allowed.

**Note:** The password is hidden for security reasons.

- 3. In the **Verify Password** field, type the new password again to be certain that it was typed correctly.
- 4. Click Modify.

The following confirmation message appears.

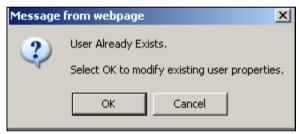

Figure 26: Confirm Changes

5. Click OK.

Your password is changed.

Table 7: Users Tab Parameters (Non-Administrator)

| Parameter       | Description                         | Format/Values                                             |
|-----------------|-------------------------------------|-----------------------------------------------------------|
| User Name       | Your user name.                     | Only alphanumeric characters without spaces are allowed.  |
|                 |                                     | NOTE: This field is read only.                            |
| Permission      | Your permission level for the user. | Read-Write User, Read Only User                           |
|                 |                                     | NOTE: This field is read only.                            |
| Password        | Your password.                      | Only alphanumeric characters without spaces are allowed.  |
|                 |                                     | <b>NOTE:</b> The password is hidden for security reasons. |
| Verify Password | Your password again.                | Only alphanumeric characters without spaces are allowed.  |
|                 |                                     | <b>NOTE:</b> The password is hidden for security reasons. |

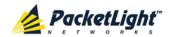

## 4.3.3 Radius Tab (Administrator)

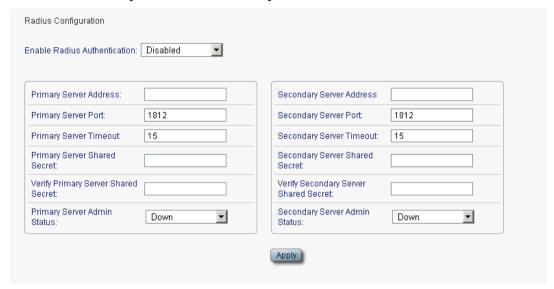

Figure 27: Radius Tab (Administrator)

An Administrator can use the Radius tab to configure the Radius client on the node.

#### 4.3.3.1 Configuring the Radius Client

An Administrator can use the Radius tab to configure the Radius client on the node.

**Note:** For the remote Radius authentication to be activated, the **Enable Radius Authentication** must be set to **Enabled** and the **Admin Status** of at least one server must be set to **Up**.

#### To configure the Radius client:

1. Click the Radius tab.

The Radius tab opens displaying the Radius configuration.

- 2. Fill in the fields as explained in the following table.
- 3. Click Apply.

The following confirmation message appears.

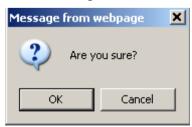

Figure 28: Confirm Configuration

4. Click OK.

The Radius client is configured.

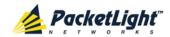

Table 8: Radius Tab Parameters (Administrator)

| Parameter                                | Description                                                            | Format/Values                           |
|------------------------------------------|------------------------------------------------------------------------|-----------------------------------------|
| Enable Radius<br>Authentication          | Whether or not to enable the Radius authentication.                    | Enabled, Disabled                       |
| Primary Server Address                   | The IP address of the primary server.                                  | Dot notation For example: 192.168.0.100 |
| Primary Server Port                      | The port number of the primary server.                                 | 1812 (default)                          |
| Primary Server Timeout                   | The amount of time before the primary server times out (in seconds).   | Integer                                 |
| Primary Server Shared<br>Secret          | The shared secret for the primary server.                              | Free text                               |
| Verify Primary Server<br>Shared Secret   | The shared secret for the primary server again.                        | Free text                               |
| Primary Server Admin<br>Status           | The administrative status of the primary server.                       | Up, Down                                |
| Secondary Server<br>Address              | The IP address of the secondary server.                                | Dot notation For example: 192.168.0.100 |
| Secondary Server Port                    | The port number of the secondary server.                               | 1812 (default)                          |
| Secondary Server<br>Timeout              | The amount of time before the secondary server times out (in seconds). | Integer                                 |
| Secondary Server<br>Shared Secret        | The shared secret for the secondary server.                            | Free text                               |
| Verify Secondary Server<br>Shared Secret | The shared secret for the secondary server again.                      | Free text                               |
| Secondary Server<br>Admin Status         | The administrative status of the secondary server.                     | Up, Down                                |

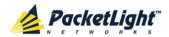

# 5 Fault Management

This chapter describes the PL-1000RO fault management, which is used to localize and identify problems in the network incorporating PL-1000RO units.

#### In this Chapter

| Fault Views                     | 47 |
|---------------------------------|----|
| General Fault Viewing Procedure | 48 |
| System Faults                   | 49 |
| All Faults                      | 55 |
| WSS Faults                      | 61 |
| Management Port Faults          | 67 |
| Ethernet Port Faults            | 73 |
| EDFA Faults                     | 79 |
| PSU Faults                      | 85 |

## 5.1 Fault Views

This section describes the following Fault views:

- Alarms
- Events
- Configuration Changes

#### 5.1.1 Alarms

The PL-1000RO keeps a list of the alarms currently detected on the system. When an alarm is detected, the **Alarm Rise** event is generated and the alarm is added to the list. When the **Alarm Clear** is detected, the alarm is removed from the list.

The following information is stored for each alarm:

- Date and Time: The date and time when the alarm was detected.
- Source: The entity that caused the alarm.
- Severity: The severity of the alarm.
- **Type**: The type of the alarm.
- Service Affecting: Yes or No according to the alarm impact.

#### **5.1.2** Events

The PL-1000RO continuously monitors the traffic signals and other exceptional conditions. Whenever such a condition occurs, the PL-1000RO generates a time stamped event message and sends it as an SNMP notification to the registered management systems. The PL-1000RO logs the history of the last 512 events in

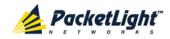

a cyclic buffer that can be browsed by the Web application or by SNMP management systems.

In addition, the events and audit messages are printed in the PL-1000RO system log files, which can be exported to a text file for offline viewing.

The PL-1000RO provides the following events:

- Alarm Rise: Alarms are standing faults. They are raised after a configurable stabilization period of several seconds. These events are generated when a new alarm occurs.
- Alarm Clear: Alarms are standing faults. They are cleared after a configurable stabilization period of several seconds. These events are generated when an alarm is cleared.
- **Link Up**: These are standard SNMP events that are generated when the operational status of a port is changed from **Down** to **Up**.
- **Link Down**: These are standard SNMP events that are generated when the operational status of a port is changed from **Up** to **Down**.
- **Cold Restart**: These are standard SNMP events that are generated after a Cold Restart to the node.
- Warm Restart: These are standard SNMP events that are generated after a Warm Restart to the node.
- Test Status Changed: These events are generated when the loopback or PRBS test status of a port is changed.
- **Inventory Change**: These events are generated when the node inventory is changed.
- **Unsolicited Event**: These events are generated when an exceptional event occurs.
- **Configuration Change**: These events are generated when the node configuration is changed.

## 5.1.3 Configuration Changes

The PL-1000RO generates an event when the configuration of a node is explicitly changed by the user and stores the event in the Configuration Changes log for auditing.

## 5.2 General Fault Viewing Procedure

The following is the general procedure for viewing the PL-1000RO faults. The specific procedures for each item are provided in the following sections.

#### To view the PL-1000RO faults:

1. Click Fault.

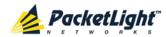

- 2. Click the desired button in the upper portion of the window to select the item to view:
  - System (see <u>System Faults</u> (p. <u>49</u>))
  - All (see <u>All Faults</u> (p. <u>55</u>))
  - **WSS** (see <u>WSS Faults</u> (p. <u>61</u>))
  - MNG (see <u>Management Port Faults</u> (p. <u>67</u>))
  - Ethernet (see <u>Ethernet Port Faults</u> (p. <u>73</u>))
  - EDFA (if present) (see EDFA Faults (p. 79))
  - PSU (see <u>PSU Faults</u> (p. <u>85</u>))

The appropriate Fault window opens.

- 3. Click one of the following tabs:
  - Alarms
  - Events
  - Configuration Changes

The appropriate tab opens. Note that some or all of the fields may be read only.

## 5.3 System Faults

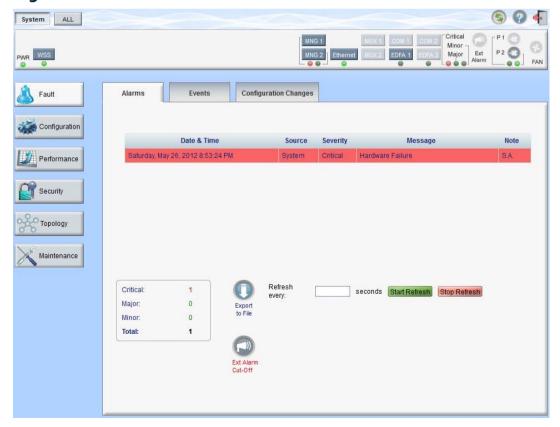

Figure 29: System Fault Window

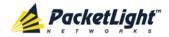

Use the System Fault window to do the following:

- Alarms tab: View the current alarms, turn off the external alarm, export the list of alarms to a file, set the refresh rate, and stop the automatic refresh of the Fault display
- Event Log tab: View the Event Log, export the log to a file, set the refresh rate, and stop the automatic refresh of the Fault display
- Configuration Changes tab: View the Configuration Changes Log, export the log to a file, set the refresh rate, and stop the automatic refresh of the Fault display

#### To open the System Fault window:

- 1. Click Fault.
- 2. Click System.

The System Fault window opens.

### 5.3.1 Alarms Tab

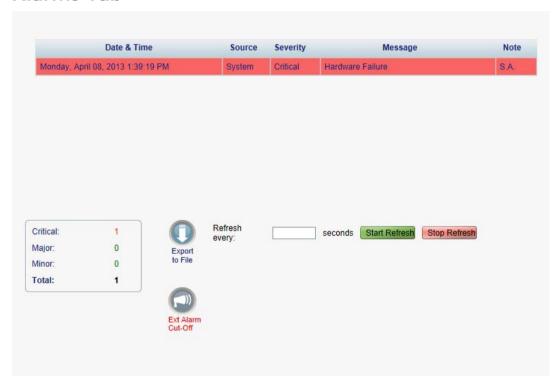

Figure 30: Alarms Tab

Use the Alarms tab to view the current alarms, turn off the external alarm, export the list of alarms to a file, set the refresh rate, and stop the automatic refresh of the Fault display.

#### To view current alarms:

1. Click the Alarms tab.

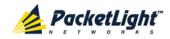

The Alarms tab opens displaying the list of current alarms along with the problems in the node. The fields are read only and explained in the following table.

The color of the alarm background indicates the severity of the alarm:

Red: Critical or Major alarm

Yellow: Minor alarm

Note: The LED display reflects the actual LED indications on the unit. For the list of LEDs and their functions, see Technical Specifications (p. 13).

- 2. To export the list of alarms to a file:
  - 1. Click Export to File

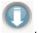

The Opening table.csv dialog box appears.

- 2. Click Save File.
- 3. Click OK.
- 3. To set the refresh rate of the Fault display:
  - 1. In the Refresh every field, type the number of seconds that the window should refresh.

The minimum refresh rate is 2 seconds.

2. Click Start Refresh.

The information is automatically updated after the specified number of seconds.

4. To refresh the Fault display manually, click **Refresh** (S).

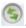

The information is updated immediately.

5. To stop the automatic refresh of the Fault display, click **Stop Refresh**.

The automatic refresh is stopped and the Refresh every field is cleared.

6. To turn off the external alarm, click Ext Alarm Cut-Off

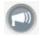

The external alarm caused by the current faults turns off; new faults will activate the external alarm again.

**Note:** This action does not clear any alarms.

Table 9: Alarms Tab Parameters

| Parameter   | Description                                    | Format/Values                                         |
|-------------|------------------------------------------------|-------------------------------------------------------|
| Date & Time | The date and time when the alarm was detected. | Day of the week, Month, Day, Year,<br>HH:MM:SS, AM/PM |
| Source      | The entity that caused the alarm.              |                                                       |
| Severity    | The severity of the alarm.                     | Critical, Major, Minor                                |
| Message     | The type of alarm.                             |                                                       |

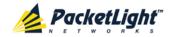

| Parameter | Description                                    | Format/Values                                                                                                 |
|-----------|------------------------------------------------|----------------------------------------------------------------------------------------------------|
| Note      | Whether or not the alarm is service affecting. | <ul> <li>S.A.: The alarm is service affecting.</li> <li>Blank: The alarm is not service affecting.</li> </ul> |

#### **Events Tab** 5.3.2

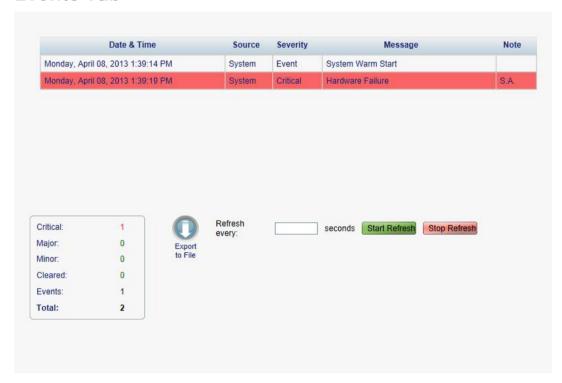

Figure 31: Events Tab

Use the Events tab to view the Event Log, export the log to a file, set the refresh rate, and stop the automatic refresh of the Fault display.

#### To view the Event Log:

1. Click the Events tab.

The Events tab opens displaying the list of events and history of the node's fault notifications. The fields are read only and explained in the following table.

The color of the event background indicates the severity of the event:

- Red: Indicates the occurrence of a Critical or Major alarm
- Yellow: Indicates the occurrence of a Minor alarm
- Green: Indicates that the corresponding alarm is cleared
- White: Indicates informational messages
- 2. To export the Event Log to a file:

1. Click Export File

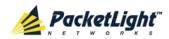

The Opening table.csv dialog box appears.

- 2. Click Save File.
- 3. Click OK.
- 3. To set the refresh rate of the Fault display:
  - 1. In the Refresh every field, type the number of seconds that the window should refresh.

The minimum refresh rate is 2 seconds.

2. Click Start Refresh.

The information is automatically updated after the specified number of seconds.

4. To refresh the Fault display manually, click **Refresh** .

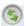

The information is updated immediately.

5. To stop the automatic refresh of the Fault display, click **Stop Refresh**.

The automatic refresh is stopped and the **Refresh every** field is cleared.

**Table 10: Events Tab Parameters** 

| Parameter   | Description                                | Format/Values                                                                                                    |
|-------------|--------------------------------------------|----------------------------------------------------------------------------------------------------|
| Date & Time | The date and time when the event occurred. | Day of the week, Month, Day, Year,<br>HH:MM:SS, AM/PM                                                                                                    |
| Source      | The entity that caused the event.          |                                                                                                    |
| Severity    | The severity of the event.                 | Critical, Major, Minor, Cleared, Event                                                                                                    |
| Message     | The type of event.                         |                                                                                                    |
| Note        | Information related to the event.          | <ul> <li>S.A.: The event is service affecting.</li> <li>Blank: The event is not service affecting.</li> <li>Other: Information related to the event.</li> </ul> |

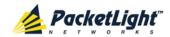

#### **Configuration Changes Tab** 5.3.3

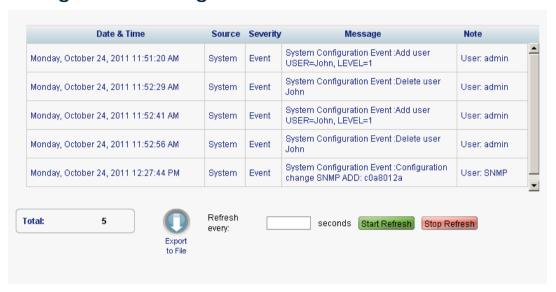

Figure 32: Configuration Changes Tab

Use the Configuration Changes tab to view the Configuration Changes Log, export the log to a file, set the refresh rate, and stop the automatic refresh of the Fault display.

#### To view the Configuration Changes Log:

1. Click the Configuration Changes tab.

The Configuration Changes tab opens displaying the list of Configuration events and history of the node's fault notifications. The fields are read only and explained in the following table.

- 2. To export the Configuration Changes Log to a file:
  - 1. Click Export to File

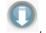

The Opening table.csv dialog box appears.

- 2. Click Save File.
- 3. Click OK.
- 3. To set the refresh rate of the Fault display:
  - 1. In the **Refresh every** field, type the number of seconds that the window should refresh.

The minimum refresh rate is 2 seconds.

2. Click Start Refresh.

The information is automatically updated after the specified number of seconds.

4. To refresh the Fault display manually, click **Refresh** .

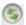

The information is updated immediately.

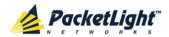

To stop the automatic refresh of the Fault display, click Stop Refresh.
 The automatic refresh is stopped and the Refresh every field is cleared.

**Table 11: Configuration Changes Tab Parameters** 

| Parameter   | Description                                 | Format/Values                                         |
|-------------|---------------------------------------------|-------------------------------------------------------|
| Date & Time | The date and time when the change was made. | Day of the week, Month, Day, Year,<br>HH:MM:SS, AM/PM |
| Source      | The entity that caused the change.          |                                                       |
| Severity    | The severity of the change.                 | Critical, Major, Minor, Cleared, Event                |
| Message     | The type of change.                         |                                                       |
| Note        | Information related to the change.          |                                                       |

## 5.4 All Faults

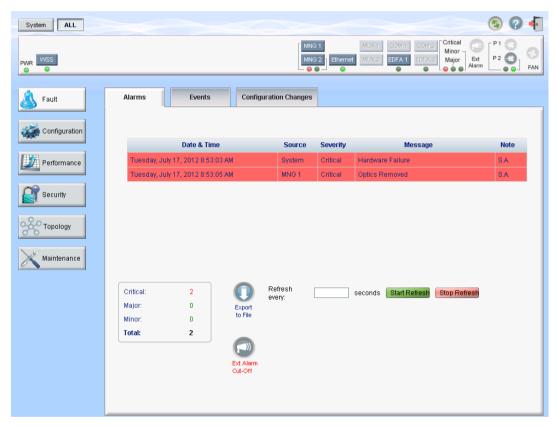

Figure 33: All Fault Window

Use the All Fault window to do the following:

- Alarms tab: View the current alarms, turn off the external alarm, export the list of alarms to a file, set the refresh rate, and stop the automatic refresh of the Fault display
- **Events tab**: View the Event Log, export the log to a file, set the refresh rate, and stop the automatic refresh of the Fault display

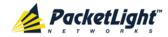

• Configuration Changes tab: View the Configuration Changes Log, export the log to a file, set the refresh rate, and stop the automatic refresh of the Fault display

### To open the All Fault window:

- 1. Click Fault.
- 2. Click All.

The All Fault window opens.

#### 5.4.1 Alarms Tab

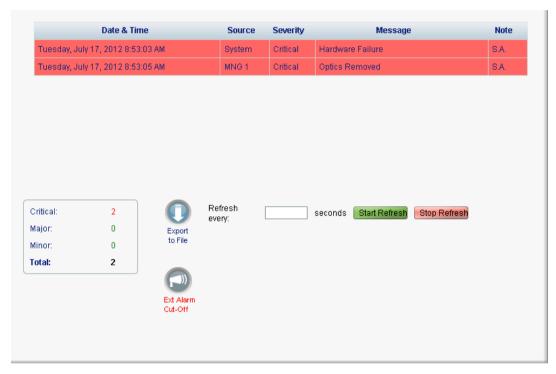

Figure 34: Alarms Tab

Use the Alarms tab to view the current alarms, turn off the external alarm, export the list of alarms to a file, set the refresh rate, and stop the automatic refresh of the Fault display.

#### To view current alarms:

1. Click the Alarms tab.

The Alarms tab opens displaying the list of current alarms along with the problems in the node. The fields are read only and explained in the following table.

The color of the alarm background indicates the severity of the alarm:

Red: Critical or Major alarm

Yellow: Minor alarm

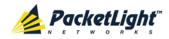

Note: The LED display reflects the actual LED indications on the unit. For the list of LEDs and their functions, see Technical Specifications (p. 13).

2. To export the list of alarms to a file:

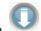

1. Click Export to File

The Opening table.csv dialog box appears.

- 2. Click Save File.
- 3. Click OK.
- 3. To set the refresh rate of the Fault display:
  - 1. In the **Refresh every** field, type the number of seconds that the window should refresh.

The minimum refresh rate is 2 seconds.

2. Click Start Refresh.

The information is automatically updated after the specified number of seconds.

4. To refresh the Fault display manually, click **Refresh** .

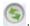

The information is updated immediately.

5. To stop the automatic refresh of the Fault display, click **Stop Refresh**.

The automatic refresh is stopped and the **Refresh every** field is cleared.

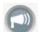

6. To turn off the external alarm, click Ext Alarm Cut-Off

The external alarm caused by the current faults turns off; new faults will activate the external alarm again.

**Note:** This action does not clear any alarms.

**Table 12: Alarms Tab Parameters** 

| Parameter   | Description                                    | Format/Values                                                                                                 |
|-------------|------------------------------------------------|----------------------------------------------------------------------------------------------------|
| Date & Time | The date and time when the alarm was detected. | Day of the week, Month, Day, Year,<br>HH:MM:SS, AM/PM                                                         |
| Source      | The entity that caused the alarm.              |                                                                                                    |
| Severity    | The severity of the alarm.                     | Critical, Major, Minor                                                                                        |
| Message     | The type of alarm.                             |                                                                                                    |
| Note        | Whether or not the alarm is service affecting. | <ul> <li>S.A.: The alarm is service affecting.</li> <li>Blank: The alarm is not service affecting.</li> </ul> |

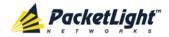

#### 5.4.2 Events Tab

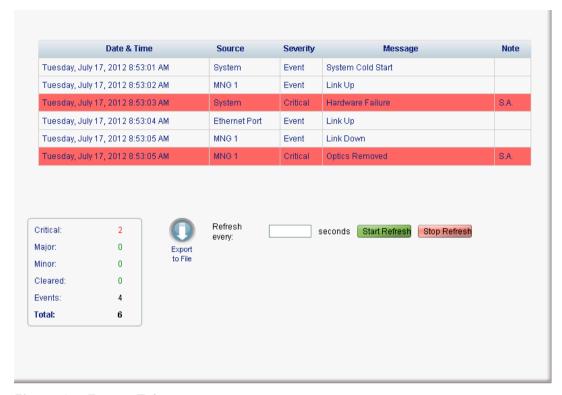

Figure 35: Events Tab

Use the Events tab to view the Event Log, export the log to a file, set the refresh rate, and stop the automatic refresh of the Fault display.

### To view the Event Log:

1. Click the Events tab.

The Events tab opens displaying the list of events and history of the node's fault notifications. The fields are read only and explained in the following table.

The color of the event background indicates the severity of the event:

- Red: Indicates the occurrence of a Critical or Major alarm
- Yellow: Indicates the occurrence of a Minor alarm
- Green: Indicates that the corresponding alarm is cleared
- White: Indicates informational messages
- 2. To export the Event Log to a file:
  - 1. Click Export File

The Opening table.csv dialog box appears.

- 2. Click Save File.
- 3. Click OK.

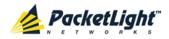

- 3. To set the refresh rate of the Fault display:
  - 1. In the **Refresh every** field, type the number of seconds that the window should refresh.

The minimum refresh rate is 2 seconds.

2. Click Start Refresh.

The information is automatically updated after the specified number of seconds.

4. To refresh the Fault display manually, click **Refresh** .

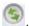

The information is updated immediately.

5. To stop the automatic refresh of the Fault display, click Stop Refresh.

The automatic refresh is stopped and the **Refresh every** field is cleared.

**Table 13: Events Tab Parameters** 

| Parameter   | Description                                | Format/Values                                                                                                    |
|-------------|--------------------------------------------|----------------------------------------------------------------------------------------------------|
| Date & Time | The date and time when the event occurred. | Day of the week, Month, Day, Year,<br>HH:MM:SS, AM/PM                                                                                                    |
| Source      | The entity that caused the event.          |                                                                                                    |
| Severity    | The severity of the event.                 | Critical, Major, Minor, Cleared, Event                                                                                                    |
| Message     | The type of event.                         |                                                                                                    |
| Note        | Information related to the event.          | <ul> <li>S.A.: The event is service affecting.</li> <li>Blank: The event is not service affecting.</li> <li>Other: Information related to the event.</li> </ul> |

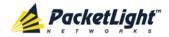

# 5.4.3 Configuration Changes Tab

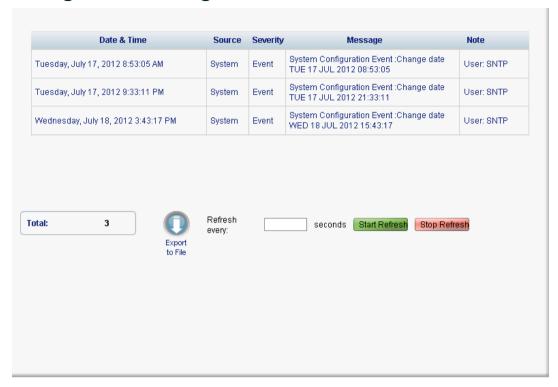

Figure 36: Configuration Changes Tab

Use the Configuration Changes tab to view the Configuration Changes Log, export the log to a file, set the refresh rate, and stop the automatic refresh of the Fault display.

# To view the Configuration Changes Log:

1. Click the Configuration Changes tab.

The Configuration Changes tab opens displaying the list of Configuration events and history of the node's fault notifications. The fields are read only and explained in the following table.

- 2. To export the Configuration Changes Log to a file:
  - 1. Click Export to File

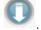

The Opening table.csv dialog box appears.

- 2. Click Save File.
- 3. Click OK.
- 3. To set the refresh rate of the Fault display:
  - 1. In the **Refresh every** field, type the number of seconds that the window should refresh.

The minimum refresh rate is 2 seconds.

2. Click Start Refresh.

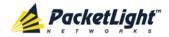

The information is automatically updated after the specified number of seconds.

4. To refresh the Fault display manually, click **Refresh** .

The information is updated immediately.

To stop the automatic refresh of the Fault display, click Stop Refresh.
 The automatic refresh is stopped and the Refresh every field is cleared.

**Table 14: Configuration Changes Tab Parameters** 

| Parameter   | Description                                 | Format/Values                                         |
|-------------|---------------------------------------------|-------------------------------------------------------|
| Date & Time | The date and time when the change was made. | Day of the week, Month, Day, Year,<br>HH:MM:SS, AM/PM |
| Source      | The entity that caused the change.          |                                                       |
| Severity    | The severity of the change.                 | Critical, Major, Minor, Cleared, Event                |
| Message     | The type of change.                         |                                                       |
| Note        | Information related to the change.          |                                                       |

# 5.5 WSS Faults

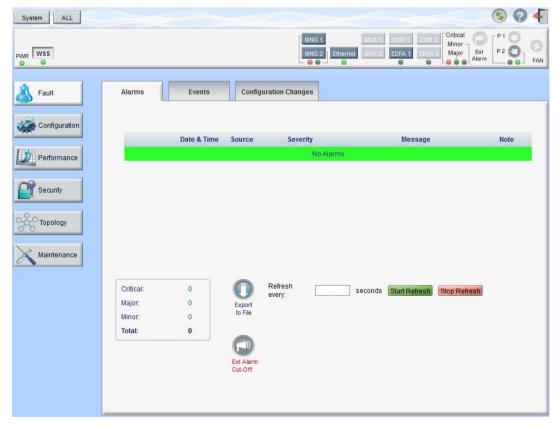

Figure 37: WSS Fault Window

Use the WSS Fault window to do the following:

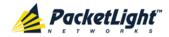

- Alarms tab: View the current alarms, turn off the external alarm, export the list of alarms to a file, set the refresh rate, and stop the automatic refresh of the Fault display
- Event Log tab: View the Event Log, export the log to a file, set the refresh rate, and stop the automatic refresh of the Fault display
- Configuration Changes tab: View the Configuration Changes Log, export the log to a file, set the refresh rate, and stop the automatic refresh of the Fault display

# To open the WSS Fault window:

- 1. Click Fault.
- 2. Click the  $\pmb{\mathsf{WSS}}$  button to select the WSS module.

The WSS Fault window opens.

## 5.5.1 Alarms Tab

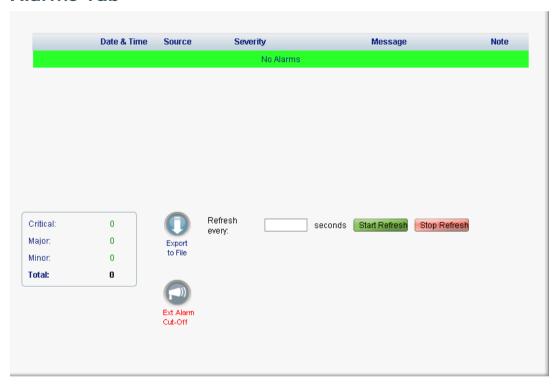

Figure 38: Alarms Tab

Use the Alarms tab to view the current alarms, turn off the external alarm, export the list of alarms to a file, set the refresh rate, and stop the automatic refresh of the Fault display.

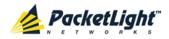

#### To view current alarms:

1. Click the Alarms tab.

The Alarms tab opens displaying the list of current alarms along with the problems in the node. The fields are read only and explained in the following table.

The color of the alarm background indicates the severity of the alarm:

- Red: Critical or Major alarm
- Yellow: Minor alarm

Note: The LED display reflects the actual LED indications on the unit. For the list of LEDs and their functions, see Technical Specifications (p. 13).

- 2. To export the list of alarms to a file:
  - 1. Click Export to File

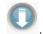

The Opening table.csv dialog box appears.

- 2. Click Save File.
- 3. Click OK.
- 3. To set the refresh rate of the Fault display:
  - 1. In the **Refresh every** field, type the number of seconds that the window should refresh.

The minimum refresh rate is 2 seconds.

2. Click Start Refresh.

The information is automatically updated after the specified number of seconds.

4. To refresh the Fault display manually, click **Refresh** (S).

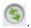

The information is updated immediately.

5. To stop the automatic refresh of the Fault display, click **Stop Refresh**.

The automatic refresh is stopped and the **Refresh every** field is cleared.

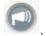

6. To turn off the external alarm, click Ext Alarm Cut-Off

The external alarm caused by the current faults turns off; new faults will activate the external alarm again.

**Note:** This action does not clear any alarms.

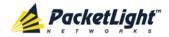

**Table 15: Alarms Tab Parameters** 

| Parameter   | Description                                    | Format/Values                                                                                                 |
|-------------|------------------------------------------------|----------------------------------------------------------------------------------------------------|
| Date & Time | The date and time when the alarm was detected. | Day of the week, Month, Day, Year,<br>HH:MM:SS, AM/PM                                                         |
| Source      | The entity that caused the alarm.              |                                                                                                    |
| Severity    | The severity of the alarm.                     | Critical, Major, Minor                                                                                        |
| Message     | The type of alarm.                             |                                                                                                    |
| Note        | Whether or not the alarm is service affecting. | <ul> <li>S.A.: The alarm is service affecting.</li> <li>Blank: The alarm is not service affecting.</li> </ul> |

# 5.5.2 Events Tab

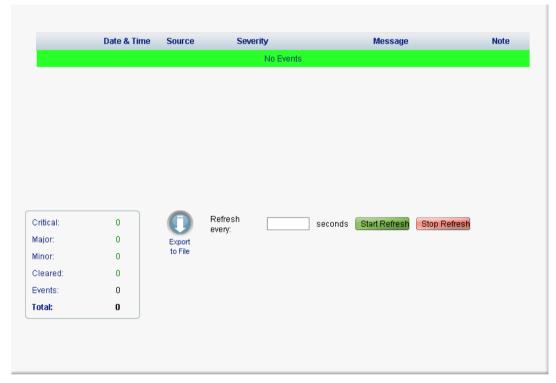

Figure 39: Events Tab

Use the Events tab to view the Event Log, export the log to a file, set the refresh rate, and stop the automatic refresh of the Fault display.

# To view the Event Log:

1. Click the Events tab.

The Events tab opens displaying the list of events and history of the node's fault notifications. The fields are read only and explained in the following table.

The color of the event background indicates the severity of the event:

Red: Indicates the occurrence of a Critical or Major alarm

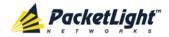

- Yellow: Indicates the occurrence of a Minor alarm
- Green: Indicates that the corresponding alarm is cleared
- White: Indicates informational messages
- 2. To export the Event Log to a file:
  - 1. Click Export File

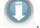

The Opening table.csv dialog box appears.

- 2. Click Save File.
- 3. Click OK.
- 3. To set the refresh rate of the Fault display:
  - 1. In the Refresh every field, type the number of seconds that the window should refresh.

The minimum refresh rate is 2 seconds.

2. Click Start Refresh.

The information is automatically updated after the specified number of seconds.

4. To refresh the Fault display manually, click **Refresh** .

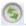

The information is updated immediately.

5. To stop the automatic refresh of the Fault display, click **Stop Refresh**.

The automatic refresh is stopped and the **Refresh every** field is cleared.

**Table 16: Events Tab Parameters** 

| Parameter   | Description                                | Format/Values                                                                                                    |
|-------------|--------------------------------------------|----------------------------------------------------------------------------------------------------|
| Date & Time | The date and time when the event occurred. | Day of the week, Month, Day, Year,<br>HH:MM:SS, AM/PM                                                                                                    |
| Source      | The entity that caused the event.          |                                                                                                    |
| Severity    | The severity of the event.                 | Critical, Major, Minor, Cleared, Event                                                                                                    |
| Message     | The type of event.                         |                                                                                                    |
| Note        | Information related to the event.          | <ul> <li>S.A.: The event is service affecting.</li> <li>Blank: The event is not service affecting.</li> <li>Other: Information related to the event.</li> </ul> |

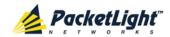

#### 5.5.3 **Configuration Changes Tab**

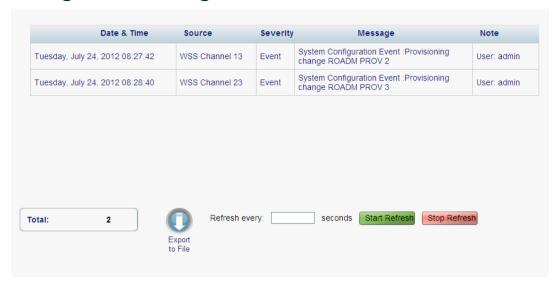

Figure 40: Configuration Changes Tab

Use the Configuration Changes tab to view the Configuration Changes Log, export the log to a file, set the refresh rate, and stop the automatic refresh of the Fault display.

# To view the Configuration Changes Log:

1. Click the Configuration Changes tab.

The Configuration Changes tab opens displaying the list of Configuration events and history of the node's fault notifications. The fields are read only and explained in the following table.

- 2. To export the Configuration Changes Log to a file:
  - 1. Click Export to File

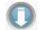

The Opening table.csv dialog box appears.

- 2. Click Save File.
- 3. Click OK.
- 3. To set the refresh rate of the Fault display:
  - 1. In the Refresh every field, type the number of seconds that the window should refresh.

The minimum refresh rate is 2 seconds.

2. Click Start Refresh.

The information is automatically updated after the specified number of seconds.

4. To refresh the Fault display manually, click **Refresh** .

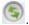

The information is updated immediately.

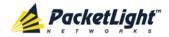

To stop the automatic refresh of the Fault display, click Stop Refresh.
 The automatic refresh is stopped and the Refresh every field is cleared.

**Table 17: Configuration Changes Tab Parameters** 

| Parameter   | Description                                 | Format/Values                                         |
|-------------|---------------------------------------------|-------------------------------------------------------|
| Date & Time | The date and time when the change was made. | Day of the week, Month, Day, Year,<br>HH:MM:SS, AM/PM |
| Source      | The entity that caused the change.          |                                                       |
| Severity    | The severity of the change.                 | Critical, Major, Minor, Cleared, Event                |
| Message     | The type of change.                         |                                                       |
| Note        | Information related to the change.          |                                                       |

# 5.6 Management Port Faults

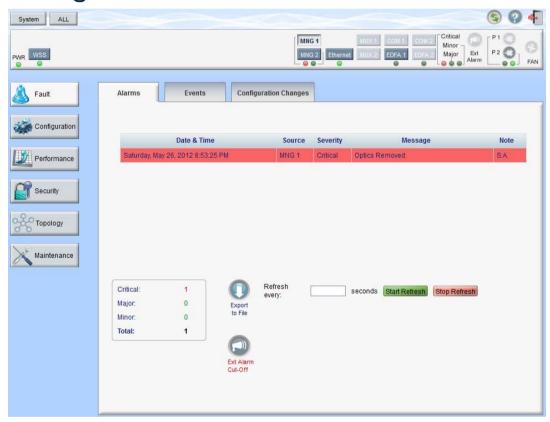

Figure 41: Management Port Fault Window

Use the Management Port Fault window to do the following:

- Alarms tab: View the current alarms, turn off the external alarm, export the list of alarms to a file, set the refresh rate, and stop the automatic refresh of the Fault display
- **Event Log tab**: View the Event Log, export the log to a file, set the refresh rate, and stop the automatic refresh of the Fault display

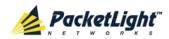

• Configuration Changes tab: View the Configuration Changes Log, export the log to a file, set the refresh rate, and stop the automatic refresh of the Fault display

# To open the Management Port Fault window:

- 1. Click Fault.
- 2. Click an MNG button to select the management port.

The appropriate Management Port Fault window opens.

## 5.6.1 Alarms Tab

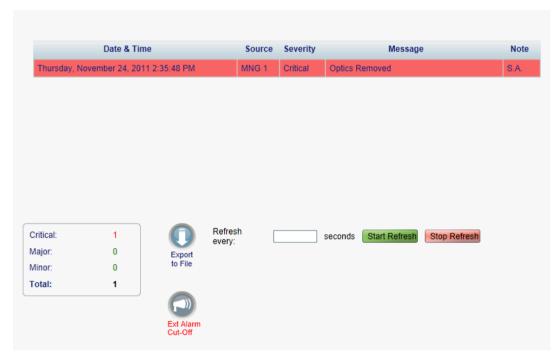

Figure 42: Alarms Tab

Use the Alarms tab to view the current alarms, turn off the external alarm, export the list of alarms to a file, set the refresh rate, and stop the automatic refresh of the Fault display.

#### To view current alarms:

1. Click the Alarms tab.

The Alarms tab opens displaying the list of current alarms along with the problems in the node. The fields are read only and explained in the following table.

The color of the alarm background indicates the severity of the alarm:

- Red: Critical or Major alarm
- Yellow: Minor alarm

**Note:** The LED display reflects the actual LED indications on the unit. For the list of LEDs and their functions, see <u>Technical Specifications</u> (p. <u>13</u>).

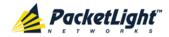

2. To export the list of alarms to a file:

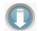

1. Click Export to File

The Opening table.csv dialog box appears.

- 2. Click Save File.
- 3. Click OK.
- 3. To set the refresh rate of the Fault display:
  - 1. In the Refresh every field, type the number of seconds that the window should refresh.

The minimum refresh rate is 2 seconds.

2. Click Start Refresh.

The information is automatically updated after the specified number of seconds.

4. To refresh the Fault display manually, click **Refresh** .

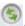

The information is updated immediately.

5. To stop the automatic refresh of the Fault display, click **Stop Refresh**. The automatic refresh is stopped and the **Refresh every** field is cleared.

6. To turn off the external alarm, click Ext Alarm Cut-Off

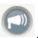

The external alarm caused by the current faults turns off; new faults will activate the external alarm again.

Note: This action does not clear any alarms.

**Table 18: Alarms Tab Parameters** 

| Parameter   | Description                                    | Format/Values                                                                                                 |
|-------------|------------------------------------------------|----------------------------------------------------------------------------------------------------|
| Date & Time | The date and time when the alarm was detected. | Day of the week, Month, Day, Year,<br>HH:MM:SS, AM/PM                                                         |
| Source      | The entity that caused the alarm.              |                                                                                                    |
| Severity    | The severity of the alarm.                     | Critical, Major, Minor                                                                                        |
| Message     | The type of alarm.                             |                                                                                                    |
| Note        | Whether or not the alarm is service affecting. | <ul> <li>S.A.: The alarm is service affecting.</li> <li>Blank: The alarm is not service affecting.</li> </ul> |

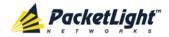

# 5.6.2 Events Tab

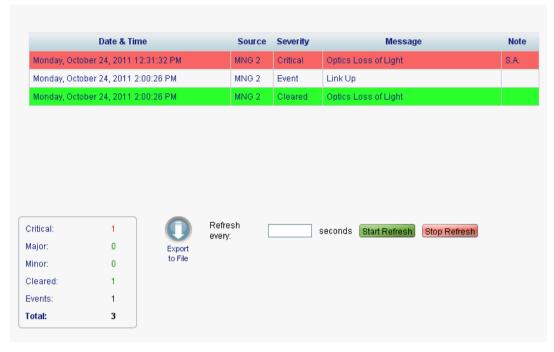

Figure 43: Events Tab

Use the Events tab to view the Event Log, export the log to a file, set the refresh rate, and stop the automatic refresh of the Fault display.

# To view the Event Log:

1. Click the **Events** tab.

The Events tab opens displaying the list of events and history of the node's fault notifications. The fields are read only and explained in the following table.

The color of the event background indicates the severity of the event:

- Red: Indicates the occurrence of a Critical or Major alarm
- Yellow: Indicates the occurrence of a Minor alarm
- Green: Indicates that the corresponding alarm is cleared
- White: Indicates informational messages
- 2. To export the Event Log to a file:
  - 1. Click Export File

The Opening table.csv dialog box appears.

- 2. Click Save File.
- 3. Click OK.
- 3. To set the refresh rate of the Fault display:

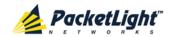

1. In the **Refresh every** field, type the number of seconds that the window should refresh.

The minimum refresh rate is 2 seconds.

2. Click Start Refresh.

The information is automatically updated after the specified number of seconds.

4. To refresh the Fault display manually, click **Refresh** .

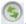

The information is updated immediately.

5. To stop the automatic refresh of the Fault display, click **Stop Refresh**.

The automatic refresh is stopped and the **Refresh every** field is cleared.

**Table 19: Events Tab Parameters** 

| Parameter   | Description                                | Format/Values                                                                                                    |
|-------------|--------------------------------------------|----------------------------------------------------------------------------------------------------|
| Date & Time | The date and time when the event occurred. | Day of the week, Month, Day, Year,<br>HH:MM:SS, AM/PM                                                                                                    |
| Source      | The entity that caused the event.          |                                                                                                    |
| Severity    | The severity of the event.                 | Critical, Major, Minor, Cleared, Event                                                                                                    |
| Message     | The type of event.                         |                                                                                                    |
| Note        | Information related to the event.          | <ul> <li>S.A.: The event is service affecting.</li> <li>Blank: The event is not service affecting.</li> <li>Other: Information related to the event.</li> </ul> |

#### 5.6.3 **Configuration Changes Tab**

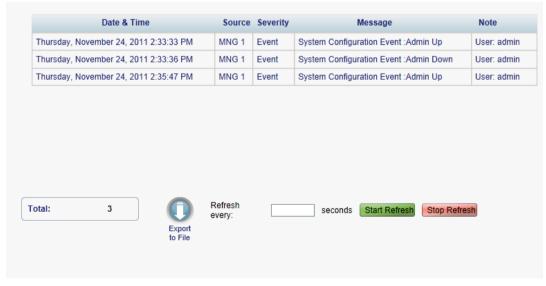

Figure 44: Configuration Changes Tab

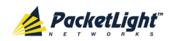

Use the Configuration Changes tab to view the Configuration Changes Log, export the log to a file, set the refresh rate, and stop the automatic refresh of the Fault display.

# To view the Configuration Changes Log:

1. Click the Configuration Changes tab.

The Configuration Changes tab opens displaying the list of Configuration events and history of the node's fault notifications. The fields are read only and explained in the following table.

- 2. To export the Configuration Changes Log to a file:
  - 1. Click Export to File

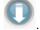

The Opening table.csv dialog box appears.

- 2. Click Save File.
- 3. Click OK.
- 3. To set the refresh rate of the Fault display:
  - 1. In the **Refresh every** field, type the number of seconds that the window should refresh.

The minimum refresh rate is 2 seconds.

2. Click Start Refresh.

The information is automatically updated after the specified number of seconds.

4. To refresh the Fault display manually, click **Refresh** .

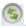

The information is updated immediately.

5. To stop the automatic refresh of the Fault display, click **Stop Refresh**.

The automatic refresh is stopped and the **Refresh every** field is cleared.

**Table 20: Configuration Changes Tab Parameters** 

| Parameter   | Description                                 | Format/Values                                         |
|-------------|---------------------------------------------|-------------------------------------------------------|
| Date & Time | The date and time when the change was made. | Day of the week, Month, Day, Year,<br>HH:MM:SS, AM/PM |
| Source      | The entity that caused the change.          |                                                       |
| Severity    | The severity of the change.                 | Critical, Major, Minor, Cleared, Event                |
| Message     | The type of change.                         |                                                       |
| Note        | Information related to the change.          |                                                       |

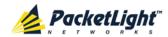

# 5.7 Ethernet Port Faults

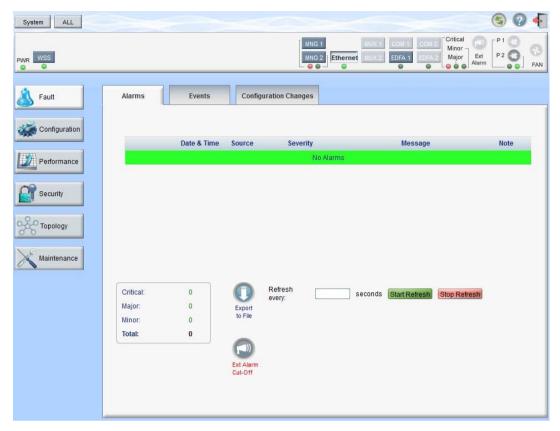

Figure 45: Ethernet Port Fault Window

Use the Ethernet Port Fault window to do the following:

- Alarms tab: View the current alarms, turn off the external alarm, export the list of alarms to a file, set the refresh rate, and stop the automatic refresh of the Fault display
- **Event Log tab**: View the Event Log, export the log to a file, set the refresh rate, and stop the automatic refresh of the Fault display
- Configuration Changes tab: View the Configuration Changes Log, export the log to a file, set the refresh rate, and stop the automatic refresh of the Fault display

## To open the Ethernet Port Fault window:

- 1. Click Fault.
- 2. Click **Ethernet** to select the Ethernet port.

The Ethernet Port Fault window opens.

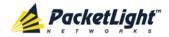

# 5.7.1 Alarms Tab

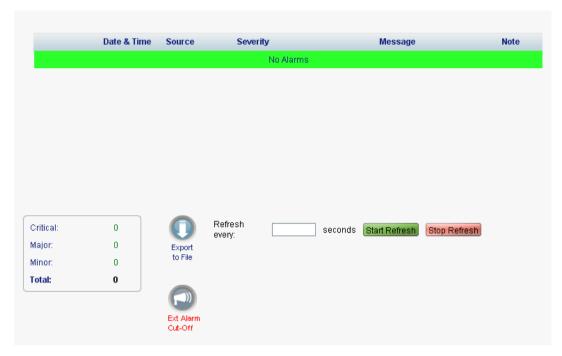

Figure 46: Alarms Tab

Use the Alarms tab to view the current alarms, turn off the external alarm, export the list of alarms to a file, set the refresh rate, and stop the automatic refresh of the Fault display.

#### To view current alarms:

1. Click the Alarms tab.

The Alarms tab opens displaying the list of current alarms along with the problems in the node. The fields are read only and explained in the following table.

The color of the alarm background indicates the severity of the alarm:

- Red: Critical or Major alarm
- Yellow: Minor alarm

**Note:** The LED display reflects the actual LED indications on the unit. For the list of LEDs and their functions, see <u>Technical Specifications</u> (p. <u>13</u>).

2. To export the list of alarms to a file:

1. Click Export to File

The Opening table.csv dialog box appears.

- 2. Click Save File.
- 3. Click OK.

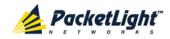

- 3. To set the refresh rate of the Fault display:
  - 1. In the **Refresh every** field, type the number of seconds that the window should refresh.

The minimum refresh rate is 2 seconds.

2. Click Start Refresh.

The information is automatically updated after the specified number of seconds.

4. To refresh the Fault display manually, click **Refresh** .

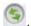

The information is updated immediately.

- 5. To stop the automatic refresh of the Fault display, click **Stop Refresh**.
  - The automatic refresh is stopped and the **Refresh every** field is cleared.

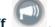

6. To turn off the external alarm, click Ext Alarm Cut-Off

The external alarm caused by the current faults turns off; new faults will activate the external alarm again.

**Note:** This action does not clear any alarms.

Table 21: Alarms Tab Parameters

| Parameter   | Description                                    | Format/Values                                                                                                 |
|-------------|------------------------------------------------|----------------------------------------------------------------------------------------------------|
| Date & Time | The date and time when the alarm was detected. | Day of the week, Month, Day, Year,<br>HH:MM:SS, AM/PM                                                         |
| Source      | The entity that caused the alarm.              |                                                                                                    |
| Severity    | The severity of the alarm.                     | Critical, Major, Minor                                                                                        |
| Message     | The type of alarm.                             |                                                                                                    |
| Note        | Whether or not the alarm is service affecting. | <ul> <li>S.A.: The alarm is service affecting.</li> <li>Blank: The alarm is not service affecting.</li> </ul> |

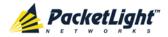

# 5.7.2 Events Tab

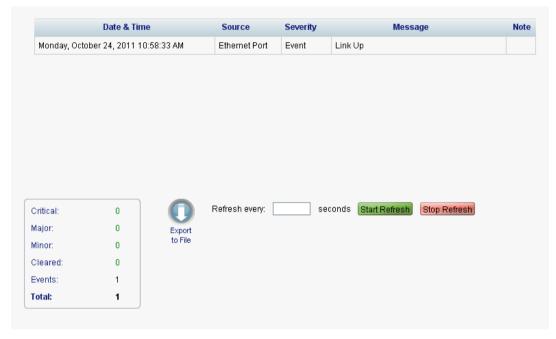

Figure 47: Events Tab

Use the Events tab to view the Event Log, export the log to a file, set the refresh rate, and stop the automatic refresh of the Fault display.

#### To view the Event Log:

1. Click the Events tab.

The Events tab opens displaying the list of events and history of the node's fault notifications. The fields are read only and explained in the following table.

The color of the event background indicates the severity of the event:

- Red: Indicates the occurrence of a Critical or Major alarm
- Yellow: Indicates the occurrence of a Minor alarm
- Green: Indicates that the corresponding alarm is cleared
- White: Indicates informational messages
- 2. To export the Event Log to a file:
  - 1. Click Export File

The Opening table.csv dialog box appears.

- 2. Click Save File.
- 3. Click OK.
- 3. To set the refresh rate of the Fault display:

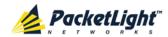

1. In the **Refresh every** field, type the number of seconds that the window should refresh.

The minimum refresh rate is 2 seconds.

2. Click Start Refresh.

The information is automatically updated after the specified number of seconds.

4. To refresh the Fault display manually, click **Refresh** .

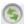

The information is updated immediately.

5. To stop the automatic refresh of the Fault display, click **Stop Refresh**.

The automatic refresh is stopped and the **Refresh every** field is cleared.

**Table 22: Events Tab Parameters** 

| Parameter   | Description                                | Format/Values                                                                                                 |
|-------------|--------------------------------------------|----------------------------------------------------------------------------------------------------|
| Date & Time | The date and time when the event occurred. | Day of the week, Month, Day, Year,<br>HH:MM:SS, AM/PM                                                         |
| Source      | The entity that caused the event.          |                                                                                                    |
| Severity    | The severity of the event.                 | Critical, Major, Minor, Cleared, Event                                                                        |
| Message     | The type of event.                         |                                                                                                    |
| Note        | Information related to the event.          | <ul> <li>S.A.: The event is service affecting.</li> <li>Blank: The event is not service affecting.</li> </ul> |
|             |                                            | Other: Information related to the event.                                                                      |

#### 5.7.3 **Configuration Changes Tab**

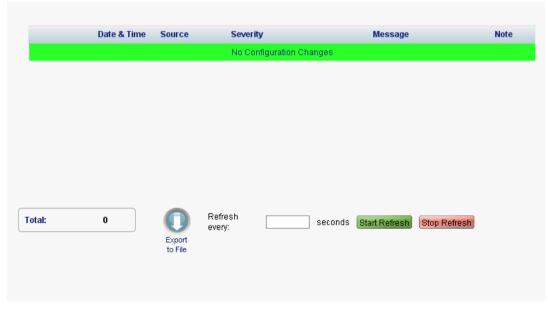

Figure 48: Configuration Changes Tab

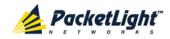

Use the Configuration Changes tab to view the Configuration Changes Log, export the log to a file, set the refresh rate, and stop the automatic refresh of the Fault display.

# To view the Configuration Changes Log:

1. Click the Configuration Changes tab.

The Configuration Changes tab opens displaying the list of Configuration events and history of the node's fault notifications. The fields are read only and explained in the following table.

- 2. To export the Configuration Changes Log to a file:
  - 1. Click Export to File

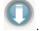

The Opening table.csv dialog box appears.

- 2. Click Save File.
- 3. Click OK.
- 3. To set the refresh rate of the Fault display:
  - 1. In the **Refresh every** field, type the number of seconds that the window should refresh.

The minimum refresh rate is 2 seconds.

2. Click Start Refresh.

The information is automatically updated after the specified number of seconds.

4. To refresh the Fault display manually, click **Refresh** .

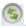

The information is updated immediately.

5. To stop the automatic refresh of the Fault display, click **Stop Refresh**.

The automatic refresh is stopped and the **Refresh every** field is cleared.

**Table 23: Configuration Changes Tab Parameters** 

| Parameter   | Description                                 | Format/Values                                         |
|-------------|---------------------------------------------|-------------------------------------------------------|
| Date & Time | The date and time when the change was made. | Day of the week, Month, Day, Year,<br>HH:MM:SS, AM/PM |
| Source      | The entity that caused the change.          |                                                       |
| Severity    | The severity of the change.                 | Critical, Major, Minor, Cleared, Event                |
| Message     | The type of change.                         |                                                       |
| Note        | Information related to the change.          |                                                       |

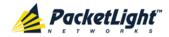

# 5.8 EDFA Faults

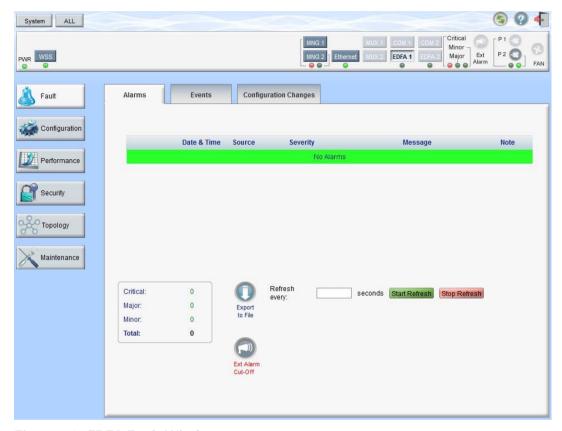

Figure 49: EDFA Fault Window

Note: The EDFA button is enabled only if an EDFA module is installed.

Use the EDFA Fault window to do the following:

- Alarms tab: View the current alarms, turn off the external alarm, export the list of alarms to a file, set the refresh rate, and stop the automatic refresh of the Fault display
- Event Log tab: View the Event Log, export the log to a file, set the refresh rate, and stop the automatic refresh of the Fault display
- Configuration Changes tab: View the Configuration Changes Log, export the log to a file, set the refresh rate, and stop the automatic refresh of the Fault display

# To open the EDFA Fault window:

- 1. Click Fault.
- 2. Click an EDFA button to select the EDFA module.

The appropriate EDFA Fault window opens.

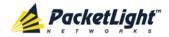

# 5.8.1 Alarms Tab

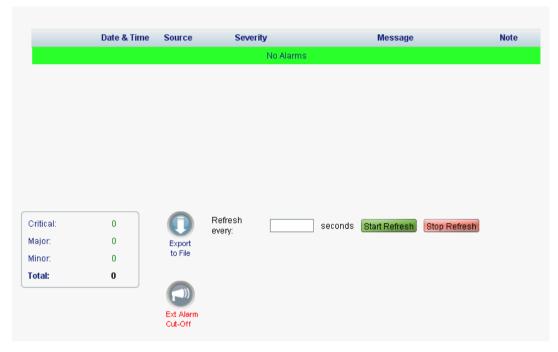

Figure 50: Alarms Tab

Use the Alarms tab to view the current alarms, turn off the external alarm, export the list of alarms to a file, set the refresh rate, and stop the automatic refresh of the Fault display.

#### To view current alarms:

1. Click the Alarms tab.

The Alarms tab opens displaying the list of current alarms along with the problems in the node. The fields are read only and explained in the following table.

The color of the alarm background indicates the severity of the alarm:

- Red: Critical or Major alarm
- Yellow: Minor alarm

**Note:** The LED display reflects the actual LED indications on the unit. For the list of LEDs and their functions, see <u>Technical Specifications</u> (p. <u>13</u>).

2. To export the list of alarms to a file:

1. Click Export to File

The Opening table.csv dialog box appears.

- 2. Click Save File.
- 3. Click OK.

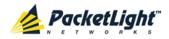

- 3. To set the refresh rate of the Fault display:
  - 1. In the **Refresh every** field, type the number of seconds that the window should refresh.

The minimum refresh rate is 2 seconds.

2. Click Start Refresh.

The information is automatically updated after the specified number of seconds.

4. To refresh the Fault display manually, click **Refresh** .

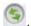

The information is updated immediately.

5. To stop the automatic refresh of the Fault display, click **Stop Refresh**.

The automatic refresh is stopped and the **Refresh every** field is cleared.

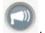

6. To turn off the external alarm, click Ext Alarm Cut-Off

The external alarm caused by the current faults turns off; new faults will activate the external alarm again.

**Note:** This action does not clear any alarms.

Table 24: Alarms Tab Parameters

| Parameter   | Description                                    | Format/Values                                                                                                 |
|-------------|------------------------------------------------|----------------------------------------------------------------------------------------------------|
| Date & Time | The date and time when the alarm was detected. | Day of the week, Month, Day, Year,<br>HH:MM:SS, AM/PM                                                         |
| Source      | The entity that caused the alarm.              |                                                                                                    |
| Severity    | The severity of the alarm.                     | Critical, Major, Minor                                                                                        |
| Message     | The type of alarm.                             |                                                                                                    |
| Note        | Whether or not the alarm is service affecting. | <ul> <li>S.A.: The alarm is service affecting.</li> <li>Blank: The alarm is not service affecting.</li> </ul> |

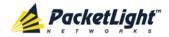

# 5.8.2 Events Tab

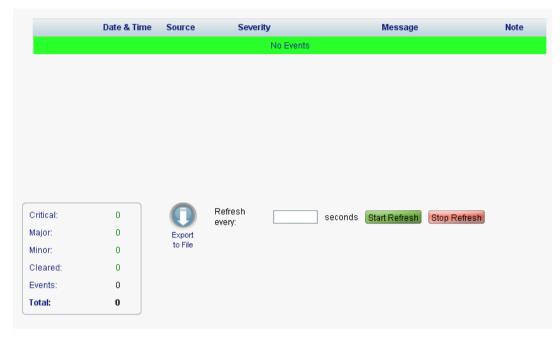

Figure 51: Events Tab

Use the Events tab to view the Event Log, export the log to a file, set the refresh rate, and stop the automatic refresh of the Fault display.

#### To view the Event Log:

1. Click the **Events** tab.

The Events tab opens displaying the list of events and history of the node's fault notifications. The fields are read only and explained in the following table.

The color of the event background indicates the severity of the event:

- Red: Indicates the occurrence of a Critical or Major alarm
- Yellow: Indicates the occurrence of a Minor alarm
- Green: Indicates that the corresponding alarm is cleared
- White: Indicates informational messages
- 2. To export the Event Log to a file:
  - 1. Click Export File

The Opening table.csv dialog box appears.

- 2. Click Save File.
- 3. Click OK.
- 3. To set the refresh rate of the Fault display:
  - 1. In the **Refresh every** field, type the number of seconds that the window should refresh.

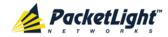

The minimum refresh rate is 2 seconds.

#### 2. Click Start Refresh.

The information is automatically updated after the specified number of seconds.

4. To refresh the Fault display manually, click **Refresh** .

The information is updated immediately.

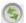

5. To stop the automatic refresh of the Fault display, click Stop Refresh.

The automatic refresh is stopped and the **Refresh every** field is cleared.

Table 25: Events Tab Parameters

| Parameter   | Description                                | Format/Values                                                                                                    |
|-------------|--------------------------------------------|----------------------------------------------------------------------------------------------------|
| Date & Time | The date and time when the event occurred. | Day of the week, Month, Day, Year,<br>HH:MM:SS, AM/PM                                                                                                    |
| Source      | The entity that caused the event.          |                                                                                                    |
| Severity    | The severity of the event.                 | Critical, Major, Minor, Cleared, Event                                                                                                    |
| Message     | The type of event.                         |                                                                                                    |
| Note        | Information related to the event.          | <ul> <li>S.A.: The event is service affecting.</li> <li>Blank: The event is not service affecting.</li> <li>Other: Information related to the event.</li> </ul> |

#### 5.8.3 **Configuration Changes Tab**

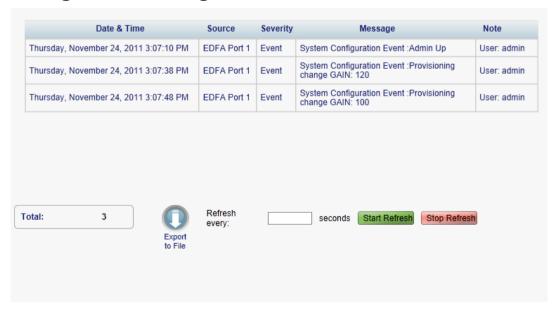

Figure 52: Configuration Changes Tab

Use the Configuration Changes tab to view the Configuration Changes Log, export the log to a file, set the refresh rate, and stop the automatic refresh of the Fault display.

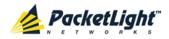

## To view the Configuration Changes Log:

1. Click the Configuration Changes tab.

The Configuration Changes tab opens displaying the list of Configuration events and history of the node's fault notifications. The fields are read only and explained in the following table.

- 2. To export the Configuration Changes Log to a file:
  - 1. Click Export to File

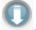

The Opening table.csv dialog box appears.

- 2. Click Save File.
- 3. Click OK.
- 3. To set the refresh rate of the Fault display:
  - 1. In the Refresh every field, type the number of seconds that the window should refresh.

The minimum refresh rate is 2 seconds.

2. Click Start Refresh.

The information is automatically updated after the specified number of seconds.

4. To refresh the Fault display manually, click **Refresh** .

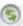

The information is updated immediately.

5. To stop the automatic refresh of the Fault display, click Stop Refresh.

The automatic refresh is stopped and the **Refresh every** field is cleared.

**Table 26: Configuration Changes Tab Parameters** 

| Parameter   | Description                                 | Format/Values                                         |
|-------------|---------------------------------------------|-------------------------------------------------------|
| Date & Time | The date and time when the change was made. | Day of the week, Month, Day, Year,<br>HH:MM:SS, AM/PM |
| Source      | The entity that caused the change.          |                                                       |
| Severity    | The severity of the change.                 | Critical, Major, Minor, Cleared, Event                |
| Message     | The type of change.                         |                                                       |
| Note        | Information related to the change.          |                                                       |

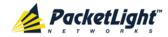

# 5.9 PSU Faults

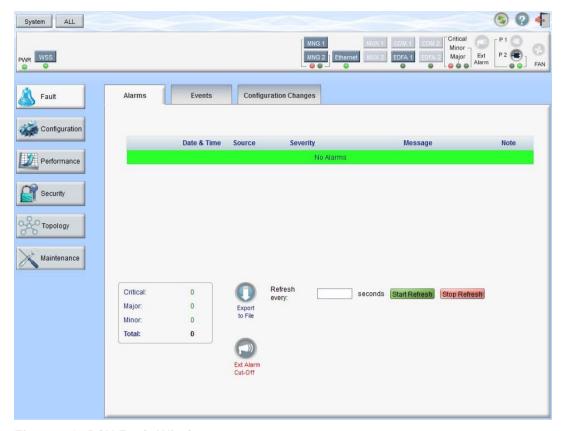

Figure 53: PSU Fault Window

Use the PSU Fault window to do the following:

- Alarms tab: View the current alarms, turn off the external alarm, export the list of alarms to a file, set the refresh rate, and stop the automatic refresh of the Fault display
- Event Log tab: View the Event Log, export the log to a file, set the refresh rate, and stop the automatic refresh of the Fault display
- Configuration Changes tab: View the Configuration Changes Log, export the log to a file, set the refresh rate, and stop the automatic refresh of the Fault display

# To open the PSU Fault window:

- 1. Click Fault.
- 2. Click a **PSU** button to select the PSU.

The appropriate PSU Fault window opens.

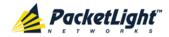

# 5.9.1 Alarms Tab

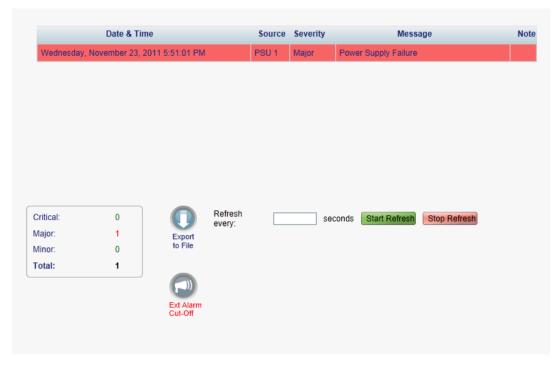

Figure 54: Alarms Tab

Use the Alarms tab to view the current alarms, turn off the external alarm, export the list of alarms to a file, set the refresh rate, and stop the automatic refresh of the Fault display.

#### To view current alarms:

1. Click the Alarms tab.

The Alarms tab opens displaying the list of current alarms along with the problems in the node. The fields are read only and explained in the following table.

The color of the alarm background indicates the severity of the alarm:

- Red: Critical or Major alarm
- Yellow: Minor alarm

**Note:** The LED display reflects the actual LED indications on the unit. For the list of LEDs and their functions, see <u>Technical Specifications</u> (p. <u>13</u>).

2. To export the list of alarms to a file:

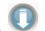

1. Click Export to File

The Opening table.csv dialog box appears.

- 2. Click Save File.
- 3. Click OK.

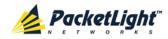

- 3. To set the refresh rate of the Fault display:
  - 1. In the **Refresh every** field, type the number of seconds that the window should refresh.

The minimum refresh rate is 2 seconds.

2. Click Start Refresh.

The information is automatically updated after the specified number of seconds.

4. To refresh the Fault display manually, click **Refresh** .

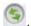

The information is updated immediately.

5. To stop the automatic refresh of the Fault display, click **Stop Refresh**.

The automatic refresh is stopped and the **Refresh every** field is cleared.

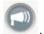

6. To turn off the external alarm, click Ext Alarm Cut-Off

The external alarm caused by the current faults turns off; new faults will activate the external alarm again.

**Note:** This action does not clear any alarms.

Table 27: Alarms Tab Parameters

| Parameter   | Description                                    | Format/Values                                                                                              |
|-------------|------------------------------------------------|----------------------------------------------------------------------------------------------------|
| Date & Time | The date and time when the alarm was detected. | Day of the week, Month, Day, Year,<br>HH:MM:SS, AM/PM                                                      |
| Source      | The entity that caused the alarm.              |                                                                                                    |
| Severity    | The severity of the alarm.                     | Critical, Major, Minor                                                                                     |
| Message     | The type of alarm.                             |                                                                                                    |
| Note        | Whether or not the alarm is service affecting. | <ul><li>S.A.: The alarm is service affecting.</li><li>Blank: The alarm is not service affecting.</li></ul> |

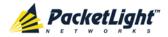

# 5.9.2 Events Tab

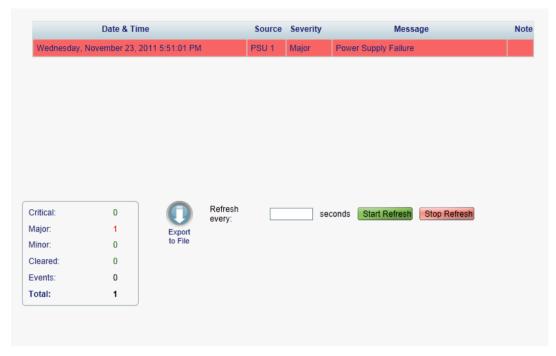

Figure 55: Events Tab

Use the Events tab to view the Event Log, export the log to a file, set the refresh rate, and stop the automatic refresh of the Fault display.

# To view the Event Log:

1. Click the Events tab.

The Events tab opens displaying the list of events and history of the node's fault notifications. The fields are read only and explained in the following table.

The color of the event background indicates the severity of the event:

- Red: Indicates the occurrence of a Critical or Major alarm
- Yellow: Indicates the occurrence of a Minor alarm
- Green: Indicates that the corresponding alarm is cleared
- White: Indicates informational messages
- 2. To export the Event Log to a file:
  - 1. Click Export File .

The Opening table.csv dialog box appears.

- 2. Click Save File.
- 3. Click OK.

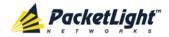

- 3. To set the refresh rate of the Fault display:
  - 1. In the **Refresh every** field, type the number of seconds that the window should refresh.

The minimum refresh rate is 2 seconds.

2. Click Start Refresh.

The information is automatically updated after the specified number of seconds.

4. To refresh the Fault display manually, click **Refresh** .

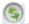

The information is updated immediately.

5. To stop the automatic refresh of the Fault display, click **Stop Refresh**.

The automatic refresh is stopped and the **Refresh every** field is cleared.

**Table 28: Events Tab Parameters** 

| Parameter   | Description                                | Format/Values                                                                                                    |
|-------------|--------------------------------------------|----------------------------------------------------------------------------------------------------|
| Date & Time | The date and time when the event occurred. | Day of the week, Month, Day, Year,<br>HH:MM:SS, AM/PM                                                                                                    |
| Source      | The entity that caused the event.          |                                                                                                    |
| Severity    | The severity of the event.                 | Critical, Major, Minor, Cleared, Event                                                                                                    |
| Message     | The type of event.                         |                                                                                                    |
| Note        | Information related to the event.          | <ul> <li>S.A.: The event is service affecting.</li> <li>Blank: The event is not service affecting.</li> <li>Other: Information related to the event.</li> </ul> |

#### 5.9.3 **Configuration Changes Tab**

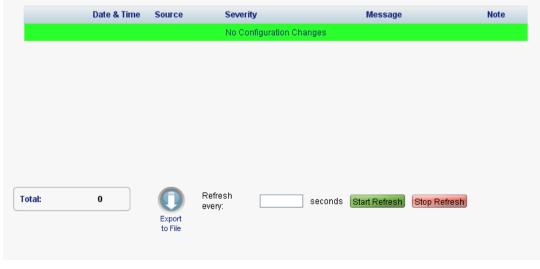

Figure 56: Configuration Changes Tab

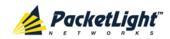

Use the Configuration Changes tab to view the Configuration Changes Log, export the log to a file, set the refresh rate, and stop the automatic refresh of the Fault display.

# To view the Configuration Changes Log:

1. Click the Configuration Changes tab.

The Configuration Changes tab opens displaying the list of Configuration events and history of the node's fault notifications. The fields are read only and explained in the following table.

- 2. To export the Configuration Changes Log to a file:
  - 1. Click Export to File

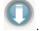

The Opening table.csv dialog box appears.

- 2. Click Save File.
- 3. Click OK.
- 3. To set the refresh rate of the Fault display:
  - 1. In the **Refresh every** field, type the number of seconds that the window should refresh.

The minimum refresh rate is 2 seconds.

2. Click Start Refresh.

The information is automatically updated after the specified number of seconds.

4. To refresh the Fault display manually, click **Refresh** .

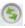

The information is updated immediately.

5. To stop the automatic refresh of the Fault display, click **Stop Refresh**.

The automatic refresh is stopped and the **Refresh every** field is cleared.

**Table 29: Configuration Changes Tab Parameters** 

| Parameter   | Description                                 | Format/Values                                         |
|-------------|---------------------------------------------|-------------------------------------------------------|
| Date & Time | The date and time when the change was made. | Day of the week, Month, Day, Year,<br>HH:MM:SS, AM/PM |
| Source      | The entity that caused the change.          |                                                       |
| Severity    | The severity of the change.                 | Critical, Major, Minor, Cleared, Event                |
| Message     | The type of change.                         |                                                       |
| Note        | Information related to the change.          |                                                       |

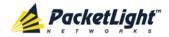

# 6 Configuration Management

This chapter provides instructions for configuring the PL-1000RO.

For initial configuration of the PL-1000RO via a local terminal, and instructions for logging in and out of the Web application, see <u>Operation and Preliminary</u> <u>Configuration</u> (p. <u>29</u>).

# In this Chapter

| Configuration Options           | 91  |
|---------------------------------|-----|
| General Configuration Procedure | 92  |
| System Configuration            | 93  |
| WSS Configuration               | 105 |
| Management Port Configuration   | 109 |
| Ethernet Port Configuration     | 115 |
| MUX/DEMUX Configuration         | 117 |
| EDFA Configuration              | 118 |
| PSU Configuration               | 121 |
| FAN Unit Configuration          | 123 |

# 6.1 Configuration Options

Use the following configuration operations to manage the PL-1000RO.

## System

- View general system information, such as hardware version and system uptime
- View system inventory
- Configure Simple Network Time Protocol (SNTP) parameters
- Configure IP addresses, default gateway, and static routing
- Configure SNMP parameters and traps
- Define to which Syslog server you want the node to send the events

## WSS Module

- Configure general WSS parameters
- Configure how the DWDM channels are handled by the WSS module

#### MNG Port

- View port status
- Configure port parameters
- Enable or disable the port
- View SFP information

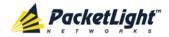

Configure ALS parameters

#### Ethernet Port

- View port properties
- Configure auto negotiation parameters

#### MUX/DEMUX Module

View channel wavelength configuration

## EDFA Module

- View module status
- Configure the EDFA mode and related parameters
- Enable or disable the module

#### PSU

View PSU information

#### • FAN Unit

View FAN information

# 6.2 General Configuration Procedure

The following is the general procedure for viewing and configuring the PL-1000RO configuration. The specific procedures for each item are provided in the following sections.

## To view and configure the PL-1000RO configuration:

- 1. Click Configuration.
- 2. Click the desired button in the upper portion of the window to select the item to view and/or configure:
  - System (see System Configuration (p. 93))
  - WSS (see <u>WSS Configuration</u> (p. <u>105</u>))
  - MNG (see <u>Management Port Configuration</u> (p. 109))
  - Ethernet (see <u>Ethernet Port Configuration</u> (p. <u>115</u>))
  - MUX (if present) (see <u>MUX/DEMUX Configuration</u> (p. <u>117</u>))
  - EDFA (if present) (see EDFA Configuration (p. 118))
  - PSU (see PSU Configuration (p. 121))
  - FAN (see FAN Unit Information (p. 123))

The appropriate Configuration window opens.

3. Click a tab.

The appropriate tab opens.

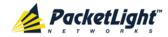

- 4. Fill in the fields as explained in the appropriate table. Note that some or all of the fields may be read only.
- 5. When all of the information is provided, click **Apply**.

# 6.3 System Configuration

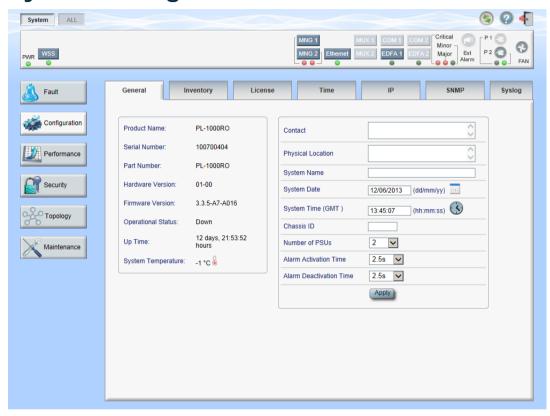

Figure 57: System Configuration Window

Use the System Configuration window to do the following:

- General tab: Configure general system parameters
- Inventory tab: View system inventory
- License tab: Not relevant for PL-1000RO
- Time tab: Configure SNTP parameters
- IP tab: Configure IP addresses and static routing
- SNMP tab: Configure SNMP parameters and traps
- Syslog tab: Configure Syslog servers

# To open the System Configuration window:

- 1. Click Configuration.
- 2. Click System.

The System Configuration window opens.

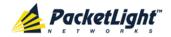

# 6.3.1 General Tab

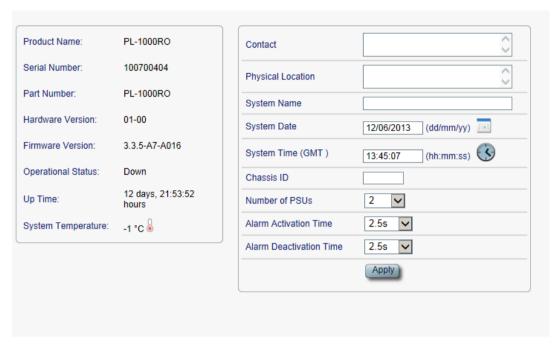

Figure 58: General Tab

Use the General tab to configure general system parameters.

# To configure general system parameters:

1. Click the General tab.

The General tab opens displaying the general system configuration.

- 2. Fill in the fields as explained in the following table.
- 3. Click Apply.

**Table 30: General Tab Parameters** 

| Parameter          | Description                                                                               | Format/Values                                                          |
|--------------------|-------------------------------------------------------------------------------------------|------------------------------------------------------------------------|
| Product Name       | The name of the product.                                                                  | PL-1000RO                                                              |
| Serial Number      | The serial number of the entity.                                                          | Serial number                                                          |
| Part Number        | The part number of the node.                                                              | Part number                                                            |
| Hardware Version   | The hardware version of the system.                                                       | dd-dd (Major-Minor)                                                    |
| Firmware Version   | The firmware version of the system.                                                       | Firmware version                                                       |
| Operational Status | The operational status of the system. This indicates if there is a failure in the system. | <ul><li>Up: Normal operation</li><li>Down: Alarm is detected</li></ul> |
| Up Time            | The system uptime. This shows how much time passed since last reset.                      | Elapsed time                                                           |
| System Temperature | The measured temperature of the system.                                                   | Celsius                                                                |

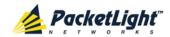

| Parameter                  | Description                                                                                | Format/Values                                                                                                    |
|----------------------------|--------------------------------------------------------------------------------------------|----------------------------------------------------------------------------------------------------|
| Contact                    | The contact information for PacketLight Technical Support.                                 | Free text                                                                                                    |
| Physical Location          | The address of the site.                                                                   | Free text                                                                                                    |
| System Name                | The logical name given to the PL-1000RO.                                                   | Free text                                                                                                    |
| System Date                | Sets the current system date. This is the date used for time stamps.                       | <ul> <li>or</li> <li>Select the date using the calendar or</li> <li>Will be set automatically by</li> </ul>                                                |
| System Time (GMT)          | Sets the current system time of day. This is the time used for time stamps.                | <ul> <li>SNTP (if enabled)</li> <li>Select hh: mm: ss</li></ul>                                                                                            |
| Chassis ID                 | The chassis number. This is used for the optimization of the topology display.             | 1,2, and so on  NOTE: If several nodes are in the same location, they should have the same number (see Defining Multiple Nodes as Multi-Chassis (p. 153)). |
| Number of PSUs             | The number of power supply units installed in the PL-1000RO.                               | 1, 2                                                                                                    |
| Alarm Activation Time      | The time from defect detection till report, if defect is still constantly detected.        | 2.5-10 seconds  Default: 2.5 seconds  NOTE: Recommended to use the default time.                                                                           |
| Alarm Deactivation<br>Time | The time from no defect detection till report, if defect is still constantly not detected. | 2.5-10 seconds  Default: 10 seconds  NOTE: Recommended to use the default time.                                                                            |

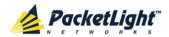

### 6.3.2 Inventory Tab

| Name          | Description             | Serial Number | Hardware Rev | Part Number | Manufacturer         |
|---------------|-------------------------|---------------|--------------|-------------|----------------------|
| PL-1000RO     | Main Board              | 0             | 01-00        | PL-1000RO   | PacketLight Networks |
| PSU 2         | AC Power Interface Card | 100700560     | 0101         | AS3371A00   |                      |
| FAN Unit      | Cooling Fan Unit        |               | 0100         | FAN UNIT    |                      |
| MUX Module 1  | MUX DWDM-8              |               |              |             |                      |
| EDFA Module 1 | Amplifier Module        |               | -            |             |                      |
| WSS Module    | WSS Module              |               |              |             |                      |

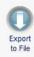

Figure 59: Inventory Tab

Use the Inventory tab to display information about the components currently installed in the system.

**Note:** Not all parameters are applicable for all types of components.

#### To view system inventory:

1. Click the **Inventory** tab.

The Inventory tab opens displaying the system inventory. The fields are read only and explained in the following table.

- 2. To export the inventory list to a file:
  - 1. Click Export to File

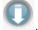

The Opening table.csv dialog box appears.

- 2. Click Save File.
- 3. Click OK.

**Table 31: Inventory Tab Parameters** 

| Parameter     | Description                             |
|---------------|-----------------------------------------|
| Name          | The logical component name.             |
| Description   | The type of component.                  |
| Serial Number | The serial number of the component.     |
| Hardware Rev  | The hardware revision of the component. |
| Part Number   | The part number of the component.       |
| Manufacturer  | The manufacturer of the component.      |

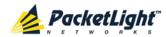

#### 6.3.3 License Tab

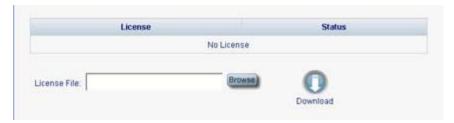

Figure 60: License Tab

**Note:** The License tab is only applicable for products requiring a license and is not relevant for PL-1000RO.

#### 6.3.4 Time Tab

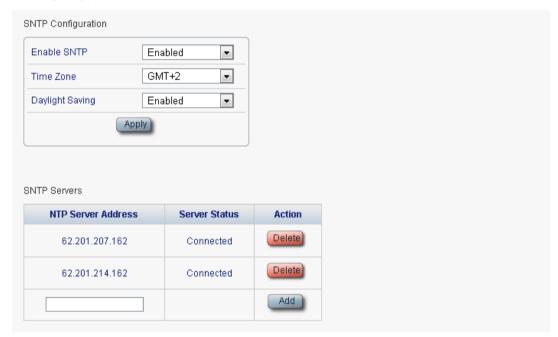

Figure 61: Time Tab

Use the Time tab to configure the PL-1000RO to use the standard protocol SNTP to synchronize its calendar time with an external accurate time server.

The PL-1000RO polls the list of defined servers every 10 minutes and takes the time from the first connected server.

### NOTE:

- Update the Daylight Saving parameter twice a year.
- In order to communicate with the Time Server, the PL-1000RO must have an IP route to the defined server. Therefore, you may want to add the Time Server address to the **Static Routing** table (see <u>IP Tab</u> (p. <u>99</u>)).

#### To configure SNTP:

1. Click the **Time** tab.

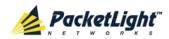

The Time tab opens displaying the Time and Time Server parameters. The fields are explained in the following table.

- 2. To configure the **Time** parameters:
  - 1. Fill in the following fields:
    - Enable SNTP
    - Time Zone
    - Daylight Saving
  - 2. Click Apply.
- 3. To add a server:
  - 1. In the NTP Server Address, type the IP address.
  - 2. Click Add.
- 4. To remove a server, click **Delete** in the corresponding line.

**Table 32: Time Tab Parameters** 

| Parameter          | Description                                                                                                    | Format/Values                                                                                     |  |
|--------------------|----------------------------------------------------------------------------------------------------|---------------------------------------------------------------------------------------------------|--|
| Time Parameters    |                                                                                                    |                                                                                                   |  |
| Enable SNTP        | Enables or disables the time synchronization process.                                                           | <ul><li>Enabled: Operate the protocol</li><li>Disabled: Stop the protocol</li></ul>               |  |
| Time Zone          | Sets the time zone of the node that defines the conversion from Coordinated Universal Time (UTC) to local time. | GMT±n Select a time zone according to your geographical location.  NOTE: The local time is shown. |  |
| Daylight Saving    | Sets whether or not the clock will advance one hour due to summer time saving.                                  | Enabled: Advance the clock     Disabled: Do not advance the clock                                 |  |
| Time Server Parame | eters                                                                                                    |                                                                                                   |  |
| NTP Server Address | The IP address of an SNTP time server.                                                                          | IP address                                                                                        |  |
| Server Status      | The status of the connection with the server.                                                                   | Unknown: No attempt has yet<br>been made to connect to the<br>server.                             |  |
|                    |                                                                                                    | Connected: The link to the server has been established.                                           |  |
|                    |                                                                                                    | Disconnected: No link to the server.                                                              |  |
|                    |                                                                                                    | NOTE: This field is read only.                                                                    |  |

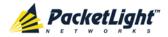

### 6.3.5 IP Tab

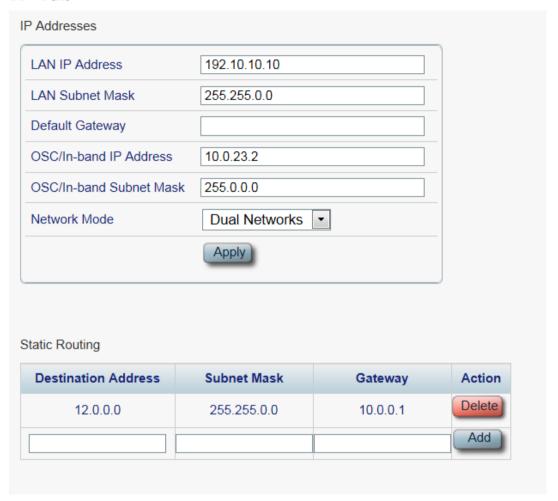

Figure 62: IP Tab - Dual Networks

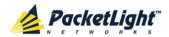

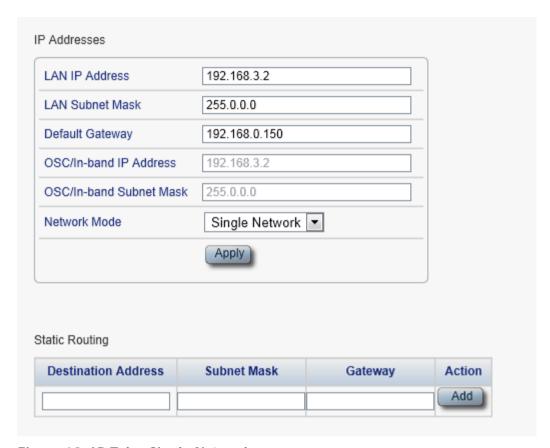

Figure 63: IP Tab - Single Network

Use the IP tab to configure the IP addresses, default gateway of the node, and static routing.

The PL-1000RO node supports two network modes: **Dual Networks** and **Single Network**.

- Dual Networks: In this mode, the node has two IP addresses; one is the LAN IP Address that is used for the LAN port and the other is the OSC/In-band Address that is used for the MNG ports.
- **Single Network**: In this mode, the node has a single IP address (**LAN IP Address**) that is used for both the LAN port and the MNG ports.

#### NOTE:

- Changing the network mode automatically restarts the PL-1000RO; the process may take a few minutes.
- Changing the IP address configuration may immediately stop management communication to the node.
- When configuring IP addresses, make sure that the IP address of the OSC/In-band is not in the same subnet as the LAN port, otherwise the routing of the management traffic will fail.

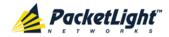

#### To configure IP addresses, default gateway, and static routing:

1. Click the IP tab.

The IP tab opens displaying the IP Address and Static Routing configuration.

- 2. In the **LAN IP Address** section, fill in the fields as explained in the following table.
- 3. Click Apply.

If you changed the network mode, the following confirmation message appears.

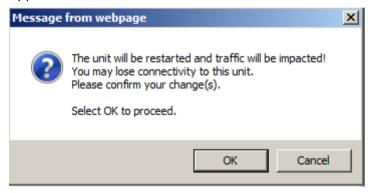

Figure 64: Confirm Changes

Click OK.

- 4. To add a new static route:
  - 1. In the **Static Routing** section, fill in the following fields as explained in the following table.
  - 2. Click Add.
- 5. To remove a configured static route, click **Delete** in the corresponding line.

Table 33: IP Tab Parameters

| Parameter              | Description                                    | Format/Values                                                                                                    |
|------------------------|------------------------------------------------|----------------------------------------------------------------------------------------------------|
| IP Addresses           |                                                |                                                                                                    |
| LAN IP Address         | The IP address of the Ethernet port.           | IP address For example: 192.168.3.231                                                                                                    |
| LAN Subnet Mask        | The subnet mask of the Ethernet port.          | Dot notation For example: 255.255.248.0                                                                                                    |
| Default Gateway        | The default gateway of the node.               | Dot notation For example: 192.168.0.254                                                                                                    |
| OSC/In-band IP Address | The IP address of the OSC management channels. | Dot notation  For example: 10.0.11.34  NOTE:  This field is read only when Network Mode is set to Single Network.  The same IP address applies to both MNG ports. |

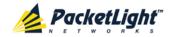

| Parameter               | Description                     | Format/Values                                                                                   |  |
|-------------------------|---------------------------------|-------------------------------------------------------------------------------------------------|--|
| OSC/In-band Subnet Mask | The subnet mask of the OSC.     | Dot notation                                                                                    |  |
|                         |                                 | For example: 255.0.0.0                                                                          |  |
|                         |                                 | <b>NOTE:</b> This field is read only when <b>Network Mode</b> is set to <b>Single Network</b> . |  |
| Network Mode            | The mode of the network.        | Dual Networks, Single Network                                                                   |  |
|                         |                                 | <b>Note:</b> This field appears only for certain hardware versions.                             |  |
| Static Routing          |                                 |                                                                                                 |  |
| Destination Address     | The address of the destination. | IP address                                                                                      |  |
|                         |                                 | For example: 11.0.3.24                                                                          |  |
| Subnet Mask             | The subnet mask of the          | Dot notation                                                                                    |  |
|                         | destination route.              | For example: 255.255.255.0                                                                      |  |
| Gateway                 | The address of the gateway for  | IP address                                                                                      |  |
|                         | this destination.               | For example: 192.168.0.150                                                                      |  |

#### **6.3.6 SNMP** Tab

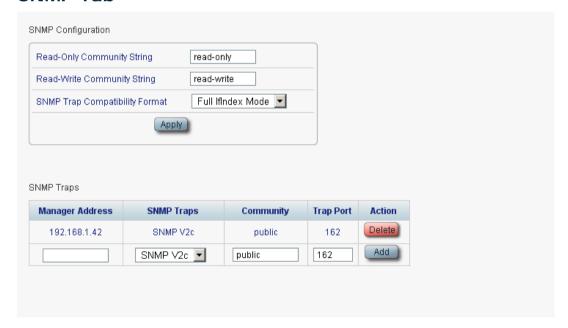

Figure 65: SNMP Tab

Use the SNMP tab to configure the SNMP configuration and traps.

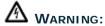

 Changing the community strings may immediately affect the access of the current SNMP session.

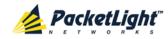

• In order to send traps to the management system, the PL-1000RO must have a specific IP route. Therefore, if needed, add the management system address to the **Static Routing** table (see <u>IP Tab</u> (p. <u>99</u>)).

#### To configure the SNMP configuration and traps:

1. Click the **SNMP** tab.

The SNMP tab opens displaying the SNMP configuration and traps.

- 2. In the **SNMP Configuration** section, fill in the following fields as explained in the following table.
- 3. Click Apply.
- 4. To send SNMP traps to a given management system:
  - 1. In the **SNMP Traps** section, fill in the following fields as explained in the following table.
  - 2. Click Add.
- 5. To stop SNMP traps from being sent to a given management system, click **Delete** in the corresponding line.

**Table 34: SNMP Tab Parameters** 

| Parameter                      | Description                                                            | Format/Values                                                                                                    |  |  |
|--------------------------------|------------------------------------------------------------------------|----------------------------------------------------------------------------------------------------|--|--|
| SNMP Configuration             |                                                                        |                                                                                                    |  |  |
| Read-Only Community String     | The community string of the SNMP to be used for read operations.       | A string of alphanumeric characters without spaces.  Default: read-only                                                                                      |  |  |
| Write-Only Community String    | The community string of the SNMP to be used for write operations.      | A string of alphanumeric characters without spaces.  Default: read-write                                                                                     |  |  |
| SNMP Trap Compatibility Format | Determines the format of the IfIndex that is sent with the SNMP traps. | <ul> <li>Port IfIndex Mode: Used with<br/>the legacy Network Management<br/>System (NMS)</li> <li>Full IfIndex Mode: Used with<br/>any other NMS.</li> </ul> |  |  |
| SNMP Traps                     |                                                                        |                                                                                                    |  |  |
| Manager Address                | The address of the management system.                                  | IP address For example: 192.168.1.50                                                                                                    |  |  |
| SNMP Traps                     | The SNMP trap format.                                                  | SNMPV2c, SNMPV1<br>Default: SNMPV2c                                                                                                    |  |  |
| Community                      | The community string of the traps.                                     | public (default)                                                                                                    |  |  |
| Trap Port                      | The UDP port number.                                                   | 162 (default)                                                                                                    |  |  |

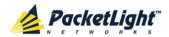

### 6.3.7 Syslog Tab

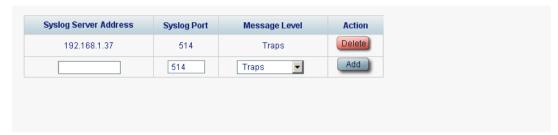

Figure 66: Syslog Tab

Use the Syslog tab to define the Syslog servers you want the node to send the log of events to.

A system log of the last 512 events is kept by the node and may be retrieved using the Event Log (see Events (p. 47)).

For keeping a longer history of the events, you may choose to use a Syslog server running the Syslog protocol as defined by RFC 5424, to receive the node events and save them on an external Syslog system.

#### To configure Syslog servers:

1. Click the Syslog tab.

The Syslog tab opens displaying the Syslog configuration.

- 2. To send events to a given Syslog server:
  - 1. In the **Syslog Servers** section, fill in the following fields as explained in the following table.
  - 2. Click Add.

The following confirmation message appears.

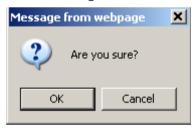

Figure 67: Confirm Configuration

- 3. Click OK.
- 3. To remove a configured Syslog server:
  - 1. Click **Delete** in the corresponding line.

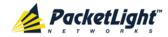

The following confirmation message appears.

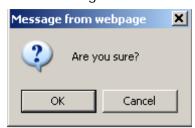

Figure 68: Confirm Configuration

2. Click OK.

**Table 35: Syslog Tab Parameters** 

| Parameter             | Description                         | Format/Values                                                                                                    |
|-----------------------|-------------------------------------|----------------------------------------------------------------------------------------------------|
| Syslog Server Address | The address of the Syslog system.   | IP address For example: 192.168.1.37                                                                                            |
| Syslog port           | The UDP port number.                | Port number Default: 514                                                                                                    |
| Message Level         | The supported message filter level. | <ul> <li>Traps: Traps only</li> <li>Log: Log messages</li> <li>Debug: Log and debug messages</li> <li>Default: Traps</li> </ul> |

# 6.4 WSS Configuration

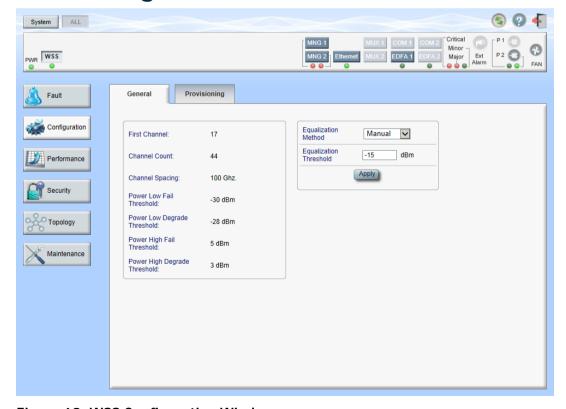

Figure 69: WSS Configuration Window

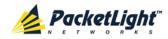

Use the WSS Configuration window to do the following:

- **General tab**: Configure general WSS parameters
- Provisioning tab: Configure how the DWDM channels are handled by the WSS module

#### To open the WSS Configuration window:

- 1. Click Configuration.
- 2. Click **WSS** to select the WSS module.

The WSS Configuration window opens.

#### 6.4.1 General Tab

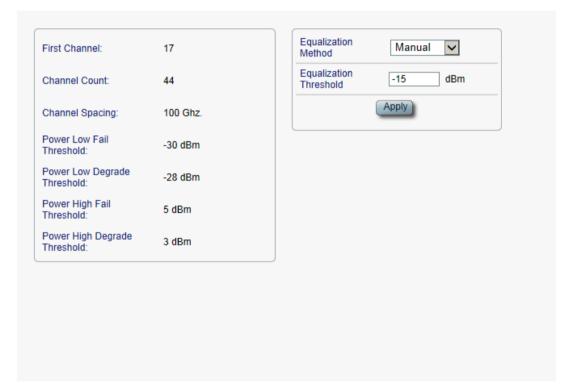

Figure 70: General Tab

Use the General tab to configure general WSS parameters.

#### To configure general WSS parameters:

1. Click the **General** tab.

The General tab opens displaying the general WSS configuration.

- 2. Fill in the fields as explained in the following table.
- 3. Click Apply.

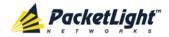

**Table 36: General Tab Parameters** 

| Parameter                       | Description                                                                      | Format/Values                                                                           |
|---------------------------------|----------------------------------------------------------------------------------|-----------------------------------------------------------------------------------------|
| First Channel                   | The number of the first channel.                                                 | • 44 Channels: 17 • 88 Channels: 17                                                     |
| Channel                         | The number of channels.                                                          | 44, 88                                                                                  |
| Channel Spacing                 | The channel spacing of the WSS.                                                  | • 44 Channels: 100 GHz • 88 Channels: 50 GHz                                            |
| Power Low Fail<br>Threshold     | The default threshold for the Power Low Fail Threshold alarm.                    | dBm                                                                                     |
| Power Low Degrade<br>Threshold  | The default threshold for the Power Low Degrade Threshold alarm.                 | dBm                                                                                     |
| Power High Fail<br>Threshold    | The default threshold for the Power High Fail Threshold alarm.                   | dBm                                                                                     |
| Power High Degrade<br>Threshold | The default threshold for the Power High Degrade Threshold alarm.                | dBm                                                                                     |
| Equalization Method             | The method for channel equalization.                                             | Manual, Automatic                                                                       |
| Equalization Threshold          | Channels with power below this threshold are not included in power equalization. | MOTE: This field is displayed and applied only if Equalization Method is set to Manual. |

### 6.4.2 Provisioning Tab

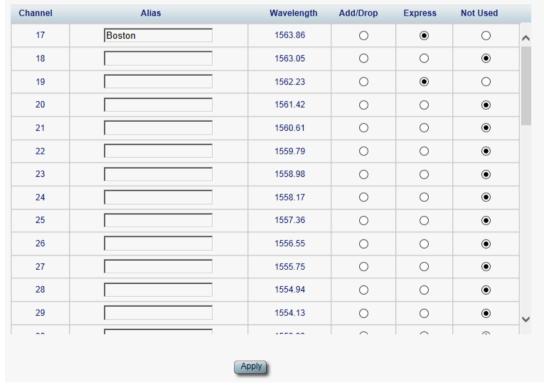

Figure 71: Provisioning Tab

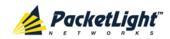

Use the Provisioning tab to configure how the DWDM channels are handled by the WSS module.

#### To configure the DWDM channels:

- 1. Click the **Provisioning** tab.
  - The Provisioning tab opens displaying the DWDM channels configuration. The fields are explained the following table.
- 2. For each channel, click one of the following options: Add/Drop, Express, or Not Used.
- 3. Click Apply.

**Table 37: Provisioning Tab Parameters** 

| Parameter  | Description                                                                         | Format/Values                            |
|------------|-------------------------------------------------------------------------------------|------------------------------------------|
| Channel    | The channel number in the DWDM 50/100 GHz spacing grid as defined by ITU-T G.694.1. | • 50 GHz: 17 to 60.5 (increments of 0.5) |
|            |                                                                                     | • 100 GHz: 17 to 60 (increments of 1.0)  |
| Alias      | The logical name given to the channel for identification purposes.                  | Free text                                |
| Wavelength | The wavelength of the channel.                                                      | Units: nanometers (nm)                   |
| Add/Drop   | Channel is locally used.                                                            |                                          |
| Express    | Channel is locally bypassed.                                                        |                                          |
| Not Used   | Channel is unused.                                                                  | Default                                  |

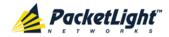

# 6.5 Management Port Configuration

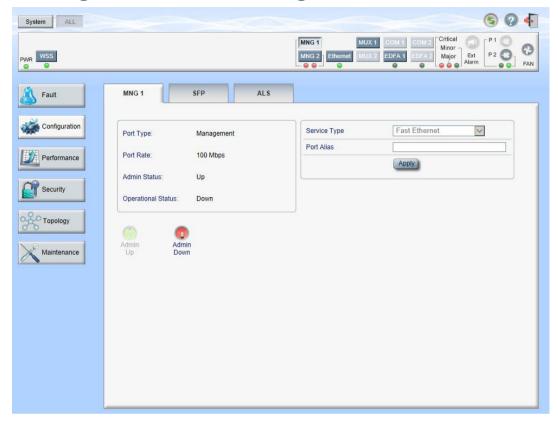

Figure 72: Management Port Window

Use the Management Port Configuration window to do the following:

- MNG tab: Configure an MNG port and enable/disable the port
- SFP tab: Configure the SFP module
- ALS tab: Configure ALS for an MNG port

#### To open the Management Port Configuration window:

- 1. Click Configuration.
- 2. Click an MNG button to select the management port.

The appropriate Management Port Configuration window opens.

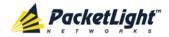

#### 6.5.1 MNG Tab

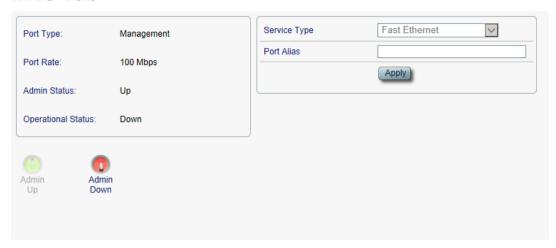

Figure 73: MNG Tab

Use the MNG tab to configure a management port and enable/disable the port.

#### To configure a management port:

1. Click the MNG tab.

The MNG tab opens displaying the management port configuration.

- 2. Fill in the fields as explained in the following table.
- 3. Click Apply.
- 4. To enable the port:
  - 1. Click **Admin Up** .

The following confirmation message appears.

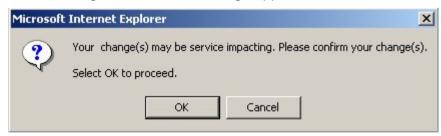

Figure 74: Confirm Changes

2. Click OK.

The selected port is enabled, the **Admin Up** button is disabled, and the **Admin Down** button is enabled.

- 5. To disable the port:
  - 1. Click Admin Down

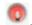

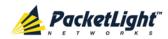

The following confirmation message appears.

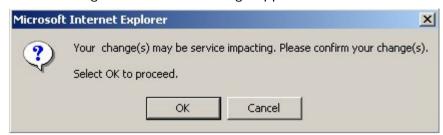

Figure 75: Confirm Changes

#### 2. Click OK.

The selected port is disabled, the **Admin Up** button is enabled, and the **Admin Down** button is disabled.

**Table 38: MNG Tab Parameters** 

| Parameter          | Description                                                                           | Format/Values                                                                               |
|--------------------|---------------------------------------------------------------------------------------|---------------------------------------------------------------------------------------------|
| Port Type          | The type of port.                                                                     | Management                                                                                  |
| Port Rate          | The maximum bit rate of the OSC management port.                                      | 125 Mbps                                                                                    |
| Admin Status       | The administrative status of the port.                                                | Up, Down To change the value, click <b>Admin Up</b> or <b>Admin Down</b> .                  |
| Operational Status | The operational status of the port. This indicates if there is a failure in the port. | <ul> <li>Up: Normal operation</li> <li>Down: Alarm is detected or Admin<br/>Down</li> </ul> |
| Service Type       | The management type.                                                                  | Fast Ethernet (default)                                                                     |
| Port Alias         | The logical name given to the port for identification purposes.                       | Free text                                                                                   |

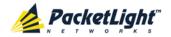

#### 6.5.2 SFP Tab

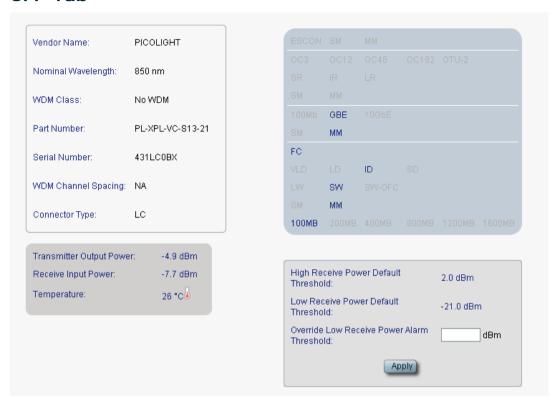

Figure 76: SFP Tab

Use the SFP tab to display information about the type and status of the optical transceiver inserted in the selected port and configure the override low receiver power alarm threshold.

#### To configure the SFP module:

1. Click the SFP tab.

The SFP tab opens displaying the SFP configuration.

- 2. Fill in the fields as explained in the following table.
- 3. Click Apply.

**Table 39: SFP Tab Parameters** 

| Parameter           | Description                        | Format/Values       |
|---------------------|------------------------------------|---------------------|
| Vendor Name         | The name of the SFP vendor.        | String              |
| Nominal Wavelength  | The defined wavelength of the SFP. | nm                  |
| WDM Class           | The type of SFP.                   | No WDM, CWDM, DWDM  |
| Part Number         | The part number of the SFP.        | String              |
| Serial Number       | The serial number of the SFP.      | String              |
| WDM Channel Spacing | The channel spacing of the SFP.    | • CWDM: nm          |
|                     |                                    | • <b>DWDM</b> : GHz |

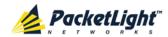

| Parameter                                      | Description                                                                            | Format/Values                    |
|------------------------------------------------|----------------------------------------------------------------------------------------|----------------------------------|
| Connector Type                                 | The type of SFP connector.                                                             | Optical: LC     Electrical: RJ45 |
| Transmitter Output Power                       | The measured output power of the SFP.                                                  | dBm                              |
| Receiver Input Power                           | The measured input power of the SFP.                                                   | dBm                              |
| Temperature                                    | The measured temperature of the SFP.                                                   | Celsius                          |
| ESCON Capabilities                             | The SP capabilities of the ESCON services are marked.                                  |                                  |
| SONET/SDH Capabilities                         | The SFP capabilities of the OC-3, OC-12, OC-48, OC-192, and OTU-2 services are marked. |                                  |
| Ethernet Capabilities                          | The SFP capabilities of the 100Mb, GbE, and 10GbE Ethernet services are marked.        |                                  |
| FC Capabilities                                | The SFP capabilities of the FC services are marked.                                    |                                  |
| High Receiver Power Default<br>Threshold       | The default threshold for the High Receiver Power alarm.                               | dBm                              |
| Low Receiver Power Default<br>Threshold        | The default threshold for Low Receiver Power alarm.                                    | dBm                              |
| Override Low Receiver Power<br>Alarm Threshold | The configured threshold for the Low Receiver Power alarm.                             | dBm                              |

#### 6.5.3 ALS Tab

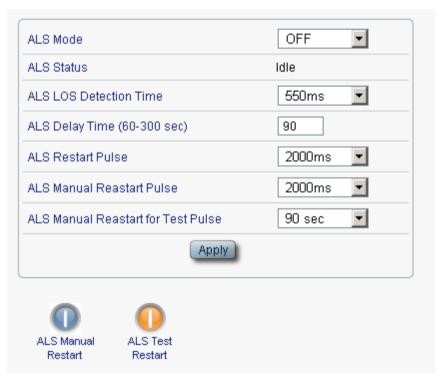

Figure 77: ALS Tab

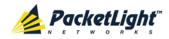

Use the ALS tab to configure ALS for a management port.

The ALS is designed for eye safety considerations. It provides the capability of automatically reducing the optical power when there is loss of optical power. The loss of optical power can be caused by cable break, equipment failure, connector unplugging, and so on.

The PL-1000RO implements the ALS optical safety procedure as defined by the ITU-T Recommendation G.664.

A laser restart operation (automatic and manual) is also provided to facilitate an easy restoration of the system after reconnection of the link.

### To configure ALS for a management port:

- 1. Click Configuration.
- 2. Click an MNG button to select the management port.

The appropriate Management Port Configuration window opens.

3. Click the ALS tab.

The ALS tab opens displaying the ALS configuration for the management port.

- 4. Fill in the fields as explained in the following table.
- 5. Click Apply.
- 6. To initiate a manual restart pulse, click ALS Manual Restart

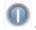

7. To initiate a manual restart for test pulse, click ALS Test Restart

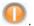

**Table 40: ALS Tab Parameters** 

| Parameter                            | Description                                                         | Format/Values                                               |
|--------------------------------------|---------------------------------------------------------------------|-------------------------------------------------------------|
| ALS Mode                             | Enable or disable ALS for this port.                                | OFF, ON Default: OFF                                        |
| ALS Status                           | The current status of the ALS.                                      | Idle, Active                                                |
| ALS LOS Detection Time               | The time to declare optical LOS present or clear (in milliseconds). | 550 ± 50 ms<br>Default: 550 ms                              |
| ALS Delay Time<br>(60-300 sec)       | The duration between two laser reactivations (in seconds).          | 60 to 300 sec Default: 90 sec                               |
| ALS Restart Pulse                    | The automatic restart pulse width (in milliseconds).                | 2000 ± 250 ms  Default: 2000 ms  NOTE: Automatic mode only. |
| ALS Manual Restart Pulse             | Manual restart pulse width (in milliseconds).                       | 2000 ± 250 ms  Default: 2000 ms  NOTE: Manual mode only.    |
| ALS Manual Restart for<br>Test Pulse | Manual restart for test pulse width (in seconds).                   | 90 ± 10 sec  Default: 90 sec  NOTE: Manual restart only.    |

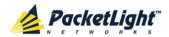

## 6.6 Ethernet Port Configuration

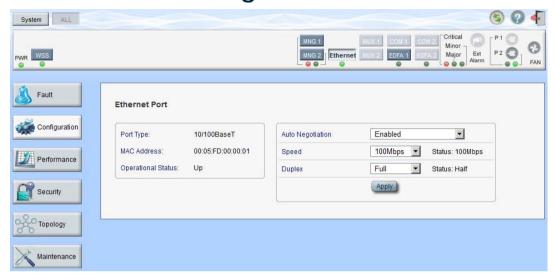

Figure 78: Ethernet Port Window

Use the Ethernet Port Configuration window to configure the Ethernet port status and parameters.

WARNING: Changing the link parameters of the Ethernet port may cause a loss of connection to the node.

**Note:** The Auto Negotiation protocol is defined by IEEE 802.3 as the standard method by which two connected Ethernet devices choose common transmission parameters, such as speed and duplex mode.

#### To open the Ethernet Port Configuration window:

- 1. Click Configuration.
- 2. Click **Ethernet** to select the Ethernet port.

The Ethernet Port Configuration window opens.

#### 6.6.1 Ethernet Tab

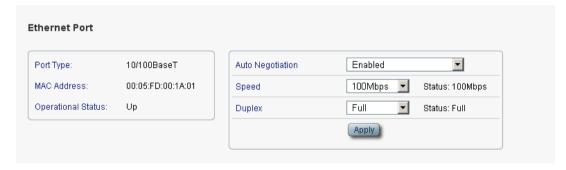

Figure 79: Ethernet Tab

Use the Ethernet tab to configure the Ethernet port.

### To configure the Ethernet port:

1. Click **Ethernet** to select the Ethernet port.

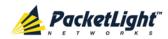

The Ethernet tab opens displaying the Ethernet port configuration.

- 2. Fill in the fields as explained in the following table.
- 3. Click Apply.

**Table 41: Ethernet Tab Parameters** 

| Parameter          | Description                                                                              | Format/Values                                                                                                    |
|--------------------|------------------------------------------------------------------------------------------|----------------------------------------------------------------------------------------------------|
| Port Type          | The type of port.                                                                        | 10/100 Base-T                                                                                                    |
| MAC Address        | The MAC address of the Ethernet port.                                                    | XX: XX: XX: XX: XX                                                                                                    |
| Operational Status | The operational status of the port. This indicates if there is a failure in the port.    | <ul><li>Up: Normal operation</li><li>Down: Alarm is detected or Admin Down</li></ul>                                                                                                    |
| Auto Negotiation   | Whether or not the auto negotiation of the Ethernet link parameters should be performed. | <ul> <li>Enabled: Auto negotiation is performed during Ethernet link establishment.</li> <li>Disabled: The Ethernet link parameters are manually determined by the settings of the Speed and Duplex fields.</li> <li>Default: Enabled</li> <li>NOTE: The advertised capabilities of the Ethernet port are:</li> <li>Speed: 10 Mbps, 100 Mbps</li> <li>Duplex: Full, Half</li> </ul> |
| -                  |                                                                                          | Flow Control: Disabled                                                                                                    |
| Speed              | The actual speed of the port.                                                            | 10 Mbps, 100 Mbps  NOTE: This field is applicable only if Auto Negotiation is enabled.                                                                                                    |
| Speed (Manual)     | The manual value of the speed of the Ethernet port.                                      | 10 Mbps, 100 Mbps  NOTE: This field is applicable only when Auto Negotiation is disabled.                                                                                                    |
| Status (Speed)     | The actual speed of the Ethernet port.                                                   | 10 Mbps, 100 Mbps                                                                                                    |
| Duplex (Manual)    | The manual value of the duplex mode of the Ethernet port.                                | Full, Half Default: Full NOTE: This field is applicable only if Auto Negotiation is disabled.                                                                                                    |
| Status (Duplex)    | The actual duplex of the Ethernet port.                                                  | Full, Half                                                                                                    |

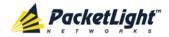

# 6.7 MUX/DEMUX Configuration

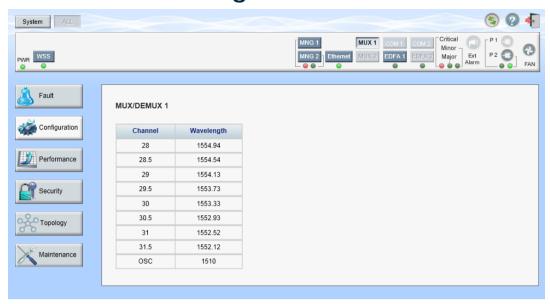

Figure 80: MUX/DEMUX Configuration Window

Note: The MUX button is enabled only if a MUX/DEMUX module is installed.

Use the MUX/DEMUX Configuration window to display the wavelengths of the WDM uplink channels.

#### To open the MUX/DEMUX Configuration window:

- 1. Click Configuration.
- 2. Click MUX to select the MUX/DEMUX module.

The MUX/DEMUX Configuration window opens.

#### 6.7.1 MUX/DEMUX Tab

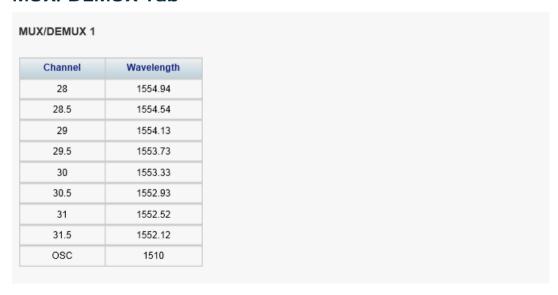

Figure 81: MUX/DEMUX Tab

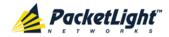

Use the MUX/DEMUX tab to display the wavelengths of the WDM channels; there are no configurable parameters.

#### To view the MUX/DEMUX module:

Click MUX to select the MUX/DEMUX module.

The MUX/DEMUX tab opens displaying the MUX/DEMUX module configuration. The fields are read only and explained in the following table.

Table 42: MUX/DEMUX Tab Parameters

| Parameter  | Description                                        | Format/Values                                 |
|------------|----------------------------------------------------|-----------------------------------------------|
| Channel    | The ITU channel number supported by the MUX/DEMUX. | • CWDM: CWDM, OSC • DWDM: Channel number, OSC |
| Wavelength | The corresponding channel wavelength.              |                                               |

### 6.8 EDFA Configuration

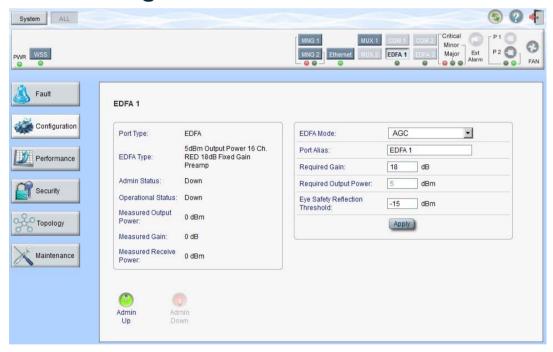

Figure 82: EDFA Configuration Window

Note: The EDFA button is enabled only if an EDFA module is installed.

Use the EDFA Configuration window to configure the EDFA module and enable/disable the module.

#### To open the EDFA Configuration window:

- 1. Click Configuration.
- 2. Click an EDFA button to select the EDFA module.

The appropriate EDFA Configuration window opens.

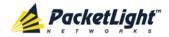

#### 6.8.1 EDFA Tab

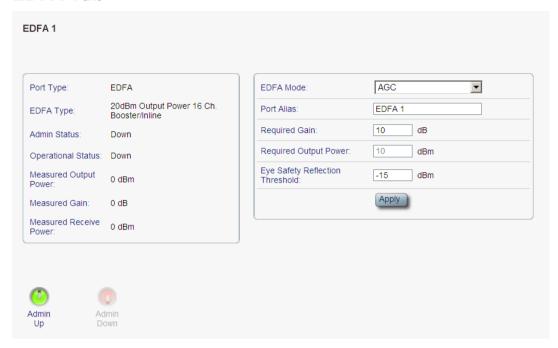

Figure 83: EDFA Tab

Use the EDFA tab to configure the EDFA module and enable/disable the module.

#### To configure the EDFA module:

- 1. Click an **EDFA** button to select the EDFA module.
  - The EDFA tab opens displaying the EDFA module configuration.
- 2. Fill in the fields as explained in the following table.
- 3. Click Apply.
- 4. To enable the module:
  - 1. Click Admin Up

The following confirmation message appears.

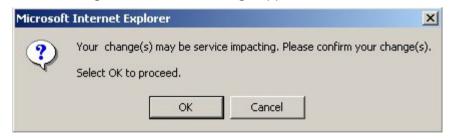

Figure 84: Confirm Changes

2. Click OK.

The selected module is enabled, the **Admin Up** button is disabled, and the **Admin Down** button is enabled.

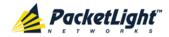

#### 5. To disable the module:

1. Click **Admin Down** 

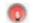

The following confirmation message appears.

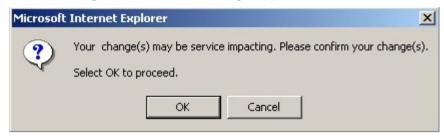

Figure 85: Confirm Changes

#### 2. Click OK.

The selected module is disabled, the **Admin Up** button is enabled, and the Admin Down button is disabled.

**Table 43: EDFA Tab Parameters** 

| Parameter                 | Description                                                                                                    | Format/Values                                                                                                    |
|---------------------------|----------------------------------------------------------------------------------------------------|----------------------------------------------------------------------------------------------------|
| Port Type                 | The type of port.                                                                                                    | EDFA                                                                                                    |
| EDFA Type                 | The type of installed EDFA module as determined by maximum output power, maximum number of optical channels, and Booster/Inline or Pre-Amp. | EDFA types and input power ranges:  • 14 dBm: -24 dBm to +10 dBm  • 17 dBm: -24 dBm to +10 dBm  • 20 dBm: -24 dBm to +10 dBm  • 23 dBm: -5 dBm to +16 dBm |
| Admin Status              | The administrative status of the EDFA module.                                                                                               | Up, Down To change the value, click Admin Up or Admin Down.                                                                                               |
| Operational Status        | The operational status of the EDFA module. This indicates if there is a failure in the EDFA module.                                         | <ul><li>Up: Normal operation</li><li>Down: Alarm is detected or<br/>Admin Down</li></ul>                                                                  |
| Measured Output<br>Power  | The current measured optical power of the EDFA.                                                                                             | dBm                                                                                                    |
| Measured Gain             | The current measured gain of the EDFA.                                                                                                    | dB                                                                                                    |
| Measured Receive<br>Power | The current measured receive power of the EDFA.                                                                                             | dBm                                                                                                    |

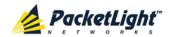

| Parameter                          | Description                                                       | Format/Values                                                                                                    |
|------------------------------------|-------------------------------------------------------------------|----------------------------------------------------------------------------------------------------|
| EDFA Mode                          | Selected amplification mode.                                      | <ul> <li>AGC: Gain remains constant.</li> <li>APC: Output power remains constant.</li> </ul>                                              |
|                                    |                                                                   | <ul> <li>NOTE:</li> <li>AGC is recommended.</li> <li>The other available fields vary depending on which EDFA mode is selected.</li> </ul> |
| Port Alias                         | The logical name given to the module for identification purposes. | Free text                                                                                                    |
| Required Gain                      | Specifies the required constant gain.                             | <ul> <li>Booster: +10 to +22 dB</li> <li>Pre-Amp: +18 dB</li> <li>NOTE: Available only if EDFA mode is AGC.</li> </ul>                    |
| Required Output<br>Power           | Specifies the required constant power.                            | <ul> <li>Booster: 14 dBm, 17 dBm, 20 dBm, 23 dBm</li> <li>Pre-Amp: +5 dBm</li> <li>NOTE: Available only if EDFA mode is APC.</li> </ul>   |
| Eye Safety<br>Reflection Threshold | The reflection threshold for eye safety.                          | dBm                                                                                                    |

# 6.9 PSU Configuration

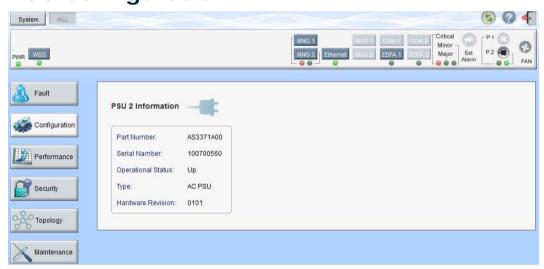

Figure 86: PSU Configuration Window

Use the PSU Configuration window to view information about the power supply units currently installed in the system.

#### To open the PSU Configuration window:

- 1. Click Configuration.
- 2. Click a **PSU** button to select the power supply unit.

The appropriate PSU Configuration window opens.

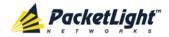

#### 6.9.1 PSU Tab

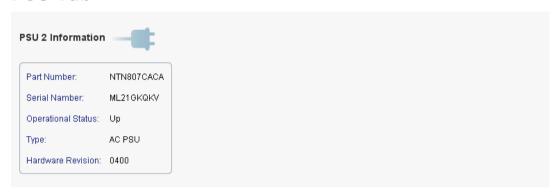

Figure 87: PSU Tab

Use the PSU tab to view information about the power supply units currently installed in the system.

#### To view PSU information:

• Click a **PSU** button to select the power supply unit.

The PSU tab opens displaying the PSU information. The fields are read only

**Table 44: PSU Tab Parameters** 

and explained in the following table.

| Parameter          | Description                                                                                                    | Format/Values                                                          |
|--------------------|----------------------------------------------------------------------------------------------------|------------------------------------------------------------------------|
| Part Number        | The part number of the power supply unit.                                                                       | Part number                                                            |
| Serial Number      | The serial number of the power supply unit.                                                                     | Serial number                                                          |
| Operational Status | The operational status of the power supply unit. This indicates if there is a failure in the power supply unit. | <ul><li>Up: Normal operation</li><li>Down: Alarm is detected</li></ul> |
| Туре               | The type of power supply unit.                                                                                  | AC PSU, DC PSU                                                         |
| Hardware Revision  | The hardware version of the power supply unit.                                                                  | dddd                                                                   |

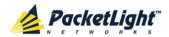

## 6.10 FAN Unit Configuration

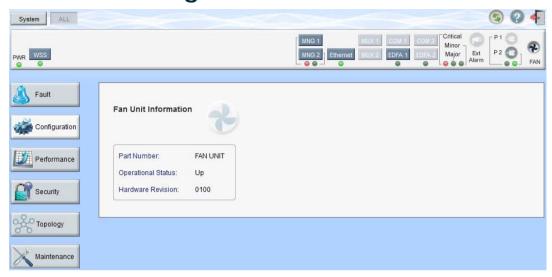

Figure 88: FAN Unit Configuration Window

Use the FAN Unit Configuration window to view information about the FAN unit currently installed in the system.

#### To open the FAN Unit Configuration window:

- 1. Click Configuration.
- 2. Click **FAN** to select the FAN unit.

The FAN Unit Configuration window opens.

#### 6.10.1 FAN Unit Tab

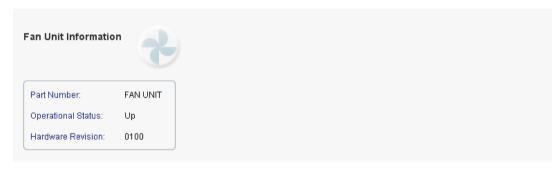

Figure 89: FAN Unit Tab

Use the FAN Unit tab to display information about the FAN unit currently installed in the system.

#### To view the FAN unit information:

• Click **FAN** to select the FAN unit.

The FAN Unit tab opens displaying the FAN unit information. The fields are read only and explained in the following table.

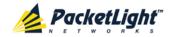

**Table 45: FAN Unit Tab Parameters** 

| Parameters         | Description                                                                                   | Format/Values                                                          |
|--------------------|-----------------------------------------------------------------------------------------------|------------------------------------------------------------------------|
| Part Number        | The part number of the FAN unit                                                               | FAN UNIT                                                               |
| Operational Status | The operational status of the FAN unit. This indicates if there is a failure in the FAN unit. | <ul><li>Up: Normal operation</li><li>Down: Alarm is detected</li></ul> |
| Hardware Revision  | The hardware version of the FAN unit.                                                         | dddd                                                                   |

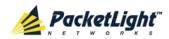

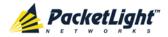

# 7 Performance Monitoring

This chapter describes the available PL-1000RO optical information and port performance monitoring.

### In this Chapter

| Optical Information                    | 126 |
|----------------------------------------|-----|
| WSS Monitoring                         | 128 |
| Management Port Performance Monitoring | 130 |
| EDFA Performance Monitoring            | 133 |

### 7.1 Optical Information

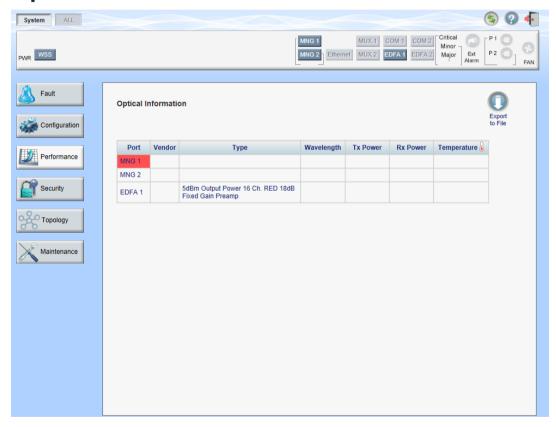

Figure 90: Optical Information Window

Use the System Optical Information window to view optical performance of all optical modules installed in the system.

#### To open the System Optical Information window:

- 1. Click Performance.
- 2. Click System.

The Optical Information window opens.

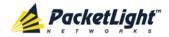

#### **Optical Information Tab** 7.1.1

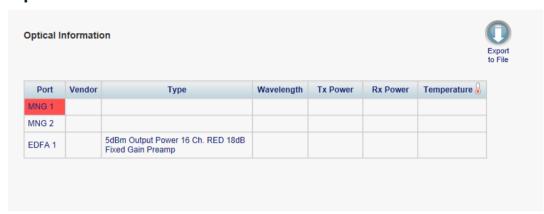

Figure 91: Optical Information Tab

Use the Optical Information tab to view system optical information.

#### To view the optical information tab:

1. Click System.

The Optical Information tab opens displaying the optical information. The fields are read only and explained in the following table.

- 2. To export the optical information to a file:
  - 1. Click Export to File

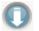

The Opening table.csv dialog box appears.

- 2. Click Save File.
- 3. Click OK.
- 3. To refresh the optical information, click Refresh

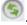

The information is updated immediately.

**Table 46: Optical Information Tab Parameters** 

| Parameter  | Description                                                                                                    |
|------------|----------------------------------------------------------------------------------------------------|
| Port       | The name of the port or module in which the optical module is installed.                                       |
|            | NOTE: This parameter may or may not be marked:                                                                 |
|            | <ul> <li>Red: This indicates that there is a standing alarm against this optical<br/>module.</li> </ul>        |
|            | <ul> <li>Green: This indicates that the Admin Status and Operational Status of<br/>the port are Up.</li> </ul> |
|            | Not marked: This indicates that the optical module does not exist.                                             |
| Vendor     | The manufacturer of the optical module.                                                                        |
| Туре       | The type of optical module.                                                                                    |
| Wavelength | The Tx wavelength (nm).                                                                                        |
| Tx Power   | The current measured Tx power.                                                                                 |

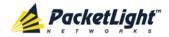

| Parameter   | Description                                             |
|-------------|---------------------------------------------------------|
| Rx Power    | The current measured Rx power.                          |
| Temperature | The current measured temperature of the optical module. |

## 7.2 WSS Monitoring

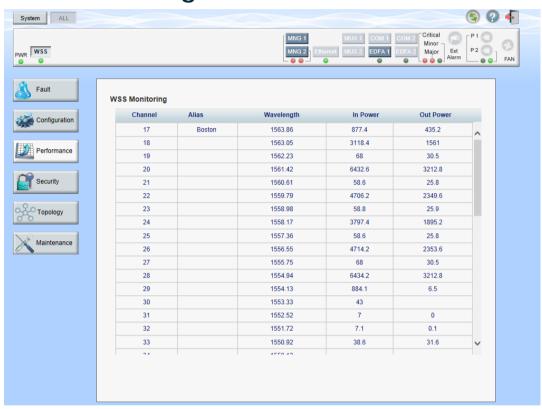

Figure 92: WSS Monitoring Window

Use the WSS Monitoring window to view optical performance of the optical channels handled by the WSS module.

#### To open the WSS Monitoring window:

- 1. Click Performance.
- 2. Click WSS.

The WSS Monitoring window opens.

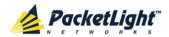

### 7.2.1 WSS Monitoring Tab

| Channel | Alias  | Wavelength | In Power | Out Power |
|---------|--------|------------|----------|-----------|
| 17      | Boston | 1563.86    | 877.4    | 435.2     |
| 18      |        | 1563.05    | 3118.4   | 1561      |
| 19      |        | 1562.23    | 68       | 30.5      |
| 20      |        | 1561.42    | 6432.6   | 3212.8    |
| 21      |        | 1560.61    | 58.6     | 25.8      |
| 22      |        | 1559.79    | 4706.2   | 2349.6    |
| 23      |        | 1558.98    | 58.8     | 25.9      |
| 24      |        | 1558.17    | 3797.4   | 1895.2    |
| 25      |        | 1557.36    | 58.6     | 25.8      |
| 26      |        | 1556.55    | 4714.2   | 2353.6    |
| 27      |        | 1555.75    | 68       | 30.5      |
| 28      |        | 1554.94    | 6434.2   | 3212.8    |
| 29      |        | 1554.13    | 884.1    | 6.5       |
| 30      |        | 1553.33    | 43       |           |
| 31      |        | 1552.52    | 7        | 0         |
| 32      |        | 1551.72    | 7.1      | 0.1       |
| 33      |        | 1550.92    | 38.6     | 31.6      |
| 24      |        | 4550.40    |          |           |

Figure 93: WSS Monitoring Tab

Use the WSS Monitoring tab to monitor the performance of the WSS channels.

#### To view WSS performance:

• Click WSS.

The WSS Monitoring tab is displayed. The fields are read only and explained in the following table.

**Table 47: WSS Monitoring Tab Parameters** 

| Parameter       | Description                                                                                                    |
|-----------------|----------------------------------------------------------------------------------------------------|
| Channel         | The DWDM channel.                                                                                                    |
| Alias           | The logical name given to the channel for identification purposes.                                                                                                    |
| Wavelength      | The wavelength of the channel (nm).                                                                                                    |
| In Power Level  | <ul> <li>The optical power level of the channel before the VOA (dBm), LOS, or blank.</li> <li>Optical power level: Displayed only for channels configured as add/drop or express.</li> <li>LOS: Displayed only if the optical power of the channel is below the threshold (lower than -30 dBm).</li> </ul> |
| Out Power Level | <ul> <li>The optical power level of the channel after the VOA (dBm), LOS, or blank.</li> <li>Optical power level: Displayed only for channels configured as add/drop or express.</li> <li>LOS: Displayed only if the optical power of the channel is below the threshold (lower than -30 dBm).</li> </ul>  |

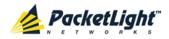

## 7.3 Management Port Performance Monitoring

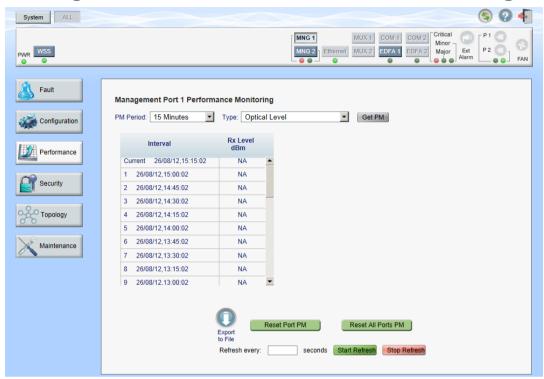

Figure 94: Management Port Performance Monitoring Window

Use the Management Port Performance Monitoring window to view management port optical performance monitoring.

#### To open the Management Port Performance Monitoring window:

- 1. Click Performance.
- 2. Click an MNG button to select the management port.

The appropriate Management Port Performance Monitoring window opens.

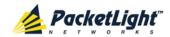

# 7.3.1 Viewing Optical Performance Monitoring

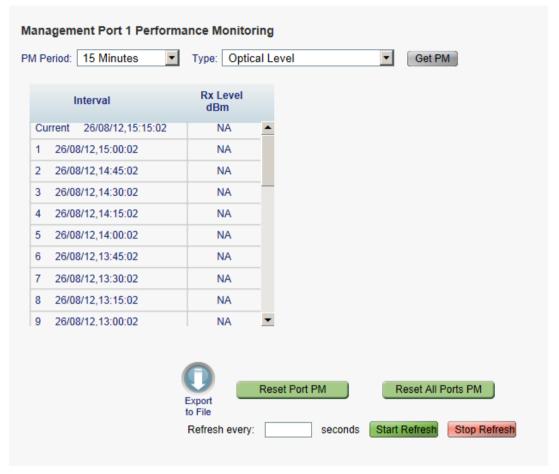

Figure 95: Optical Level Performance Monitoring

Use the Management Port Performance Monitoring tab to view management port optical level performance monitoring.

#### To view optical level performance monitoring:

1. Click an **MNG** button to select the management port.

The appropriate Management Port Performance Monitoring tab opens displaying the displaying the management port performance monitoring. The fields are explained in the following table. The counters are read only.

- 2. From the PM Period drop-down list, select the interval.
- 3. From the **Type** drop-down list, select **Optical Level**.
- 4. Click Get PM.

The optical level counters are updated.

- 5. To export the optical level information to a file:
  - 1. Click Export to File

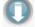

The Opening table.csv dialog box appears.

2. Click Save File.

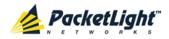

- 3. Click OK.
- 6. To set the refresh rate of the PM display:
  - 1. In the **Refresh every** field, type the number of seconds that the window should refresh.

The minimum refresh rate is 2 seconds.

2. Click Start Refresh.

The information is automatically updated after the specified number of seconds.

7. To refresh the PM display manually, click **Refresh** The information is updated immediately.

8. To stop the automatic refresh of the PM display, click **Stop Refresh**.

The automatic refresh is stopped and the **Refresh every** field is cleared.

- 9. To clear the optical level counters for a specific port, click Reset Port PM.
- 10. To clear the optical level counters for all ports, click Reset All Ports PM.

Table 48: Management Port Optical Level PM Parameters

| Parameter | Description                                       | Format/Values                                                                                                    |
|-----------|---------------------------------------------------|----------------------------------------------------------------------------------------------------|
| PM Period | The interval for averaging the measured Rx power. | 15 Minutes, Days                                                                                                    |
| Туре      | The type of performance monitoring.               | Optical Level                                                                                                    |
| Interval  | The date and time of the interval.                | PM Period is set to 15 Minutes:                                                                                                    |
|           |                                                   | Current: The date and time of the current interval of 15 minutes is displayed in the first row.                                                             |
|           |                                                   | 1 to 32: The date and time of the last 32 intervals of 15 minutes is displayed in the second row to the last row of the table.                              |
|           |                                                   | PM Period is set to Days:                                                                                                    |
|           |                                                   | Untimed: The date and time of the last<br>reset of the system or last reset of the<br>optical level counters is displayed in the<br>first row of the table. |
|           |                                                   | Current Day: The date and 00:00 AM of<br>the current day is displayed in the second<br>row of the table.                                                    |
|           |                                                   | Previous Day: The date and 00:00 AM of<br>the previous day is displayed in the last<br>row of the table.                                                    |

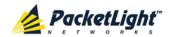

| Parameter    | Description                                               | Format/Values                                                                                                    |  |
|--------------|-----------------------------------------------------------|----------------------------------------------------------------------------------------------------|--|
| Rx Level dBm | The measured Rx power level during the interval (in dBm). | <ul> <li>PM Period is set to 15 Minutes:</li> <li>Current: The measured Rx power for the current interval of 15 minutes is displayed in the first row.</li> </ul>                          |  |
|              |                                                           | 1 to 32: The measured Rx power for the last 32 intervals of 15 minutes is displayed in the second row to the last row of the table.                                                        |  |
|              |                                                           | PM Period is set to Days:                                                                                                    |  |
|              |                                                           | Untimed: The average of the measured<br>Rx power since last reset of the system or<br>since the last reset of the optical level<br>counters is displayed in the first row of the<br>table. |  |
|              |                                                           | Current Day: The average of the measured Rx power since 00:00 AM of the current day is displayed in the second row of the table.                                                           |  |
|              |                                                           | Previous Day: The average of the measured Rx power during the 24 hours since 00:00 AM of the previous day is displayed in the last row of the table.                                       |  |

# 7.4 EDFA Performance Monitoring

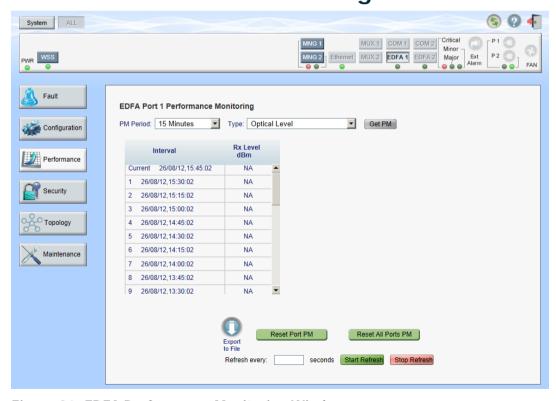

Figure 96: EDFA Performance Monitoring Window

**Note:** The **EDFA** button is enabled only if an EDFA module is installed.

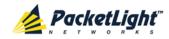

Use the EDFA Performance Monitoring window to view EDFA module optical performance monitoring.

#### To open the EDFA Performance Monitoring window:

- 1. Click Performance.
- 2. Click an **EDFA** button to select the EDFA module.

The appropriate EDFA Performance Monitoring window opens.

# 7.4.1 Viewing Optical Performance Monitoring

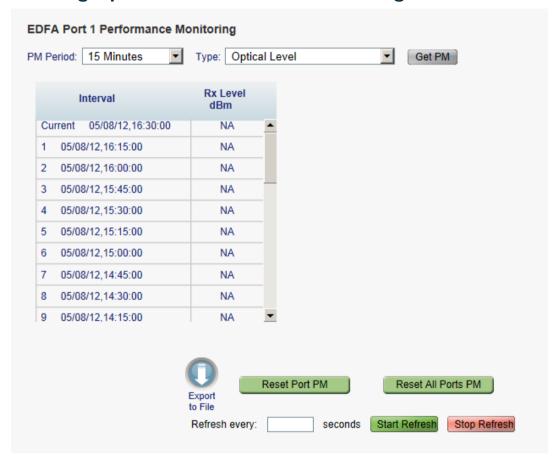

Figure 97: Optical Level Performance Monitoring

Use the EDFA Performance Monitoring tab to view EDFA optical level performance monitoring.

## To view optical level performance monitoring:

1. Click an **EDFA** button to select the EDFA module.

The appropriate EDFA Performance Monitoring tab opens displaying the displaying the EDFA performance monitoring. The fields are explained in the following table. The counters are read only.

- 2. From the PM Period drop-down list, select the interval.
- 3. From the **Type** drop-down list, select **Optical Level**.

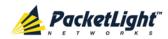

4. Click Get PM.

The optical level counters are updated.

- 5. To export the optical level information to a file:
  - 1. Click Export to File

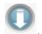

The Opening table.csv dialog box appears.

- 2. Click Save File.
- 3. Click OK.
- 6. To set the refresh rate of the PM display:
  - 1. In the Refresh every field, type the number of seconds that the window should refresh.

The minimum refresh rate is 2 seconds.

2. Click Start Refresh.

The information is automatically updated after the specified number of seconds.

7. To refresh the PM display manually, click **Refresh** .

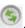

The information is updated immediately.

- 8. To stop the automatic refresh of the PM display, click Stop Refresh. The automatic refresh is stopped and the **Refresh every** field is cleared.
- 9. To clear the optical level counters for a specific port, click Reset Port PM.
- 10. To clear the optical level counters for all ports, click Reset All Ports PM.

**Table 49: EDFA Optical Level PM Parameters** 

| Parameter | Description                                       | Format/Values    |
|-----------|---------------------------------------------------|------------------|
| PM Period | The interval for averaging the measured Rx power. | 15 Minutes, Days |
| Туре      | The type of performance monitoring.               | Optical Level    |

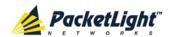

| Parameter    | Description                                               | Format/Values                                                                                                    |  |
|--------------|-----------------------------------------------------------|----------------------------------------------------------------------------------------------------|--|
| Interval     | The date and time of the interval.                        | PM Period is set to 15 Minutes:                                                                                                    |  |
|              |                                                           | • Current: The date and time of the current interval of 15 minutes is displayed in the first row.                                                                                          |  |
|              |                                                           | • 1 to 32: The date and time of the last 32 intervals of 15 minutes is displayed in the second row to the last row of the table.                                                           |  |
|              |                                                           | PM Period is set to Days:                                                                                                    |  |
|              |                                                           | • <b>Untimed</b> : The date and time of the last reset of the system or last reset of the optical level counters is displayed in the first row of the table.                               |  |
|              |                                                           | • Current Day: The date and 00:00 AM of the current day is displayed in the second row of the table.                                                                                       |  |
|              |                                                           | • <b>Previous Day</b> : The date and 00:00 AM of the previous day is displayed in the last row of the table.                                                                               |  |
| Rx Level dBm | The measured Rx power level during the interval (in dBm). | PM Period is set to 15 Minutes:                                                                                                    |  |
|              |                                                           | • Current: The measured Rx power for the current interval of 15 minutes is displayed in the first row.                                                                                     |  |
|              |                                                           | • 1 to 32: The measured Rx power for the last 32 intervals of 15 minutes is displayed in the second row to the last row of the table.                                                      |  |
|              |                                                           | PM Period is set to Days:                                                                                                    |  |
|              |                                                           | Untimed: The average of the measured<br>Rx power since last reset of the system or<br>since the last reset of the optical level<br>counters is displayed in the first row of the<br>table. |  |
|              |                                                           | Current Day: The average of the measured Rx power since 00:00 AM of the current day is displayed in the second row of the table.                                                           |  |
|              |                                                           | <ul> <li>Previous Day: The average of the<br/>measured Rx power during the 24 hours<br/>since 00:00 AM of the previous day is<br/>displayed in the last row of the table.</li> </ul>       |  |

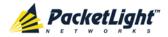

# 8 Maintenance

This chapter describes how to perform maintenance tasks for the PL-1000RO.

#### In this Chapter

| System Maintenance         | 137 |
|----------------------------|-----|
| External Alarm Maintenance | 146 |

# 8.1 System Maintenance

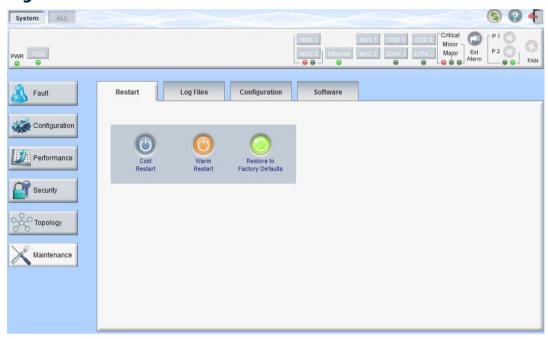

Figure 98: System Maintenance Window

Use the System Maintenance window to do the following:

- Restart tab: Restart the PL-1000RO unit
- Log Files tab: View and save the System Log files
- Configuration tab:
  - Download Configuration File: Update system configuration by downloading a previously saved system configuration file to the node
  - Upload Configuration File: Upload system configuration and save it to the local file system
- Software tab: Download and activate a new software version

#### To open the System Maintenance window:

- 1. Click Maintenance.
- 2. Click System.

The System Maintenance window opens.

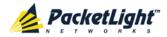

#### 8.1.1 Restart Tab

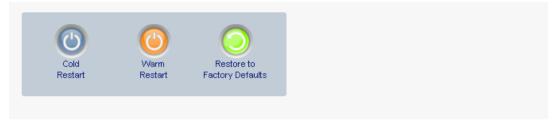

Figure 99: Restart Tab

Use the Restart tab to do the following:

- Cold Restart: Service-affecting operation that is required for major upgrade to the device software
- Warm Restart: Non-service-affecting operation that is required for minor upgrade of the device software
- **Restore to Factory Defaults**: Service-affecting operation that restores the device to factory defaults

**Note:** If you restore to the factory default configuration, all previous configurations applied to the node will be lost, except for the IP information. Therefore, you should reapply the desired configuration.

#### To restart the PL-1000RO unit:

1. Click the Restart tab.

The Restart tab opens.

2. To perform a cold restart:

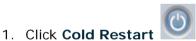

The following confirmation message appears.

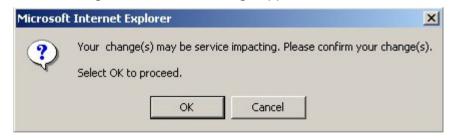

Figure 100: Confirm Changes

2. Click OK.

The software and hardware are reloaded and the system restarts.

Traffic goes down for a short period of time.

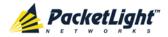

3. To perform a warm restart:

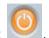

1. Click Warm Restart

The following confirmation message appears.

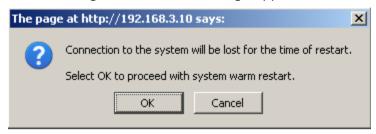

Figure 101: Confirm Changes

2. Click OK.

The software is reloaded and the system restarts.

Traffic is not affected.

4. To restore to the factory default configuration:

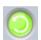

1. Click Restore to Factory Defaults

The following confirmation message appears.

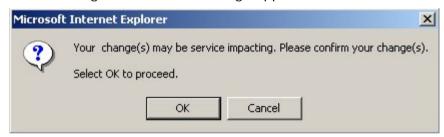

Figure 102: Confirm Changes

2. Click OK.

All system default configuration parameter values, except for IP information, are restored and the system restarts.

Traffic is affected.

## 8.1.2 Log Files Tab

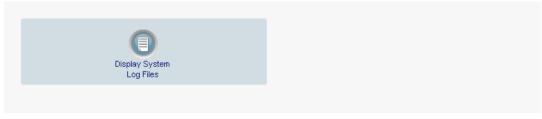

Figure 103: Log Files Tab

Use the Log Files tab to view and save System Log files.

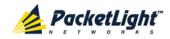

#### To view and save System Log files:

1. Click Log Files.

The Log Files tab opens.

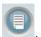

2. Click Display System Log Files

The System Log files are displayed.

3. To save the log data, copy the displayed text from the browser window, paste it into a file, and then save the file.

```
Prev Log:
0x16bb210 (PB_INIT): <3163> THU DEC 27 00:00:31 1990 EVENT System is starting up, Please wait...
0x16bb210 (PB_INIT): <3489> THU DEC 27 00:00:34 1990 EVENT Signature = HOT START
0x16bb210 (PB_INIT): <3489> THU DEC 27 00:00:34 1990 DEBUG Hotstart data pointer = 0x3f00014
0x16bb210 (PB_INIT): <3489> THU DEC 27 00:00:34 1990 DEBUG Software Ver:1.1.5 (Created on Sep 21 2011, 13:00:13)
0x16bb210 (PB_INIT): <3489> THU DEC 27 00:00:34 1990 DEBUG ----- Start Hardware Initialization and Testing : -----
0x16bb210 (PB_INIT): <3494> THU DEC 27 00:00:34 1990 EVENT FPGA not loaded: switch to normal start mode
0x16bb210 (PB_INIT): <3512> THU DEC 27 00:00:34 1990 EVENT Loading FPGA 0 created on: Tue Sep 06 10:57:34 2011...
0x16bb210 (PB_INIT): <3563> THU DEC 27 00:00:35 1990 EVENT OPTO FPGA Version is a01b
0x16bb210 (PB_INIT): <3598> THU DEC 27 00:00:35 1990 DEBUG L2 Switch QuarterDeck has been started.
0x16bb210 (PB_INIT): <3796> THU DEC 27 00:00:37 1990 DEBUG HW VER IS 300
0x16bb210 (PB_INIT): <3796> THU DEC 27 00:00:37 1990 EVENT Adding LAN_IF address 192.168.3.33, subnet ff000000
0x16bb210 (PB_INIT): <3798> THU DEC 27 00:00:37 1990 EVENT Adding MNG_IF address 10.0.26.18, subnet ff000000
0x16bb210 (PB_INIT): <3799> TUE FEB 08 23:16:21 2000 EVENT RTC Initialization: TUE FEB 08 23:16:21 2000
0x16bb210 (PB_INIT): <3809> TUE FEB 08 23:16:21 2000 DEBUG Driver Version 70503
0x16bb210 (PB_INIT): <3834> TUE FEB 08 23:16:21 2000 DEBUG Framer Part 5420 rev 2
0x16bb210 (PB_INIT): <4332> TUE FEB 08 23:16:26 2000 DEBUG Loaded Firmware 6020401 20110418
interrupt: OAPS[0]: Port invalid for OAPS failure event 256!
interrupt: OAPS[1]: Port invalid for OAPS failure event 256!
Current Loa:
0x16bb210 (PB_INIT): <3166> THU DEC 27 00:00:31 1990 EVENT System is starting up, Please wait...
0x16bb210 (PB_INIT): <3528> THU DEC 27 00:00:34 1990 EVENT Signature = NORMAL START
0x16bb210 (PB_INIT): <3528> THU DEC 27 00:00:34 1990 DEBUG Software Ver:1.1.5 (Created on Sep 21 2011, 13:00:13)
0x16bb210 (PB_INIT); <3528> THU DEC 27 00:00:34 1990 DEBUG ----- Start Hardware Initialization and Testing : -----
0x16bb210 (PB_INIT): <3552> THU DEC 27 00:00:34 1990 EVENT Loading FPGA 0 created on: Tue Sep 06 10:57:34 2011...
0x16bb210 (PB_INIT): <3605> THU DEC 27 00:00:35 1990 EVENT OPTO FPGA Version is a01b
0x16bb210 (PB_INIT): <3640> THU DEC 27 00:00:35 1990 DEBUG L2 Switch QuarterDeck has been started.
0x16bb210 (PB_INIT): <3838> THU DEC 27 00:00:37 1990 DEBUG HW VER IS 300
0x16bb210 (PB_INIT): <3838> THU DEC 27 00:00:37 1990 EVENT Adding LAN_IF address 192.168.3.33, subnet ff000000
0x16bb210 (PB_INIT): <3840> THU DEC 27 00:00:37 1990 EVENT Adding MNG_IF address 10.0.26.18, subnet ff000000
0x16bb210 (PB_INIT): <3841> MON OCT 10 17:59:49 2011 EVENT RTC Initialization: MON OCT 10 17:59:49 2011
```

Figure 104: System Log Files (Example)

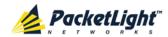

#### 8.1.3 **Configuration Tab**

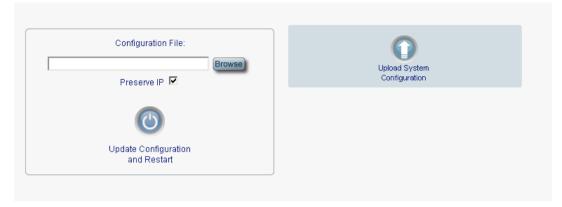

Figure 105: Configuration Tab

Use the Configuration tab to do the following:

- Update the system configuration with a previously saved file of system configuration, while preserving or replacing the IP addresses, and cold restart the PL-1000RO unit
- Upload the current system configuration of the PL-1000RO unit and save it to the local file system

#### 8.1.3.1 **Uploading System Configuration**

#### NOTE:

- You can upload the node configuration to the local computer and save it to file. You can then use the saved file to reapply node configuration.
- You can replace a box with a new box by uploading and storing the configuration of the old box and then updating the new box with the stored configuration. In this case, you may want to clear the Preserve IP check box so that the new node will get the same IP address as the old node.
- The format of the saved configuration is a text file. However, changing the content of this file manually is not allowed.

#### To upload system configuration:

1. Click the Configuration tab.

The Configuration tab opens.

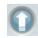

2. Click **Upload System Configuration** 

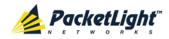

You have chosen to open

1000RO-11.0.0.1.cfg
which is a: cfg File (2.6 KB)
from: http://192.168.3.1

What should Firefox do with this file?

Open with Browse...

Save File

Do this automatically for files like this from now on.

The Opening .cfg dialog box appears.

Figure 106: Opening .cfg Dialog Box

- 3. Click Save File.
- 4. Click OK.

# 8.1.3.2 Updating System Configuration and Restarting the PL-1000RO Unit

Use the Configuration tab to update the system configuration, while preserving or replacing the IP addresses, and restart the PL-1000RO unit.

WARNING: When uploading a system configuration file which was retrieved from another node, make sure to select the **Preserve IP** check box; otherwise, the new node will receive the same IP as the old node, and both nodes will have the same IP address.

#### To update system configuration and restart the PL-1000RO unit:

- 1. Click the Configuration tab.
  - The Configuration tab opens
- 2. In the **Configuration File** field, type the full path of the file or click **Browse** and browse to the file location.

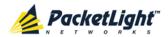

For example: C:\fakepath\10.0.0.3.cfg.

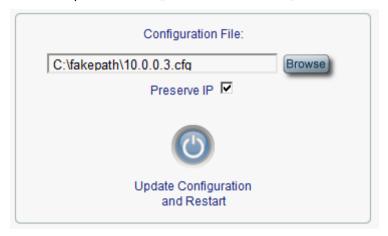

Figure 107: Update System Configuration: Configuration File

- 3. To preserve the IP addresses, select the Preserve IP check box.
- 4. Click Update Configuration and Restart

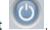

The following confirmation message appears.

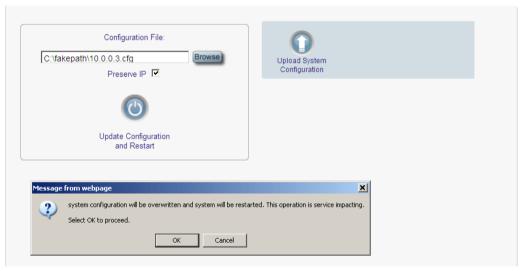

Figure 108: Confirm System Overwrite

5. Click OK.

The following update message appears and the node is rebooted.

System is updating its configuration and restarting.

Please wait for the system to come up to resume operation.

Figure 109: System Updating and Restarting Message

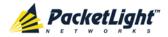

### 8.1.4 Software Tab

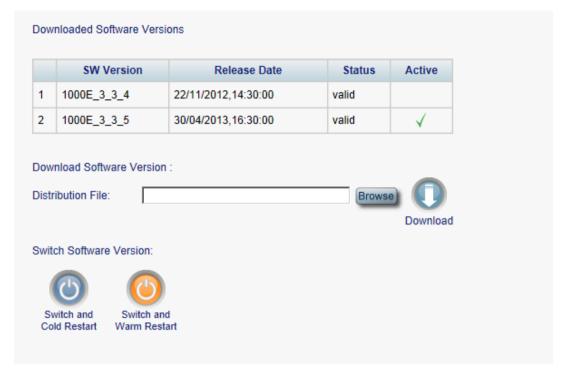

Figure 110: Software Tab

Use the Software tab to do the following:

- Download software
- Switch and activate a new software version

## 8.1.4.1 Downloading Software

**WARNING:** Do not perform operations from another open browser during download.

#### To download software:

1. Click the **Software** tab.

The Software tab opens displaying the downloaded software versions. If a new version has been uploaded, two versions appear in the listing; the active version is indicated by a check mark  $\sqrt{\phantom{a}}$ .

2. In the **Distribution Directory** field, type the full path of the file or click **Browse** and browse to the file location.

For example: pl.vx

3. Click **Download** 

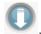

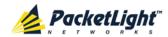

The following message appears.

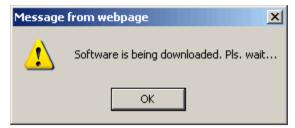

Figure 111: Software Download Message

4. Click OK.

The Software Download Status window opens.

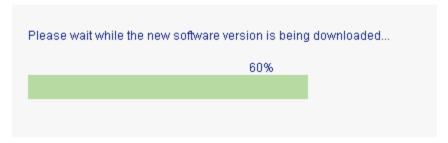

Figure 112: Software Download Status Window

The files are downloaded and the version displayed in the **Downloaded Software Versions** table. The new version is always idle (not active).

#### 8.1.4.2 Switching Software Versions

After the new software version is downloaded, you can activate the new software version.

#### To switch software versions:

1. Click the **Software** tab.

The Software tab opens displaying the downloaded software versions. If a new version has been uploaded, two versions appear in the listing; the active version is indicated by a check mark  $\checkmark$ .

2. To perform a switch and cold restart:

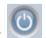

1. Click Switch & Cold Restart

The following confirmation message appears.

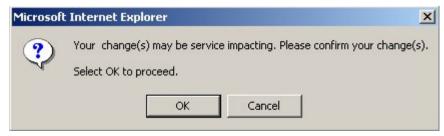

Figure 113: Confirm Changes

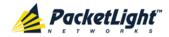

#### 2. Click OK.

The software version is switched, the software and firmware are reloaded, and the new version is activated.

Traffic goes down for a short period of time.

#### 3. To perform a warm restart:

# 1. Click Switch & Warm Restart

The following confirmation message appears.

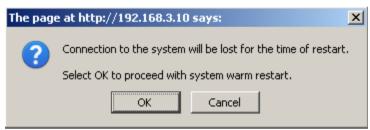

Figure 114: Confirm Changes

#### 2. Click OK.

The software version is switched, the software is reloaded and restarted, and the new version is activated.

Traffic is not affected.

# 8.2 External Alarm Maintenance

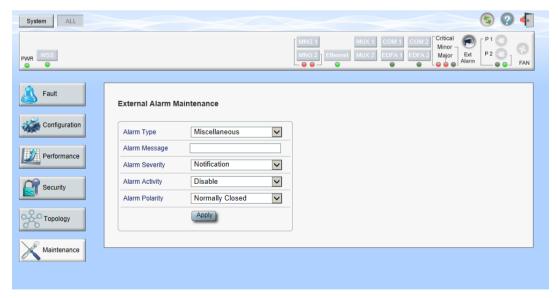

Figure 115: External Alarm Maintenance Window

Use the External Alarm Maintenance window to configure the external alarm.

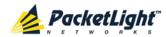

## To open the External Alarm Maintenance window:

1. Click Maintenance.

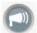

2. Click the Ext Alarm

button to select the external alarm.

The External Alarm Maintenance window opens.

### 8.2.1 External Alarm Maintenance Tab

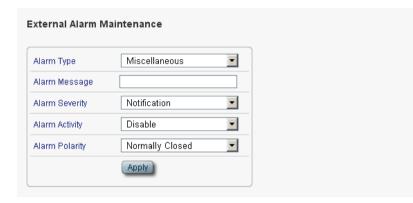

Figure 116: External Alarm Tab

Use the External Alarm tab to configure the external alarm.

## To configure the external alarm:

1. Click Ext Alarm

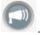

The External Alarm Maintenance tab opens.

- 2. Fill in the fields as explained in the following table.
- 3. Click Apply.

**Table 50: External Alarm Maintenance Tab Parameters** 

| Parameter      | Description                                                          | Format/Values                                    |
|----------------|----------------------------------------------------------------------|--------------------------------------------------|
| Alarm Type     | A predefined list of standard external alarm types.                  | The type of configuration determines the values. |
| Alarm Message  | The alarm text that is used when Alarm Type is set to Miscellaneous. | Free text                                        |
| Alarm Severity | The severity of the External Input Alarm.                            | Critical, Major, Minor, Notification             |
| Alarm Activity | Used to disable the Input External Alarm.                            | Disable, Enable                                  |
| Alarm Polarity | Determines the polarity of the Input Dry Contact.                    | Normally Close, Normally Open                    |

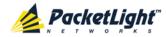

# 9 Topology Management

This chapter describes how manage the topology of PL-1000RO nodes.

#### In this Chapter

Network Topology......149

# 9.1 Network Topology

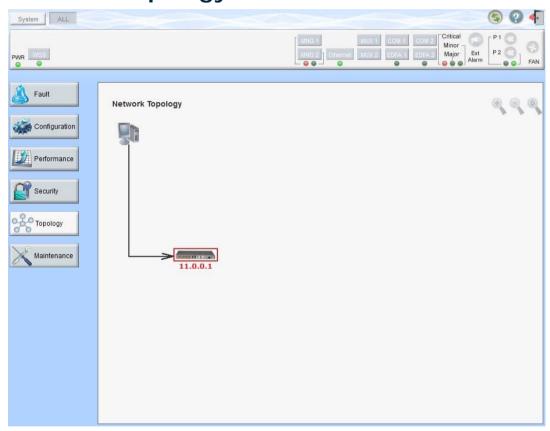

Figure 117: Network Topology Window

Use the Network Topology window to view the network topology and define multiple nodes as multi-chassis.

#### To open the Network Topology window:

Click Topology.

The Network Topology window opens.

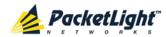

# 9.1.1 Network Topology Tab

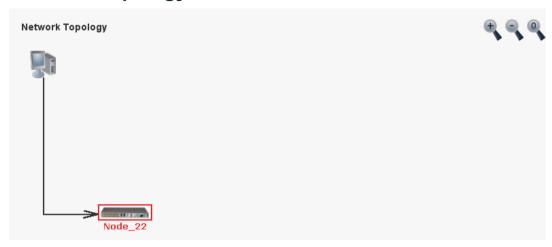

Figure 118: Network Topology Tab

Use the Network Topology tab to view the topology.

## To view the network topology:

Click the Network Topology tab.

The Network Topology tab opens displaying the PL-1000RO nodes connected together with the OSC channel.

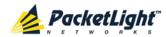

# 9.1.1.1 Network Linear Topology

The following figure is an example of a linear topology.

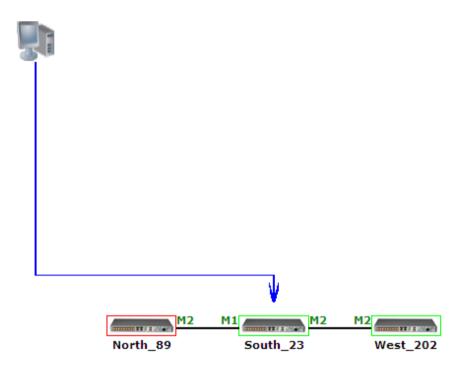

Figure 119: Linear Topology (Example)

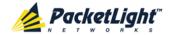

#### 9.1.1.2 Ring Topology

The following figure is an example of a network ring topology.

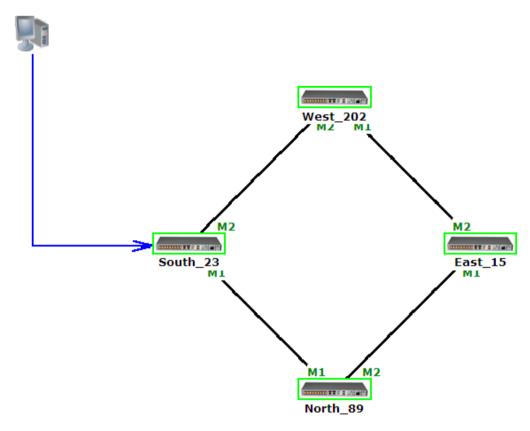

Figure 120: Ring Topology (Example)

## 9.1.1.3 Management Arc

The blue arrow starting at the management system and ending at a node points to the node that is currently being browsed via the HTTP/HTTPS session.

#### 9.1.1.4 Node Title

The system name of the node is displayed below the node. If there is no configured name, the OSC/In-band IP address of the node is displayed.

## 9.1.1.5 Alarm Status of the Node

The alarm status of each node is marked by the color of the box around the node:

- Green: No Major alarms on the node
- Red: Major alarms on the node

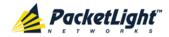

#### 9.1.1.6 **MNG Port Labels**

The labels attached to the arc ends represent the identity of the management port connected to that arc.

- M1: Stands for MNG 1 port.
- M2: Stands for MNG 2 port.

#### 9.1.2 Zooming In and Out of the Topology Display

In complex networks, some details of the displayed topology may be hidden or unclear and a zoom may be required. Therefore, for non-linear topologies, you can zoom in and out of the topology display.

#### To zoom in and out of the topology display:

1. Click the **Network Topology** tab.

The Network Topology tab opens displaying the PL-1000RO nodes connected together with the OSC channel.

2. To increase magnification of the topology display, click **Zoom In** 

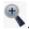

3. To decrease magnification of the topology display, click **Zoom Out** 

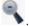

4. To return to the original view of the topology display, click **Restore To** Default N

#### 9.1.3 **Browsing Other Nodes**

You can use the topology view to browse other nodes displayed in the network topology.

#### To browse other nodes:

1. Click the **Network Topology** tab.

The Network Topology tab opens displaying the PL-1000RO nodes connected together with the OSC channel.

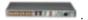

A new Web browser opens enabling you to view the selected node.

**Note:** You should have the IP access of the node you want to browse. Therefore, you may have to define one of the nodes as the gateway to the other node, and if needed, add the IP address of the management system to the **Static Routing** table of the node (see IP Tab (p. 99).)

#### 9.1.4 **Defining Multiple Nodes as Multi-Chassis**

When multiple PL-1000RO nodes are located at the same site, you can define them as multi-chassis.

**Note:** The Chassis ID number must be the same for each node.

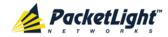

#### To define multiple nodes as multi-chassis:

- 1. Log in to the PL-1000RO node (see <u>Logging In to the Web Application</u> (p. <u>32</u>)).
- 2. Click Configuration.
- 3. Click System.

The System Configuration window opens.

4. Click the **General** tab.

The General tab opens.

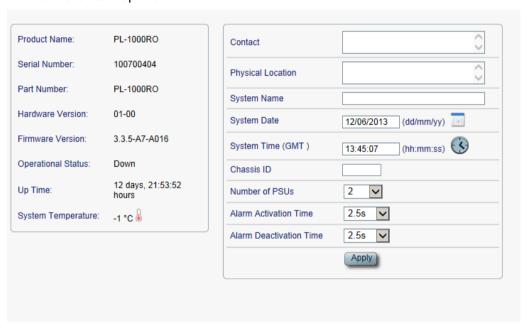

Figure 121: General Tab

- 5. In the **Chassis ID** field, type the number.
- 6. Click Apply.
- 7. Repeat these steps for each node.

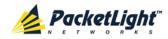

The following figure shows two nodes, in a ring of four, defined as multi-chassis.

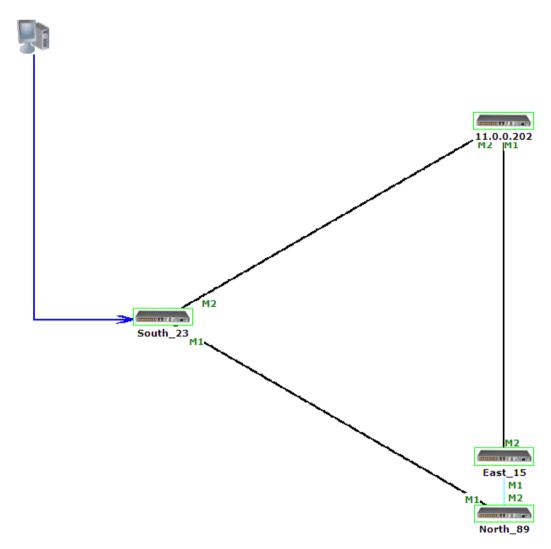

Figure 122: Multi-Chassis Nodes

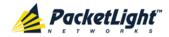

# 10 Remote Management Configuration

This chapter provides instructions and for setting up and configuring remote management.

A remote PL-1000RO can be managed through the OSC management channel.

## In this Chapter

# 10.1 Remote Management Configuration Example

The following figure illustrates an example of how to configure the remote management for the point-to-point setup. In this setup, there are two management systems: **A** and **B**. These systems can manage PL-1000RO nodes A and B via the OSC channel.

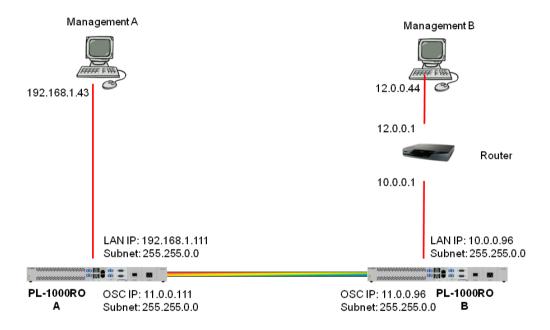

Figure 123: Point-to-Point Remote Management (Example)

# 10.1.1 Setting Up Point-to-Point Management

#### To set up point-to-point management:

- 1. Make sure that you have local Web access to both PL-1000RO nodes (see Accessing the Web Application (p. 31)).
- 2. Configure management for PL-1000RO A.
- 3. Configure management for PL-1000RO B.
- 4. Access the Web application from Management A to PL-1000RO A.
- 5. Access the Web application from Management A to PL-1000RO B.

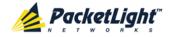

- 6. Access the Web application from Management B to PL-1000RO B.
- 7. Access the Web application from Management B to PL-1000RO A.

## 10.1.2 Configuring Management for PL-1000RO A

To configure management for PL-1000RO A:

- 1. Click Configuration.
- 2. Click System.

The System Configuration window opens.

3. Click the IP tab.

The IP tab opens displaying the IP Address and Static Routing configuration (see IP Tab (p. 99)).

- 4. Set the IP address of the OSC interfaces manually. In the IP Addresses section, fill in the fields as follows:
  - LAN IP Address: 192.168.1.111
  - LAN Subnet Mask: 255.255.0.0
  - Default Gateway: 192.168.0.96
  - OSC/In-band IP Address: 11.0.0.111
  - OSC/In-band Subnet Mask: 255.255.0.0

Note: This example assumes that you are working in **Dual Network** mode.

5. Click Apply.

The IP Addresses section should appear as follows.

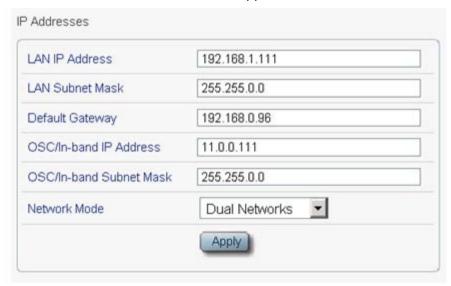

Figure 124: IP Addresses: PL-1000RO A (Example)

6. (Required only if using an SNMP management system) Configure the **SNMP Traps** table to send SNMP traps to the two management systems: **A** and **B**(see <u>SNMP Tab</u> (p. <u>102</u>)).

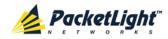

The SNMP Traps table should appear as follows.

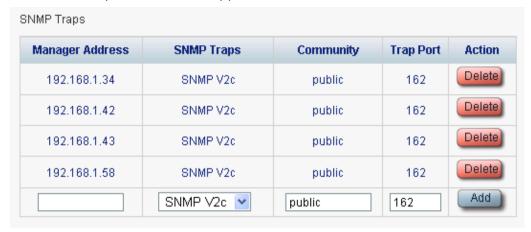

Figure 125: SNMP Traps Table (Example)

# 10.1.3 Configuring Management for PL-1000RO B

When configuring the management for PL-1000RO B, make sure that:

- Different IP addresses are assigned to each MNG port in the remote and local nodes.
- The MNG ports of the remote and local PL-1000RO nodes should be in the same subnet.

#### To configure the management for PL-1000RO B:

- 1. Click Configuration.
- 2. Click System.

The System Configuration window opens.

3. Click the IP tab.

The IP tab opens displaying the IP Address and Static Routing configuration (see IP Tab (p. 99)).

- 4. Set the IP address of the OSC interfaces manually. In the IP Addresses section, fill in the fields as follows:
  - LAN IP Address: 192.168.1.111
  - LAN Subnet Mask: 255.255.0.0
  - Default Gateway: 11.0.0.111
  - OSC/In-band IP Address: 11.0.0.96
  - OSC/In-band Subnet Mask: 255.255.0.0

**Note:** This example assumes that you are working in **Dual Network** mode.

5. Click Apply.

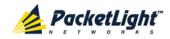

The IP Addresses section should appear as follows.

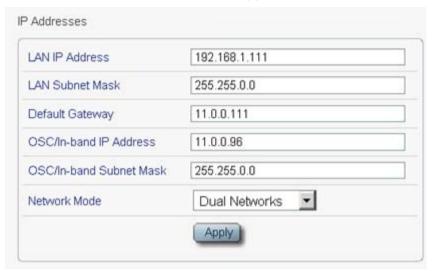

Figure 126: IP Addresses: PL-1000RO B (Example)

- 6. Configure the **Static Routing** table to enable the route to Management B as follows:
  - Destination Address: 12.0.0.44
  - Gateway: 10.0.0.1
- 7. Click Add.

The Static Routing table should appear as follows.

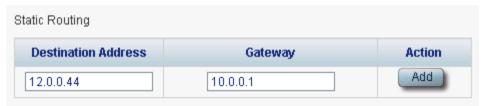

Figure 127: Static Routing Table (Example)

8. (Required only if using an SNMP management system) Configure the **SNMP Traps** table to send SNMP traps to the two management systems: **A** and **B** (see <u>SNMP Tab</u> (p. <u>102</u>)).

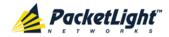

The SNMP Traps table should appear as follows.

| BNMP Traps      |            |           |           |        |
|-----------------|------------|-----------|-----------|--------|
| Manager Address | SNMP Traps | Community | Trap Port | Action |
| 192.168.1.34    | SNMP V2c   | public    | 162       | Delete |
| 192.168.1.42    | SNMP V2c   | public    | 162       | Delete |
| 192.168.1.43    | SNMP V2c   | public    | 162       | Delete |
| 192.168.1.58    | SNMP V2c   | public    | 162       | Delete |
|                 | SNMP V2c 💌 | public    | 162       | Add    |

Figure 128: SNMP Traps Table (Example)

# 10.1.4 Accessing the Web Application from Management A to PL-1000RO A

To access the Web application from Management A to PL-1000RO A:

- 1. Open the Web browser.
- 2. In the address field of the browser, type the **IP address** of the LAN port of PL-1000RO A as follows:

http://192.168.1.111 (for HTTP access)

or

https://192.168.1.111 (for HTTPS secure access) (as illustrated in <u>Remote Management Configuration Example</u> (p. <u>157</u>))

3. Press Enter.

The Login window opens.

4. Log in to the Web application (see Logging In to the Web Application (p. 32)).

# 10.1.5 Accessing the Web Application from Management A to PL-1000RO B

To access the Web application from Management A to PL-1000RO B:

- 1. Add a new route to Management A as follows:
  - > ROUTE ADD 11.0.0.0 MASK 255.255.0.0 192.168.1.111
- 2. Open the Web browser.
- 3. In the address field of the browser, type the **IP address** of the management port of the remote PL-1000RO as follows:

http://11.0.0.96 (for HTTP access)

or

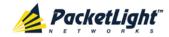

https://11.0.0.96 (for HTTP secure access) (as illustrated in Remote Management Configuration Example (p. 157))

4. Press Enter.

The Login window opens.

5. Log in to the Web Application (see Logging In to the Web Application (p. 32)).

# 10.1.6 Accessing the Web Application from Management B to PL-1000RO B

To access the Web application from Management B to PL-1000RO B:

- 1. Add a new route to Management B as follows:
  - > ROUTE ADD 10.0.0.0 MASK 255.255.0.0 12.0.0.1
- 2. Open the Web browser.
- 3. In the address field of the browser, type the **IP address** of the LAN port of PL-1000RO B as follows:

http://10.0.0.96 (for HTTP access)

or

https://10.0.0.96 (for HTTP secure access) (as illustrated in Remote Management Configuration Example (p. 157))

4. Press Enter.

The Login window opens.

5. Log in to the Web Application (see Logging In to the Web Application (p. 32)).

# 10.1.7 Accessing the Web Application from Management B to PL-1000RO A

To access the Web application from Management B to PL-1000RO A:

- 1. Add a new route to Management B as follows:
  - > ROUTE ADD 11.0.0.0 MASK 255.255.0.0 12.0.0.1
- 2. Configure the router between Management B and PL-1000RO A so that the IP address of the PL-1000RO B LAN port (10.0.0.96 as illustrated in Remote Management Configuration Example (p. 157)) is the gateway for subnet 11.0.0.0.
- 3. In the address field of the browser, type the **IP address** of the MNG port of PL-1000RO A as follows:

http://11.0.0.111 (for HTTP access)

or

https://11.0.0.111 (for HTTP secure access) (as illustrated in Remote Management Configuration Example (p. 157)).

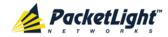

4. Press Enter.

The Login window opens.

5. Log in to the Web application (see Logging In to the Web Application (p. 32)).

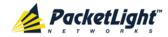

# 11 CLI

This chapter describes the CLI for PL-1000RO.

The CLI provides commands for status monitoring and basic configuration of the PL-1000RO.

#### In this Chapter

| General Features     | 165 |
|----------------------|-----|
| Accessing the CLI    | 165 |
| CLI Command Types    | 168 |
| Running CLI Commands | 169 |

# 11.1 General Features

The following are the general features of the CLI:

- The CLI uses the user and password authentication inherited from the Web application. The same user and password that is used for the Web application is accepted by the CLI.
- The CLI checks the user permission properties (Administrator, Read/Write, Read-Only) during command execution. These properties are inherited from the Web application.
- The CLI commands are ordered in a hierarchical tree structure. To move between tree nodes, you specify the name of the next node. The current hierarchy is specified by the prompt.
- Help is available for each command.
- The commands are case sensitive.
- The CLI allows command abbreviation. This means that a unique command prefix can be used instead of writing the full command name.

**Note:** No abbreviation is allowed for the parameters of the command.

# 11.2 Accessing the CLI

There are two ways to access the CLI interface:

- **Using a Serial Port**: This method uses the CONTROL port of the PL-1000RO to connect locally to a PC with a terminal emulation application.
- **Using Telnet or SSH**: These methods can be used with an IP connection via the local LAN port or remotely via the OSC channel.

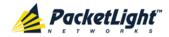

## 11.2.1 Using a Serial Port

#### To use a serial port to access the CLI:

- 1. Connect the COM port of the PC to the CONTROL port of the node using a DB-9 RS-232 connector.
- 2. On the PC, open a terminal emulation application that uses the COM port.
- 3. Configure the COM port as follows:

Baud rate: 9600 bps

Data: 8 bitsParity: NoneStart: 1 bit

Stop: 1 bit

• Flow control: None

4. Press ENTER.

The CLI prompt appears as follows:

```
PL-1000RO>>
```

5. Log in to the node using the predefined user and password.

Note: For security reasons, the password is not echoed to the terminal.

#### For example:

```
PL-1000RO>>login
User: admin
Password:
PL-1000RO>>
```

6. Run the desired CLI commands as described in <u>Running CLI Commands</u> (p. 169).

# 11.2.2 Using Telnet

#### To use a Telnet session to access the CLI:

1. Make sure that there is an IP connection to the node by opening the CMD window and typing the following command:

#### \$ ping <node-ip-address>

If the IP connection exists, the ping command should respond with output similar to the following:

```
Pinging 192.168.3.201 with 32 bytes of data:
Reply from 192.168.3.201: bytes=32 time<1ms TTL=64
Reply from 192.168.3.201: bytes=32 time<1ms TTL=64
Reply from 192.168.3.201: bytes=32 time<1ms TTL=64
Reply from 192.168.3.201: bytes=32 time<1ms TTL=64
Ping statistics for 192.168.3.201:
Packets: Sent = 4, Received = 4, Lost = 0 (0% loss),
Approximate round trip times in milli-seconds:
Minimum = 0ms, Maximum = 0ms, Average = 0ms
```

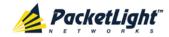

2. After the successful ping, invoke the following command:

### \$ telnet <node-ip-address>

As a result, the Telnet session starts and the CLI prompt of the node is displayed:

```
PL-1000RO>>
```

3. Log in to the node using the predefined user and password.

For example:

```
PL-1000RO>>login
User: admin
Password:
PL-1000RO>>
```

- 4. Run the desired CLI commands as described in <u>Running CLI Commands</u> (p. 169).
- 5. Terminate the Telnet session by pressing <CTRL+]>.

The following prompt is displayed:

```
Welcome to Microsoft Telnet Client
Escape Character is 'CTRL+]'
Microsoft Telnet>
```

6. To exit the Telnet session, type the following command: quit

**Note:** Up to three Telnet/SSH sessions to the same device can be open at the same time.

# 11.2.3 Using SSH

To use SSH, you should have an installed SSH client on your machine.

#### To use an SSH session to access the CLI:

1. Make sure that there is an IP connection to the node by opening the CMD window and typing the following command:

### \$ ping <node-ip-address>

If the IP connection exists, the ping command should respond with output similar to the following:

```
Pinging 192.168.3.201 with 32 bytes of data:
Reply from 192.168.3.201: bytes=32 time<1ms TTL=64
Reply from 192.168.3.201: bytes=32 time<1ms TTL=64
Reply from 192.168.3.201: bytes=32 time<1ms TTL=64
Reply from 192.168.3.201: bytes=32 time<1ms TTL=64
Ping statistics for 192.168.3.201:
Packets: Sent = 4, Received = 4, Lost = 0 (0% loss),
Approximate round trip times in milli-seconds:
Minimum = 0ms, Maximum = 0ms, Average = 0ms
```

2. After the successful ping, invoke the SSH client. You should specify to the client the IP of the node to which you want to connect.

If this is the first time you connect to the node, you will probably see a message similar to the following:

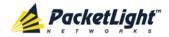

The server's host key is not cached in the registry. You have no guarantee that the server is the computer you think it is. The server's rsa2 key fingerprint is: ssh-rsa 1024 7b:e5:6f:a7:f4:f9:81:62:5c:e3:1f:bf:8b:57:6c:5a

If you trust this host, hit Yes to add the key to PuTTY's cache and carry on connecting.

If you want to carry on connecting just once, without adding the key to the cache, hit No.

If you do not trust this host, hit Cancel to abandon the connection.

- 3. If such a message appears, hit Yes to approve the connection.
- 4. Complete the log in to the node by using the predefined user and password.

#### For example:

```
login as: admin
Sent username "admin"
admin@192.168.3.3's password:
PL-1000RO>>
```

- 5. Run the desired CLI commands as described in <u>Running CLI Commands</u> (p. <u>169</u>).
- 6. Terminate the SSH session by pressing 'CTRL+D'.

**Note:** Up to three Telnet/SSH sessions to the same device can be open at the same time.

# 11.3 CLI Command Types

The following types of CLI commands are supported:

- General commands: These commands can be invoked from anywhere in the command tree.
- Ping command
- Interface commands
- IP Setting commands
- Log commands
- Show commands
- System Restart command

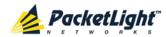

The following figure shows the hierarchy of the commands.

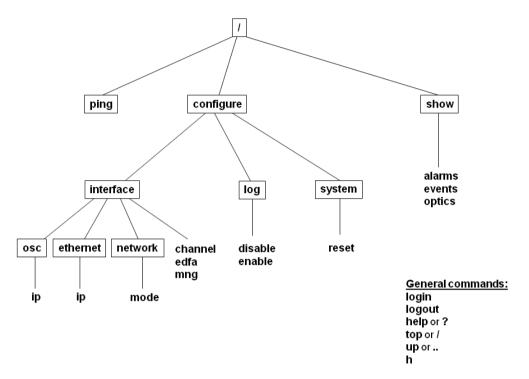

Figure 129: CLI Command Tree

# 11.4 Running CLI Commands

You can run the following CLI commands:

- General commands
  - Login (p. 170)
  - Logout (p. <u>171</u>)
  - Help (p. <u>171</u>)
  - History (p. <u>171</u>)
  - <u>Top</u> (p. <u>172</u>)
  - <u>Up</u> (p. <u>172</u>)
- Ping Command (p. 172)
- Interface commands
  - Configure Interface Channel (p. <u>173</u>)
  - Configure Interface EDFA (p. 173)
  - Configure Interface MNG (p. 174)
- IP Setting commands
  - Configure Interface Ethernet IP (p. 174)

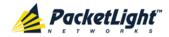

- Configure Interface OSC IP (p. 175)
- Configure Interface Network Mode (p. 175)
- Log commands
  - Configure Log Enable (p. 176)
  - Configure Log Disable (p. 176)
- Show commands
  - <u>Show Alarms</u> (p. <u>177</u>)
  - Show Events (p. <u>177</u>)
  - Show Optics (p. 177)
- System Restart command
  - Configure System Reset (p. 178)

## 11.4.1 General Commands

The following are general commands that can be invoked from anywhere in the command tree:

- <u>Login</u> (p. <u>170</u>)
- <u>Logout</u> (p. <u>171</u>)
- Help (p. 171)
- <u>History</u> (p. <u>171</u>)
- Top (p. <u>172</u>)
- <u>Up</u> (p. <u>172</u>)

## 11.4.1.1 Login Command

Command:

login

Description:

This command is required before any other command can be issued.

The CLI uses the user and password authentication inherited from the Web application. The same user and password that is used for the Web application is accepted by the CLI.

In addition, the CLI checks the user permission properties (Administrator, Read Only, Read-Write) during command execution. These properties are inherited from the Web application.

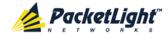

#### Example:

```
PL-1000RO>>login
User: admin
Password:
PL-1000RO>>
```

**Note:** For security reasons, the password is not echoed to the terminal.

## 11.4.1.2 Logout Command

Command:

logout

Description:

This command terminates the user session.

To run further CLI commands, you must log in again.

## Example:

```
PL-1000RO>>logout
PL-1000RO>>
```

# 11.4.1.3 Help Command

Command:

```
help [<command>]
or
```

? [<command>]

Description:

This command displays the syntax of the specified command.

## Example:

```
PL-1000RO>>help con int eth ip config interface ethernet ip [<addr> [-n <netmask>] [-g <gateway>]] PL-1000RO>>
```

## 11.4.1.4 History Command

Command:

h

Description:

This command displays the last 20 commands.

# Example:

```
PL-1000RO>show>>h
15 ?
16 ..
17 xp
18 ?
19 ..
```

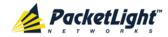

```
20 ?
21 log
 22 ?
23 ..
 24
 25 sys
 26 ?
 27
 28 ?
 29
29 ..
30 ?
31 sh
32 ?
33
34 h
PL-1000RO>show>>
```

# 11.4.1.5 Top Command

Command:

```
top
or
/
```

## Description:

This command takes you to the root of the command tree.

## Example:

```
PL-1000RO>configure>interface>>top
PL-1000RO>>
```

# 11.4.1.6 Up Command

Command:

up

or ••

Description:

This command takes you up one level in the command tree.

# Example:

```
PL-1000RO>configure>interface>ethernet>>up
PL-1000RO>configure>interface>>
```

# 11.4.2 Ping Command

Command:

ping <ip-address>

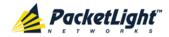

#### Description:

This command sends a ping request to the specified IP address.

#### Example:

```
PL-1000RO>>ping 11.0.0.36
Pinging 11.0.0.36 (11.0.0.36) with 64 bytes of data:
Reply from 11.0.0.36 bytes=64 ttl=64 seq=0 time=0ms
--- 11.0.0.36 ping statistics ---
1 packets transmitted, 1 received, 0% packet loss, time 0 ms
rtt min/avg/max = 0/0/0 ms
PL-1000RO>>
```

## 11.4.3 Interface Commands

The following are the Interface commands:

- Configure Interface Channel (p. 173)
- Configure Interface EDFA (p. 173)
- Configure Interface MNG (p. 174)

# 11.4.3.1 Configure Interface Channel Command

Command:

```
configure interface channel <n> [add | exp | na]
```

#### Description:

This command configures how the DWDM channel will be handled by the local WSS.

- <add>: Channel is locally used.
- <exp>: Channel is locally bypassed.
- <na>: Channel is unused.

If no parameter is specified, the current value of the channel is displayed.

#### Example:

```
PL-1000RO>configure>interface>>channel 17 add
PL-1000RO>configure>interface>>
```

## 11.4.3.2 Configure Interface EDFA Command

Command:

```
configure interface edfa <n> [up | down]
```

### Description:

This command sets the **Admin Status** of the EDFA to the required value.

If the **Admin Status** is not specified, the administrative status of the EDFA is displayed.

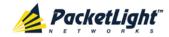

#### Example:

```
PL-1000RO>configure>interface>>edfa 1 up
PL-1000RO>configure>interface>>
```

## 11.4.3.3 Configure Interface MNG Command

#### Command:

```
configure interface mng <n> [up | down]
```

#### Description:

This command sets the **Admin Status** of the MNG port to the required value.

If the **Admin Status** is not specified, the administrative status of the MNG port is displayed.

### Example:

```
PL-1000RO>configure>interface>>mng 1 down
PL-1000RO>configure>interface>>mng 1
Port MNG 1 is DOWN
PL-1000RO>configure>interface>>
```

# 11.4.4 IP Setting Commands

The following are the IP Setting commands:

- Configure Interface Ethernet IP (p. 174)
- Configure Interface OSC IP (p. 175)
- Configure Interface Network Mode (p. 175)

## 11.4.4.1 Configure Interface Ethernet IP Command

#### Command:

```
configure interface ethernet ip [<addr> [-n <netmask>] [-g
<gateway>]]
```

#### Description:

This command sets the IP parameters of the LAN port.

- <addr>: IP address of the LAN port.
- <netmask>: Subnet mask of the port.
- <gateway>: IP address of the default gateway.

If no parameters are specified, the current IP parameter values are displayed.

#### Example:

```
PL-1000RO>configure>interface>ethernet>>ip 10.0.3.200 -n 255.255.0.0 -g 10.0.44.44
PL-1000RO>configure>interface>ethernet>>ip Addr is 10.0.3.200, Subnet mask is 255.255.0.0
Gateway is 10.0.44.44
PL-1000RO>configure>interface>ethernet>>
```

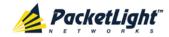

## 11.4.4.2 Configure Interface OSC IP Command

#### Command:

configure interface osc ip [<addr> [-n <netmask>] [-g <gateway>]]

#### Description:

This command sets the IP parameters of the MNG ports.

- <addr>: IP address of the MNG ports.
- <netmask>: Subnet mask of the MNG ports.
- <gateway>: IP address of the default gateway.

If no parameter is specified, the current IP parameter values of the MNG ports are displayed.

#### Note:

- This command is not available when working in Single Network mode.
- When working via Telnet, changing the IP parameters of the OSC may prevent further access to the node.
- Both MNG ports have the same IP parameters, therefore, changing the OSC IP parameters also changes the parameters of both MNG ports.

#### Example:

```
PL-1000RO>configure>interface>osc>>ip 11.0.3.200 -n 255.255.0.0 -g 11.0.3.201
PL-1000RO>configure>interface>osc>>ip
Addr is 11.0.3.200, Subnet mask is 255.255.0.0
Gateway is 11.0.3.201
PL-1000RO>configure>interface>osc>>
```

#### 11.4.4.3 Configure Network Mode

#### Command:

configure interface network mode [dual | single ]

### Description:

This command sets the network mode to **Dual Networks** mode or **Single Network** mode.

- **Dual**: In this mode, the node has two IP addresses; one for the LAN port and the other for the MNG ports.
- **single**: In this mode, the node has a single IP address that is used for the all management ports (LAN port and MNG ports).

**Note:** After changing network mode, you must cold restart the node (see <u>Configure System Reset Command</u> (p. <u>178</u>)).

#### Example:

```
PL-1000RO>configure>interface>network>>? mode config interface network mode [dual|single] PL-1000RO>configure>interface>network>>mode
```

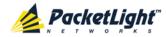

Current network mode is single PL-1000RO>configure>interface>>..
PL-1000RO>configure>>interface network mode dual PL-1000RO>configure>>system reset c

# 11.4.5 Log Commands

The following are the Log commands:

- Configure Log Enable (p. 176)
- Configure Log Disable (p. 176)

## 11.4.5.1 Configure Log Enable Command

Command:

configure log enable

Description:

This command enables the echoing of system events to the terminal.

By default, the log of the CLI session accessed via the serial port is enabled.

## Example:

```
PL-1000RO>configure>log>>enable PL-1000RO>configure>log>>
```

## 11.4.5.2 Configure Log Disable Command

Command:

configure log disable

Description:

This command disables the echoing of system events to the terminal.

By default, the log of the CLI session accessed via Telnet is disabled.

## Example:

```
PL-1000RO>configure>log>>disable PL-1000RO>configure>log>>
```

#### 11.4.6 Show Commands

The following are the Show commands:

- Show Alarms (p. <u>177</u>)
- Show Events (p. <u>177</u>)
- Show Optics (p. 177)

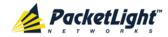

### 11.4.6.1 Show Alarms Command

Command:

```
show alarms [mng <n>] | [edfa <n> | system]
```

#### Description:

This command displays the alarms of the specified entity. If no parameters are specified, all alarms are displayed.

**Note:** The commands **Show Alarms Port** and **Show Alarms Uplink** are not applicable to the PL-1000RO.

### Example:

```
PL-1000RO>show alarms mng 1
SUN JUN 23 12:22:46 2013 MNG 1 Optics Removed Critical S.A.
PL-1000RO>>
```

#### 11.4.6.2 Show Events Command

#### Command:

```
show events [mng <n>] | [edfa <n> | system]
```

### Description:

This command displays the events of the specified entity. If no parameters are specified, all events are displayed.

**Note:** The commands **Show Events Port** and **Show Events Uplink** are not applicable to the PL-1000RO.

#### Example:

```
PL-1000RO>show events mng 1
THU JUN 18 12:22:44 2009 MNG 1 Link Up
Event
THU JUN 18 12:22:46 2009 MNG 1 Optics Loss of Light Critical
S.A.
THU JUN 18 12:22:46 2009 MNG 1 Loss Propagation Minor
THU JUN 18 12:22:47 2009 MNG 1 Link Down
Event
PL-1000RO>>
```

#### 11.4.6.3 Show Optics Command

#### Command:

```
show optics [mng <n>] | [edfa <n>] | [channel <n>]
```

## Description:

This command displays the optical information of the specified entity.

Note: The command Show Optics Port is not applicable to the PL-1000RO.

#### Example:

```
PL-1000RO>show optics mng 2
Vendor: Infineon FO GmbH
Part Number: V23848-M305-C56W
Serial Number: 26572841
```

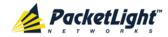

Wavelength: 850.00 nm

Type: Non WDM

Tx Power: -6.2 dBm Rx Power: -8.3 dBm Temperature: 31 C PL-1000RO>>

# 11.4.7 System Restart Command

The following is the System Restart command:

Configure System Reset (p. 178)

# 11.4.7.1 Configure System Reset Command

#### Command:

```
configure system reset <f | c | w>
```

### Description:

This command restarts the node.

The restart type is determined by the parameter of the command:

- <f>: Restore to factory defaults; traffic affecting; deletes the node configuration except for the IP information; removes all licensing information from the node (if applicable)
- <c>: Cold restart; traffic affecting; keeps the node configuration
- <w>: Warm restart; not traffic affecting; keeps the node configuration

### NOTE:

- Performing this command while using Telnet/SSH will terminate the session.
- It is recommended to save the old configuration file before restoring to factory defaults.

Example (of a Telnet session):

```
PL-1000RO>>configure system reset w PL-1000RO>>
```

Connection to host lost.

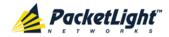

# **Appendix A: Connection Data**

This appendix describes the connectors for the PL-1000RO.

# In this Appendix

| CONTROL Connector            | . 179 |
|------------------------------|-------|
| ALARM Connector              | . 179 |
| ETH Connector                | . 182 |
| Optical PL-1000RO Connectors | . 182 |
| Power Supply Combinations    | . 183 |
| Power Connectors             | . 184 |
| Protective Ground Terminal   | . 185 |
| Fiber Shelf                  | . 186 |

# A.1 CONTROL Connector

The CONTROL connector is a 9-pin D-type female connector with RS-232 asynchronous DCE interface, intended for direct connection to a supervision terminal. The connection to the supervision terminal is by means of a straight cable (a cable wired point-to-point). The connector is wired in accordance with the following table.

**Table 51: CONTROL Connector Wiring** 

| Pin | Function            | Direction        |
|-----|---------------------|------------------|
| 2   | Transmit Data (TX)  | From PL-1000RO   |
| 3   | Receive Data (RX)   | To PL-1000RO     |
| 5   | Signal Ground (SIG) | Common reference |

# A.2 ALARM Connector

The ALARM connector of the PL-1000RO is a 9-pin D-type female connector that is used to connect to the external alarm system (for example, a buzzer) of the customer.

The ALARM connector provides two connectivity methods:

- Normally Open
- Normally Closed

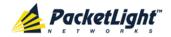

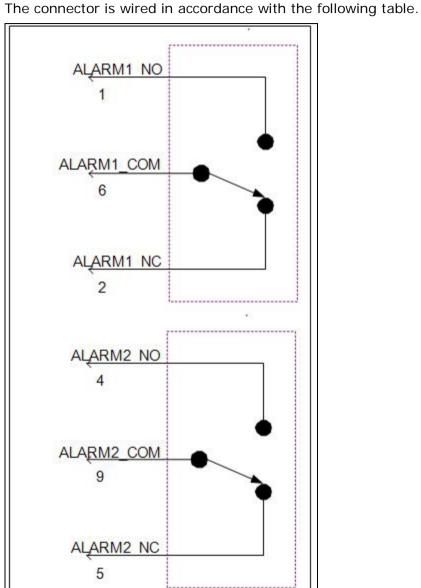

Figure 130: External ALARM Diagram

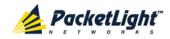

Table 52: ALARM Interface, Pin Function

| Pin | Designation                       | Function                                                                                                    |
|-----|-----------------------------------|----------------------------------------------------------------------------------------------------|
| 1   | ALARM Normally Open (ALARM1_NO)   | In normal operation, pin 6 (ALARM Common) is internally connected to pin 2 (ALARM Normally Closed).                                                                                                    |
|     |                                   | Upon a Major alarm event, the internal connection of pin 6 (ALARM Common) is switched to this pin (pin 1).                                                                                                    |
| 2   | ALARM Normally Closed (ALARM1_NC) | In normal operation, pin 6 (ALARM Common) is internally connected to this pin (pin 2).                                                                                                    |
|     |                                   | Upon a Major or Critical alarm event, the internal connection of pin 6 (ALARM Common) is switched to pin 1 (Alarm Normally Open)                                                                                |
| 6   | ALARM Common<br>(ALARM1_COM)      | Common signal                                                                                                    |
| 3   |                                   | Internally connected to GND.                                                                                                    |
| 7   | ALARM IN 1                        | Input External Alarm                                                                                                    |
| 8   | ALARM IN 2                        | Not connected                                                                                                    |
| 4*  | ALARM Normally Open (ALARM2_NO)   | In normal operation, pin 9 (ALARM Common) is internally connected to pin 5 (Alarm Normally Closed).  Upon a Major alarm event, the internal connection of pin 9 (ALARM Common) is switched to this pin (pin 4). |
| 5*  | ALARM Normally Closed (ALARM2_NC) | In normal operation, pin 9 (ALARM Common) is internally connected to this pin (pin 5).  Upon a Major alarm event, the internal connection of                                                                    |
|     |                                   | the pin 9 (ALARM Common) is switched to pin 4 (ALARM Normally Open).                                                                                                    |
| 9*  | ALARM Common<br>(ALARM2_COM)      | Common signal                                                                                                    |

<sup>\*</sup> The pin will be implemented in a future software release.

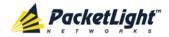

# A.3 ETH Connector

The PL-1000RO ETH port is a 10/100 Base-T Ethernet interface terminated in an RJ-45 connector. The port can be connected by a standard station cable to any type of 10/100 Base-T Ethernet port.

Connector pin functions are listed in the following table.

Table 53: ETH Port Connector, Pin Functions

| Pin  | Designation | Function                    |
|------|-------------|-----------------------------|
| 1    | RXD+        | Receive Data output, + wire |
| 2    | RXD-        | Receive Data output, - wire |
| 3    | TXD+        | Transmit Data input, + wire |
| 4, 5 | _           | Not connected               |
| 6    | TXD-        | Transmit Data input, – wire |
| 7, 8 | _           | Not connected               |

# A.4 Optical PL-1000RO Connectors

The optical PL-1000RO connectors can be one of the following ports:

- Data
- MNG
- MUX/DEMUX

# A.4.1 Data Ports

The data ports are up to four fixed duplex LC connectors.

**Table 54: Data Ports Specifications** 

| Specification  | Requirement                 |
|----------------|-----------------------------|
| Fiber Type     | Single mode                 |
| Fiber Size     | 2 mm optical fiber          |
| Connector Type | LC with protective shutters |
| Port Type      | Optical ports               |

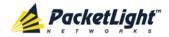

# A.4.2 MNG Ports

The MNG ports accept optical or copper (electrical) SFP modules.

**Table 55: MNG Ports Specifications** 

| Specification    | Requirement                            |  |
|------------------|----------------------------------------|--|
| Fiber/Cable Type | Optical SFP: Single mode or multi-mode |  |
|                  | Copper SFP: Twisted pair               |  |
| Wavelength       | Single mode:                           |  |
|                  | ■ CWDM: 1290 nm or 1310 nm             |  |
|                  | ■ <b>DWDM</b> : 1490 nm or 1510 nm     |  |
|                  | Multi-mode: 850 nm                     |  |
| Fiber Size       | 2 mm optical fiber                     |  |
| Connector Type   | Optical SFP: LC                        |  |
|                  | Copper SFP: RJ-45                      |  |
| Port Type        | Management                             |  |

# A.4.3 MUX/DEMUX Port

The MUX/DEMUX port consists of one or two Multifiber Pull Off (MPO) connectors suitable for a dedicated ribbon cable (supplied by PacketLight).

Table 56: MUX/DEMUX Port Specifications

| Specification  | Requirement               |  |
|----------------|---------------------------|--|
| Fiber Type     | Single mode               |  |
| Fiber Size     | 2 mm optical fiber        |  |
| Connector Type | MUX/DEMUX: MPO/APC female |  |
| Port Type      | MUX/DEMUX connections     |  |

# A.5 Power Supply Combinations

The following power supply combinations are feasible in the PL-1000RO:

- One or two AC power supplies
- One or two DC power supplies

Note: Both AC and DC PSUs can be used in the same unit.

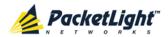

# A.6 Power Connectors

The PL-1000RO may have the following power supply connectors:

- AC-powered PL-1000RO units: Standard three-pin IEC320 C5 connector 3A for connection to AC power.
- **DC-powered PL-1000RO units**: DC power is supplied with a dedicated connector for wiring.

The following figure shows how to wire the DC connector (DC power supply only).

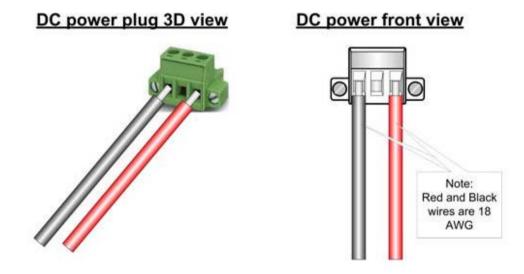

Figure 131: DC Connector Wiring Diagram

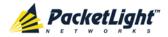

# A.7 Protective Ground Terminal

The protective ground terminal of the PL-1000RO, located on the rack mount, must be connected to a protective ground.

The following figure shows how to wire the ground terminal.

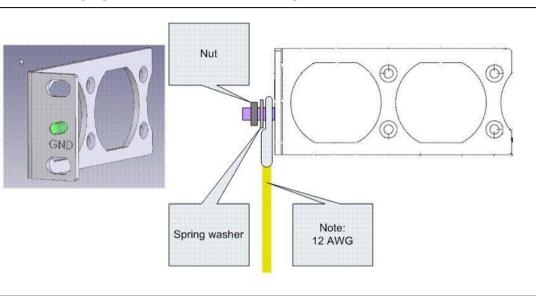

Figure 132: Protective Ground Terminal Wiring Diagram

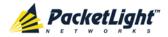

# A.8 Fiber Shelf

The fiber shelf is an optional tray that can be attached to the PL-1000RO to help you organize the optical fibers.

The following figure shows the mechanical details of the fiber shelf.

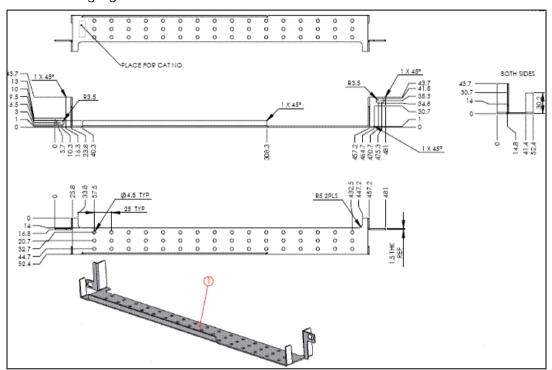

Figure 133: Fiber Shelf Diagram

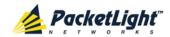

# Appendix B: Alarm and Event Messages

This appendix describes the possible alarm and event messages.

# In this Appendix

| Alarm Messages               | 187 |
|------------------------------|-----|
| Configuration Event Messages | 189 |
| Other Event Messages         | 189 |

# **B.1** Alarm Messages

The following table lists the possible PL-1000RO alarm messages and their interpretation and/or corrective measures.

Table 57: Alarm Messages

| Source                  | Message                                | Interpretation/Corrective Measures                                                                                                    |
|-------------------------|----------------------------------------|----------------------------------------------------------------------------------------------------|
| PSU1/PSU2               | Power Supply Failure                   | Replace the faulty PSU.                                                                                                    |
| PSU1/PSU2               | Power Failure– Low Voltage             | Replace the faulty PSU.                                                                                                    |
| FAN                     | Fan Failure                            | The internal cooling fan of the device does not operate. Replace the FAN unit as soon as possible.                                                                                                    |
| System                  | Hardware failure                       | A technical failure has been detected. Replace the device.                                                                                                    |
| System                  | Database Restore Failed                | Failed to update the system configuration.                                                                                                    |
| System                  | Database Restore in<br>Progress        | Failed to update the system configuration.                                                                                                    |
| System                  | Cold Restart Required:<br>FPGA Changed | After a warm restart, the FPGA version is not consistent with the software version. A cold restart is required.                                                                                                    |
| System                  | Software Upgrade Failed                | The downloaded software is corrupted. Reload the software.                                                                                                    |
| System                  | Network Time Protocol<br>Failure       | SNTP timing protocol failure. Check the IP connection to the NTP servers.                                                                                                    |
| External Input<br>Alarm | (As configured)                        | The External Input Alarm is active.                                                                                                    |
| Optics                  | Optics Removed                         | The optical module has been removed. Insert an optical module or shut the port down.                                                                                                    |
| Optics                  | Optics Loss of Light                   | A Loss of Light indication has been received in regards to the specific optical module. The optical power of the received signal is below the minimum power level. Check the fiber connection and/or clean the fiber connector. |
| Optics                  | Optics Transmission Fault              | The transceiver is not transmitting. Replace the optical module.                                                                                                    |
| Optics                  | Optics Hardware Failure                | A hardware fault was detected in the optical module. Replace the optical module.                                                                                                    |

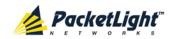

| Source | Message                                         | Interpretation/Corrective Measures                                                                                                    |
|--------|-------------------------------------------------|----------------------------------------------------------------------------------------------------|
| Optics | Optics High Transmission<br>Power               | The transmission power of the optical module is above its specification.                                                                            |
| Optics | Optics Low Transmission<br>Power                | The transmission power of the optical module is below its specification.                                                                            |
| Optics | Optics High Temperature                         | The temperature inside the optical module is above its specification.                                                                               |
| Optics | Optics Low Temperature                          | The temperature inside the optical module is below its specification.                                                                               |
| Optics | Optics High Reception<br>Power                  | The incoming signal into the optical module is too high. An attenuation of the input signal is required.                                            |
| Optics | Optics Low Reception<br>Power                   | The incoming signal into the optical module is too low.                                                                                             |
| Optics | Optics High Laser<br>Temperature                | The temperature of the laser is above its specification.                                                                                            |
| Optics | Optics Low Laser<br>Temperature                 | The temperature of the laser is below its specification.                                                                                            |
| Optics | Optics High Laser<br>Wavelength                 | The laser wavelength exceeds the high alarm level.                                                                                                  |
| Optics | Optics Low Laser<br>Wavelength                  | The laser wavelength exceeds the low alarm level.                                                                                                   |
| Optics | Optics Bit Rate Mismatch                        | The inserted optical module has a mismatch problem due to the wrong rate or type. Replace the optical module or update the configured service type. |
| Optics | Unauthorized Optics<br>Inserted and is Shutdown | The inserted optical module is unauthorized for use. Replace the optical module with an authorized optical module.                                  |
| EDFA   | EDFA Gain                                       | The EDFA gain is out of acceptable range.                                                                                                    |
| EDFA   | EDFA Hardware Failure                           | The interface does not respond.                                                                                                    |
| EDFA   | EDFA Temperature                                | The EDFA temperature is out of acceptable range.                                                                                                    |
| EDFA   | EDFA Loss of Light                              | No signal is detected.                                                                                                    |
| EDFA   | EDFA Receive Power Out of Bound                 | The receive signal is out of acceptable range. Check the optical power of the EDFA client signals. Use attenuation if required.                     |
| EDFA   | EDFA Transmit Power Out of Bound                | The transmit signal is out of acceptable range. Check the optical power of the EDFA client signals.                                                 |
| EDFA   | EDFA Down                                       | Closed the EDFA output upon loss of input. Check the EDFA client signals.                                                                           |
| EDFA   | EDFA End of Line                                | An EDFA problem. Replace the device.                                                                                                    |
| EDFA   | EDFA Eye Safety                                 | Hazard. No fiber is connected to the port.                                                                                                    |

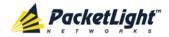

| Source | Message                       | Interpretation/Corrective Measures                                         |
|--------|-------------------------------|----------------------------------------------------------------------------|
| WSS    | Channel Power Low<br>Degrade  | The input power of the channel is below the signal degrade low threshold.  |
| WSS    | Channel Power High<br>Degrade | The input power of the channel is above the signal degrade high threshold. |
| WSS    | Channel Power Low Fail        | The input power of the channel is below the signal fail low threshold.     |
| WSS    | Channel Power High Fail       | The input power of the channel is above the signal fail high threshold.    |
| WSS    | Unequalized Output Power      | The output optical power of the channels is not equalized.                 |

# **B.2** Configuration Event Messages

The following table lists the configuration event messages generated by the PL-1000RO and explains their interpretation.

**Table 58: Configuration Event Messages** 

| Source | Message              | Interpretation                              |
|--------|----------------------|---------------------------------------------|
| System | Change date          | The system date or time has changed.        |
| System | Restore provisioning | A new configuration file has been loaded.   |
| System | Change IP            | The IP of the node has changed.             |
| System | Alarm cut-off        | The Alarm Cut-off has been operated.        |
| System | Add user             | A new user was added.                       |
| System | Delete user          | A user was deleted.                         |
| Port   | Admin Down           | Admin Down has been performed for the port. |
| Port   | Admin Up             | Admin Up has been performed for the port.   |

# **B.3** Other Event Messages

The following table lists the other event messages generated by the PL-1000RO and explains their interpretation.

Table 59: Other Event Messages

| Event Type        | Source              | Message                       | Interpretation                                                       |
|-------------------|---------------------|-------------------------------|----------------------------------------------------------------------|
| Inventory Changed | PSU, FAN,<br>Optics | Inventory Changed             | The node inventory has changed. A component was inserted or removed. |
| Dying Gasp        | System              | Remote Unit Failure           | A remote unit had a power failure.                                   |
| Software Upgrade  | System              | Software Upgrade<br>Completed | The Software Upgrade operation has been completed.                   |

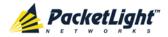

# **Appendix C:** Troubleshooting Chart

This appendix describes some trouble symptoms and their corrective measures.

# In this Appendix

# **C.1** Troubleshooting Chart

Identify the trouble symptoms in the following table and perform the actions listed under "Corrective Measures" in the order given until the problem is corrected.

**Table 60: Troubleshooting Chart** 

| No. | Trouble Symptoms                                       | Probable Cause                           | Corrective Measures                                                                                                    |
|-----|--------------------------------------------------------|------------------------------------------|----------------------------------------------------------------------------------------------------|
| 1   | PL-1000RO does not turn on.                            | No power                                 | <ol> <li>Check that the power cable is properly connected to the PL-100RO power connector.</li> <li>Check that both ends of the power cable are properly connected.</li> <li>Check that power is available at the power outlet serving the PL-1000RO.</li> </ol>                                           |
|     |                                                        | Defective power supply                   | Replace the power supply unit.                                                                                                    |
|     |                                                        | Defective PL-1000RO                      | Replace the PL-1000RO.                                                                                                    |
| 2   | The LOS LED of a device connected to PL-1000RO is lit. | Cable connection problems  Fiber problem | <ol> <li>Check all cables at the PL-1000RO Tx and Rx port connectors.</li> <li>Repeat check at the remote equipment.</li> <li>Make sure that the optical module used matches the fiber type (single mode / multi-mode).</li> <li>Use a short fiber to connect the remote equipment Rx connector</li> </ol> |
|     |                                                        |                                          | to its Tx connector.  2. If the problem is solved, connect the Rx connector of the fiber to the Tx connector at the PL-1000RO location.  3. If the problem persists, replace the fiber.                                                                                                    |
|     |                                                        | Defective remote equipment               | Use a short fiber to connect the remote equipment Rx connector to its Tx.  If the LOS LED is still lit, the remote equipment is defective.                                                                                                    |
|     |                                                        | A problem with the PL-1000RO port state  | Set the <b>Admin Status</b> of the PL-1000RO uplink port to <b>Up</b> .                                                                                                    |
|     |                                                        | Defective optical module                 | <ol> <li>Check for optical module alarms.</li> <li>Replace the optical module.</li> </ol>                                                                                                    |

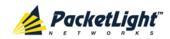

| No.                      | Trouble Symptoms                                                     | Probable Cause                         | Corrective Measures                                                                                                    |  |
|--------------------------|----------------------------------------------------------------------|----------------------------------------|----------------------------------------------------------------------------------------------------|--|
|                          |                                                                      | Defective PL-1000RO                    | Use a short fiber to connect the PL-1000RO Rx connector to its Tx connector. (A signal generator may be required as the PL-1000RO does not generate signals by itself.)      If the LOS LED is still lit, replace the PL-1000RO. |  |
|                          | The LED of the local<br>PL-1000RO port is red.                       | Cable connection problems              | <ol> <li>Check for proper connections of<br/>the cables to the PL-1000RO Tx<br/>and Rx connector.</li> <li>Repeat check at the remote<br/>equipment.</li> </ol>                                                                  |  |
|                          |                                                                      | High Signal Level                      | Check the Receiver Input     Power of the optical module     (see SFP Tab (p. 112)).      If the power is too high, add an                                                                                                    |  |
|                          |                                                                      | Defective optical module               | Check for optical module alarms.     Paplace the optical module.                                                                                                    |  |
|                          |                                                                      | Fiber problem                          | Replace the optical module.     Check the Receiver Input     Power of the optical module     (see SFP Tab (p. 112)).                                                                                                    |  |
|                          |                                                                      |                                        | 2. If the power is too low, replace the fiber.                                                                                                    |  |
|                          |                                                                      | Defective PL-1000RO                    | Check the PL-1000RO alarms.     If there are alarms, replace the PL-1000RO.                                                                                                    |  |
|                          |                                                                      | Defective remote equipment             | Use a different remote unit.     If the problem is solved, replace the remote unit.                                                                                                    |  |
| the LA<br>PL-100<br>comm | The equipment attached to the LAN port of the local PL-1000RO cannot | Problem with the connection to the LAN | Check that the LINK LED of the corresponding LAN port lights. If not, check for proper connection of the cable to the LAN port.                                                                                                  |  |
|                          | communicate with the remote PL-1000RO over the WAN.                  |                                        | <ol><li>Check that the Admin Status of<br/>the MNG port is Up and that it is<br/>operating properly.</li></ol>                                                                                                    |  |
|                          |                                                                      |                                        | 3. Check that the IP information of the remote PL-1000RO is configured correctly (for example, the default gateway).                                                                                                    |  |
|                          |                                                                      | External problem                       | Check the IP configuration of the external equipment (for example, the gateway address) that is connected to the local PL-1000RO LAN port.                                                                                       |  |
|                          |                                                                      | Defective PL-1000RO                    | Replace the PL-1000RO.                                                                                                    |  |

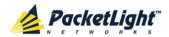

# Index

#### Α

Accessing the CLI • 165

Accessing the Web Application • 31, 157

Adding a New User • 41

Alarm and Event Messages • 187

ALARM Connector • 179

Alarm Messages • 187

ALARM Port • 12

Alarm Status of the Node • 152

Alarms • 47

Alarms Tab • 50, 56, 62, 68, 74, 80, 86

All Faults • 49, 55

ALS Tab • 113

Ambient Requirements • 21

Attribute Value Pairs • 38, 40

#### В

Browsing Other Nodes • 153

### С

Cable Connections • 23

Cabling Example of a Ring PL-1000RO with MUX/DEMUX • 27

Cabling Example of a Ring PL-1000RO without MUX/DEMUX • 27

Cabling Examples • 26

Cabling the Add/Drop Port • 25

Cabling the COM Port • 25

Cabling the CONTROL Port • 24

Cabling the Data Ports • 25

Cabling the ETH Port • 24

Cabling the EXP Port • 25

Cabling the Management Ports
• 24

Cabling the MNG Port • 25

Cabling the MUX/DEMUX Port • 26

Cabling the OSC Port • 26

Changing a User Password • 42

Changing a User Permission Level • 42

Changing Your Password • 37, 44

CLI • 12, 30, 165

CLI Command Types • 168

CLI Management • 12

Configuration Changes • 48

Configuration Changes Tab • 54, 60, 66, 71, 77, 83, 89

Configuration Event Messages • 189

Configuration Management • 13, 91

Configuration Options • 91

Configuration Tab • 141

Configure Interface Channel Command • 169, 173

Configure Interface EDFA Command • 169, 173

Configure Interface Ethernet IP Command • 30, 32, 169, 174

Configure Interface MNG Command • 169, 173, 174

Configure Interface OSC IP Command • 170, 174, 175

Configure Log Disable Command • 170, 176

Configure Log Enable Command • 170, 176

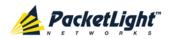

Configure Network Mode • 170, 174, 175

Configure System Reset Command • 170, 175, 178

Configuring the Radius Client • 45

Configuring the Radius Server • 39

Connecting and Configuring the Terminal • 29

Connecting the PL-1000RO to Ground and Power • 23, 30

Connection Data • 11, 12, 19, 23, 24, 29, 30, 179

CONTROL Connector • 179

CONTROL Port • 11

#### D

Data Ports • 182

Data Ports with MUX/DEMUX • 7

Data Ports without MUX/DEMUX

• 6

Defining Multiple Nodes as Multi-Chassis • 95, 153

Deleting a User • 43

Downloading Software • 144

#### F

EDFA Configuration • 92, 118

EDFA Faults • 49, 79

EDFA Module Configurations • 9

EDFA Modules • 9

EDFA Performance Monitoring • 133

EDFA Tab • 119

Electrical Safety Precautions • 19

**Electromagnetic Compatibility** 

Considerations • 22

ETH Connector • 182

ETH Port • 11

Ethernet Port Configuration • 92, 115

Ethernet Port Faults • 49, 73

Ethernet Tab • 115

Events • 47, 104

Events Tab • 52, 58, 64, 70, 76, 82, 88

Example Application • 4

External Alarm Maintenance • 146

External Alarm Maintenance Tab • 147

#### F

FAN Unit Configuration • 10, 92, 123

FAN Unit Tab • 123

Fault Management • 47

Fault Views • 47

Fiber Shelf • 186

#### G

General Commands • 170

General Configuration Procedure • 92

General Fault Viewing Procedure • 48

General Features • 165

General Safety Precautions • 19

General Specifications • 13

General Tab • 94, 106

#### Н

Help Command • 169, 170, 171

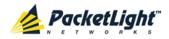

History Command • 169, 170, 171

#### 1

Installation • 19

Installing the PL-1000RO Unit • 22. 29

Interface Commands • 173

Introduction • 1

Inventory Tab • 96

IP Setting Commands • 174

IP Tab • 97, 99, 103, 153, 158, 159

Item Buttons • 33

#### 1

Laser Safety Classification • 20

Laser Safety Statutory Warning and Operating Precautions • 20

License Tab • 97

Local Authentication • 38

Log Commands • 176

Log Files Tab • 139

Logging In to the Web Application • 32, 154, 161, 162, 163

Logging Out of the Web Application • 36

Login Command • 169, 170

Logout Command • 169, 170, 171

#### М

Main Features • 1

Maintenance • 137

Management Arc • 152

Management Functionality • 12

Management Port Configuration • 92, 109

Management Port Faults • 49, 67

Management Port Performance

Monitoring • 130

Management Ports • 11

Management Protocols • 12

MNG Port Labels • 153

MNG Ports • 11, 183

MNG Tab • 110

MUX/DEMUX Configuration • 92, 117

MUX/DEMUX Module Configurations • 5

MUX/DEMUX Port • 183

MUX/DEMUX Tab • 117

#### N

Navigating the Web Application • 33

Network Linear Topology • 151

Network Topology • 149

Network Topology Tab • 150

Node Title • 152

#### 0

Operating Instructions • 29

Operation and Preliminary Configuration • 22, 29, 91

Optical Cable Handling

Precautions • 23

Optical Information • 126

Optical Information Tab • 127

Optical PL-1000RO Connectors
• 182

Other Event Messages • 189

Overview • 1

### Р

Package Contents • 22

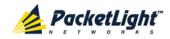

Performance Monitoring • 126

Performing Preliminary Configuration • 30, 31

Physical Description • 4

Physical Requirements • 21

Ping Command • 169, 172

PL-1000RO Configurations • 5

PL-1000RO Management • 10

PL-1000RO with MUX/DEMUX •

PL-1000RO without MUX/DEMUX • 6

Power Connectors • 21, 184

Power Requirements • 21

Power Supply Combinations • 183

Power Supply Unit Configurations • 10

Prerequisites for Accessing the Web Application • 32

Protection against Electrostatic Discharge • 21

Protective Ground Terminal • 185

Provisioning Tab • 107

PSU Configuration • 92, 121

PSU Faults • 49, 85

PSU Tab • 122

#### R

Radius Tab (Administrator) • 45

Remote Authentication • 38

Remote Management Configuration • 157

Remote Management Configuration Example • 157, 161, 162 Required Equipment • 23

Restart Tab • 138

Ring Connectivity with

MUX/DEMUX • 8

Ring Connectivity without

MUX/DEMUX • 7

Ring Topology • 152

Running CLI Commands • 166, 167, 168, 169

#### S

Safety Precautions • 19, 22

Security Management • 37

Security Settings • 40

Server Redundancy • 39

Setting Up Radius • 39

SFP Tab • 112, 192

Shared Secret • 39

Show Alarms Command • 170,

176, 177

Show Commands • 176

Show Events Command • 170,

176, 177

Show Optics Command • 170,

176, 177

Sidebar Buttons • 34

Site Requirements • 21, 23

SNMP Management • 13

SNMP Tab • 102, 158, 160

Software Tab • 144

Switching Software Versions •

145

Syslog Tab • 104

System Configuration • 92, 93

System Faults • 49

System Maintenance • 137

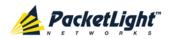

System Restart Command • 178

#### Т

Tabs • 35

Technical Specifications • 13, 51, 57, 63, 68, 74, 80, 86

Time Tab • 97

Top Command • 169, 170, 172

Topology Management • 149

Troubleshooting Chart • 191

Turning on the PL-1000RO • 30

Typical Application • 2

#### 11

Up Command • 169, 170, 172

Updating System Configuration and Restarting the PL-1000RO Unit • 142

Uploading System Configuration • 141

User Access Levels • 37, 41, 42

User Authentication Methods • 37

Users Tab (Administrator) • 41

Users Tab (Non-Administrator)
• 43

Using a Serial Port • 166

Using SSH • 167

Using Telnet • 166

#### V

Viewing Optical Performance Monitoring • 131, 134

#### \٨/

Web Browser Requirements • 31

Web-based Management • 13

WSS Configuration • 92, 105

WSS Faults • 49, 61

WSS Module • 9

WSS Module Configurations • 8

WSS Monitoring • 128

WSS Monitoring Tab • 129

WSS Specifications • 17

#### 7

Zooming In and Out of the Topology Display • 153